# 英特尔(**R**) **ISM (**英特尔服务器管理器**) 8.40** 系统管理统指南 **Windows** 版

(本页特意留作空白。)

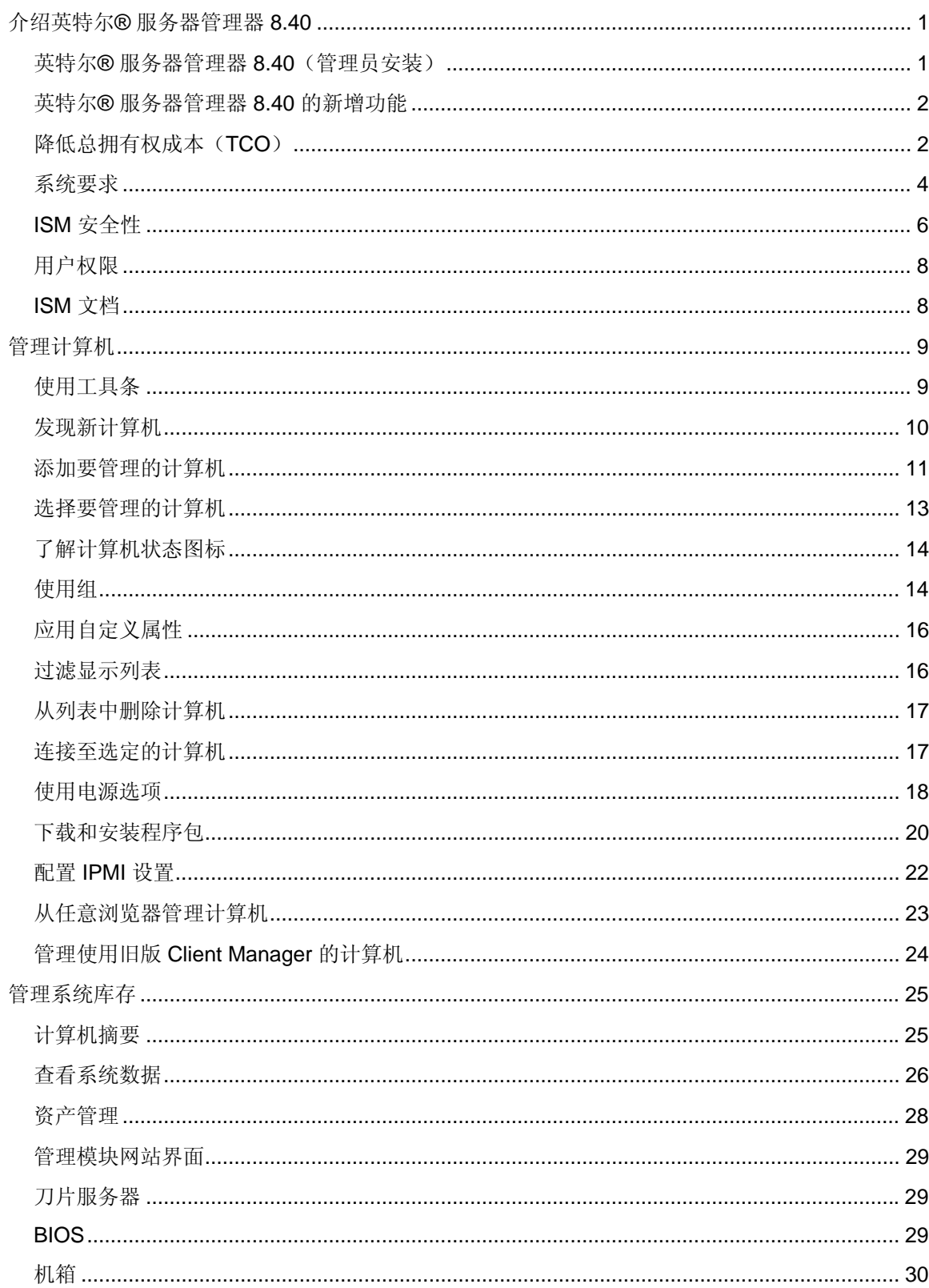

# 目录

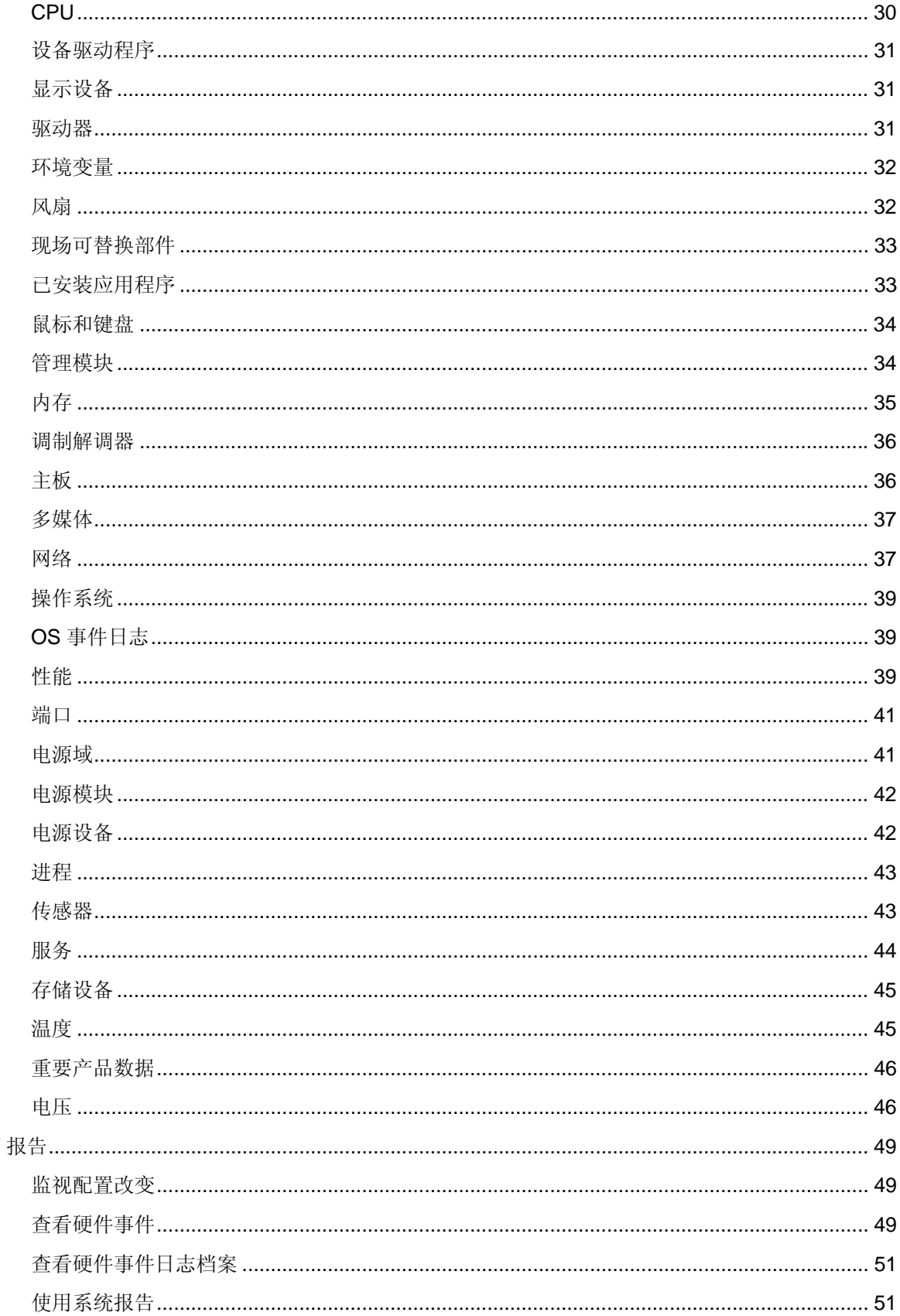

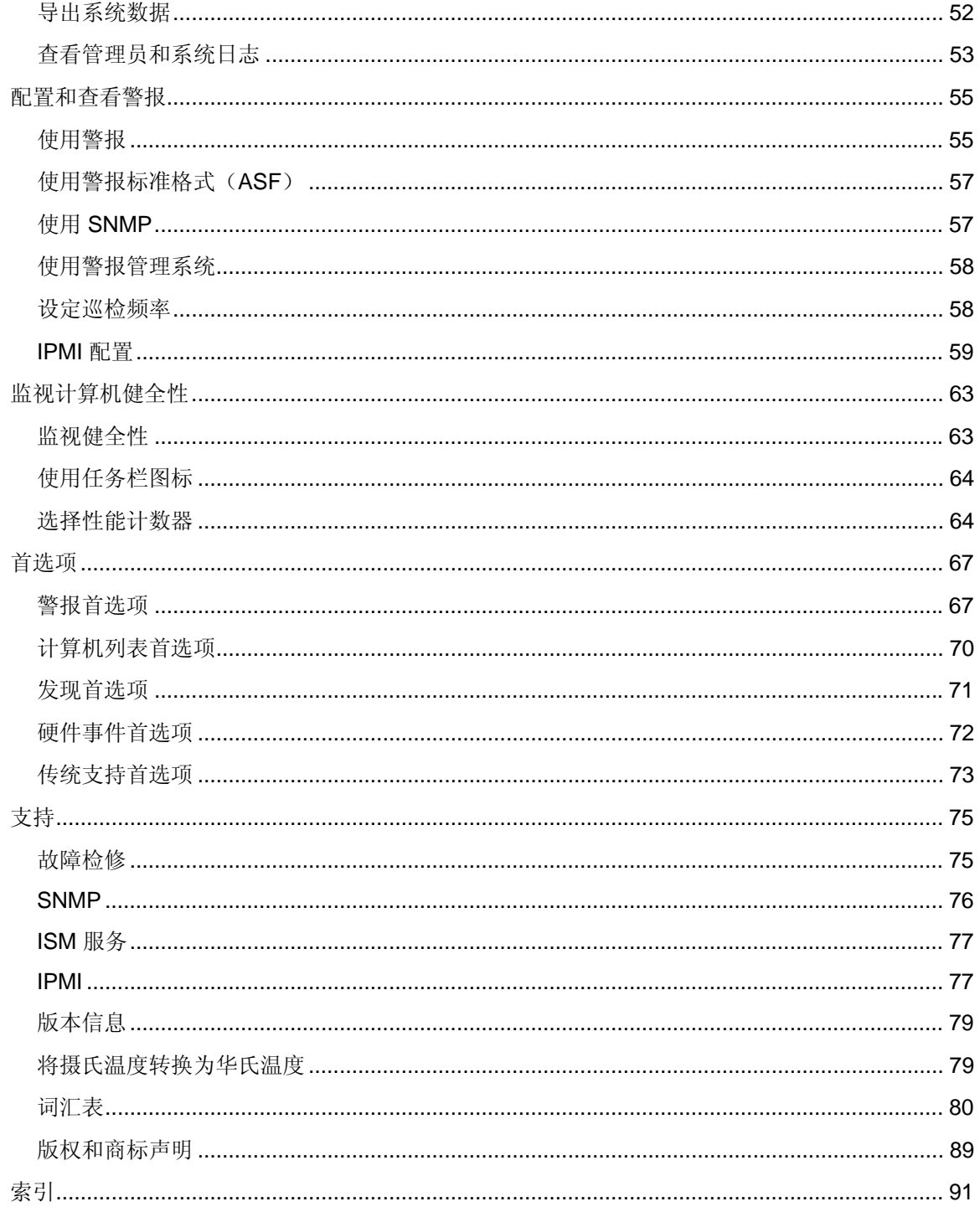

(本页特意留作空白。)

# <span id="page-6-0"></span>介绍英特尔**®** 服务器管理器 **8.40**

## 英特尔**®** 服务器管理器 **8.40**(管理员安装)

随着计算机产业的发展,计算机系统变得越来越复杂和难于管理。 在计算机以往的若干年运作过 程中,用于维护和维修时间会增加其总拥有权成本(*TCO*),以至于远远超过其最初的购买价格。

"英特尔服务器管理器"通过简化计算机管理和常见故障检修过程而有助于降低 TCO。 使用 ISM:

- *查看系统库存——ISM* 能够提供关于计算机硬件和软件配置的大量信息。
- 监视计算机的健全性——ISM 根据若干个健全性组成部分(例如,温度、电压、可用内存 和磁盘空间),在计算机的健全性处于警告或严重情况时发出报告。
- *接收系统事件警报*——ISM 可使用多种警报方法来向您通知问题。
- *监视实时或历史性能——***ISM** 让您监视各种系统对象(如驱动器、处理器、内存和服务) 的性能。 可以设定警报动作在指定的计数器超过阈值上限或下限达预定的次数时触发通 告。
- 监视当前进程——ISM 计您查看当前进程和每一进程的统计数据, 以及关闭任何或所有进 程。
- 监视当前服务——ISM 允许您查看当前服务及其状态, 或者设定警报动作来通知服务状态 的改变。
- 远程关闭、打开以及重新启动客户计算机——ISM 可以在管理员控制台上进行远程电源管 理。
- 监视配置改变——ISM 可在计算机的硬件或软件配置改变时发送警报。例如, 您也许想知 道如果内存被从计算机中拆除或者应用程序被安装或卸载。 可以监视 USB 端口,并在 USB 驱动器被访问时可生成警报。

### 客户端、服务器和管理员安装

ISM 有以下模块可安装:

- 客户端——客户端安装允许终端用户查看其本地台式机或便携机的信息并管理其警报。 此 安装允许管理员管理客户端计算机,但不允许其最终用户查看或管理其他计算机。
- 服务器——服务器安装允许终端用户查看本地服务器的信息并管理其警报。 此安装允许管 理员管理服务器计算机,但不允许其最终用户查看或管理其他计算机。
- 管理员——管理员安装允许管理员管理网络中的远程客户端和服务器。 这意味您可以查看 信息、生成报告、接收警报,以及对其他受控计算机远程通电/断电。 如果要远程对计算机 重新引导、断电或通电,必须至少在一台连接到网络的计算机上安装管理员。 您可以使用 受支持的浏览器,从不同位置浏览到容留管理员控制台的系统来管理网络上的计算机。

注意**——**如果安装之后尝试运行该控制台,而 ISM 启动本帮助文件,您的 IP 地址配置可能不正 确。

### <span id="page-7-0"></span>在多种平台上运行 **ISM**

ISM 在 Windows 和 Linux 的版本中可用。 不论 ISM 安装在哪一种平台上,管理员控制台都可以 发现运行 Windows 或 Linux 的服务器计算机。 安装在 Windows 平台上的管理员控制台可以管理 Windows 和 Linux 计算机, 但是安装在 Linux 平台上的管理员控制台只能管理 Linux 计算机。 还 可以从具有受支持的操作系统和浏览器(如下表所示)的远程计算机查看和运行 ISM。

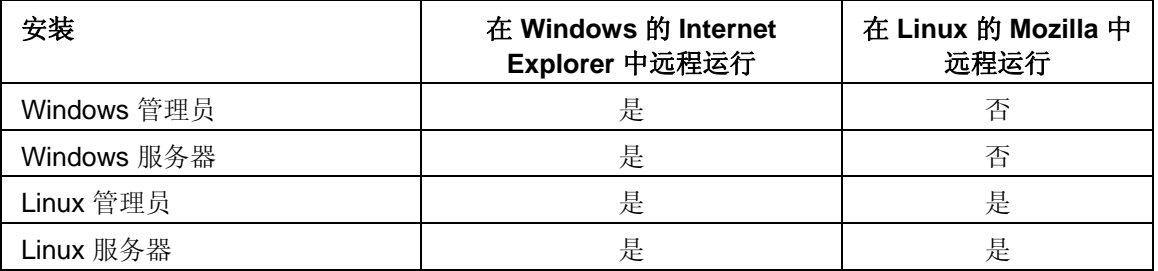

## 英特尔**®** 服务器管理器 **8.40** 的新增功能

英特尔服务器管理器 8.40 的新增功能包括:

- 支持英特尔(R)服务器计算刀片 SBXL52、SBX82 和 SBX44 (通过英特尔机箱管理模块 SBCECMM 管理)。
- 带外支持英特尔 Carrier Grade Servers TIGPR2U 和 TIGPT1U。
- 带内支持英特尔(R) SE7230NH1-E、SE7525RP2 和 SE7320EP2 服务器主板。
- 并已翻译有德语、中文简体、俄语和日语。
- 在"我的电脑"列表中列出显示为组的刀片机箱管理模块 (MM) 便于管理刀片服务器。
- 支持使用 SuSE Linux Enterprise 9 的英特尔® EM64T 平台(英特尔 EM64T 版)和带英 特尔 EM64T 支持的 Red Hat Enterprise Linux 3 Update 4。

## 降低总拥有权成本(**TCO**)

ISM 在四个主要领域中提供基本管理技术,从而帮助降低拥有计算机的总成本。 实时计算机健全 性、报警、远程计算机管理和服务器管理。

### 计算机健全性

对计算机的不正确维护可能导致紧急修复。 这往往因以下原因而增加 TCO:

- 造成计算机用户的停机时间
- 造成需要立刻关注的紧急情况

用 ISM 的健全性功能来预测并计划某些维护任务,避免停机和干扰其他对时间要求较高的工作。 ISM 使用图标来表示计算机的健全性状况。 例如,台式机的健全性状况图标显示如下:

Q 正常

AQ. 警告

- O) 严重
- Ø. 不可用
- ខឰ 可唤醒
- $2\Box$ 未知

ISM 通过监视关键的操作功能(例如,可用硬盘空间、可用内存、温度及电压)来确定计算机的健 全性。 当发生健全性事件(例如磁盘空间不足)时,健全性状况会发生改变以反映事件的严重程 度。 警报向您警告事件。 通知日志将跟踪来自 ISM 的通知。 这种预警系统可以通知您及早进行必 需的维护任务。

### 报警

报警在帮助降低 TCO 中起着重要的作用。 ISM 提供的预警使您可在问题发生时(或者甚至在问题 发生以前)及时解决问题。

当计算机发生问题和其他事件时(例如,磁盘空间不足或机箱被打开),ISM 可以执行一个或多个 *警报动作*来通知您。

ISM 还可在计算机的硬件或软件配置改变时生成警报。 例如,您也许想在从计算机中拆除内存时 或在安装有些应用程序时及时得知。 或者, 也可监视 USB 端口以便在 USB 驱动程序被访问时接 收到警报。

### 远程计算机管理

ISM 还通过消除了亲身前往远程计算机的需要而有助于降低 TCO。 根据网络的布局和体系结构, 您可能需花费大量时间亲身前往计算机所在地才能了解问题的实质或计算机的硬件和软件配置。

ISM 通过以下措施来减少你的旅行时间: 让您查看详细的*系统信息*、创建报告和传输文件(例如新 的设备驱动程序), 以及远程重新引导计算机、关闭计算机电源和打开计算机电源。 ISM 还允许 您监视系统性能。

### 服务器管理

ISM 的服务器模块支持服务器特定的标准和任务, 例如: 支持 IPMI、历史和实时性能监视、远程 服务和进程的监视和报警。 IPMI 通过自动报警、系统关机和重启、电源控制及资产追踪能力来支 持降低总拥有权成本。 您可以杳看重要服务器组件(如内存和 CPU)历史性能数据;还可以配置 当您指定的阈值被超过时如何和何时收到警报。 您作为管理员,可以看到各个服务器上在运行什 么服务,并确定服务状态。

## <span id="page-9-0"></span>系统要求

注意**:** 参阅您的平台文档,确认您打算安装英特尔服务器管理器的计算机支持下列操作系统版 本。 有些英特尔服务器主板不一定支持下列版本。

### 管理员计算机

- Windows*\** 2000 Professional SP4, Windows 2000 Server SP4, Windows XP Professional SP2, Windows 2003 Server SP1
- 操作系统要求的最小 RAM
- 在管理员计算机上需 350 MB 可用硬盘空间用于安装(计算机设置运行 需 500 MB)
- 40-100 MB 可用硬盘空间用于运行
- SNMP 和 SNMP 陷阱服务
- Microsoft Data Access Components (MDAC) 2.8 (在 Windows 系统上)
- 正确配置了 TCP/IP 的网络适配器 注意**:** 如果安装后尝试运行英特尔服务器管理器控制台时,控制台不启动(而打开此帮助 文件), 您的 IP 地址配置可能不正确。
- Internet Explorer 6.x SP1 或更新版本(在 Windows 系统上)
- 某些图形元素的显示可能需要 Macromedia\* Flash 播放机。 查看文档需要 Adobe Acrobat\* Reader。 如果事先没有安装这些工具,需要时可通过因特网连接下载。

注意: 参阅《英特尔服务器管理器 8.40 入门》 手册,了解安装程序包、lm-sensors 及配置 mysql 和 ftp 用户的信息。

### **Red Hat Enterprise Linux 3**(**32** 位体系结构)

- bash-2.05b-29
- mozilla-1.4 (首选 1.7)
- mysql-3.23.58-2.3 (仅英特尔服务器管理器控制台需要)
- mysql-server-3.23.58 (仅英特尔服务器管理器控制台需要)
- net-snmp-5.0.8-11
- openssl-0.9.7a-22.1
- perl-5.8.0-88.4
- perl-CGI-2.81-88.4
- perl-DBD-MySQL-2.1021-3 (仅英特尔服务器管理器控制台需要)
- perl-DBI-1.32-5
- perl-Filter-1.29-3
- pygtk2-1.99.16-8
- python-2.2.3-5
- sudo-1.6.7p5-1
- sysstat-4.0.7-4
- xinetd-2.3.12-2.3E
- w3c-libwww-5.4.0-5 (One-boot Flash Update 实用程序需要)
- Im\_sensors-2.9.1
- xorg-x11-deprecated-libs-6.8.2-1.FC3.13.i386.rpm

### **RHEL 3 ES Update 4**(英特尔 **EM64T** 版)

- bash-2.05b-29
- mozilla-1.4 (首选 1.7)
- mysql-3.23.58-2.3 (仅英特尔服务器管理器控制台需要)
- mysql-server-3.23.58 (仅英特尔服务器管理器控制台需要)
- net-snmp-5.0.8-11
- openssl-0.9.7a-22.1
- perl-5.8.0-88.4
- perl-CGI-2.81-88.4
- perl-DBD-MySQL-2.1021-3 (仅英特尔服务器管理器控制台需要)
- perl-DBI-1.32-5
- perl-Filter-1.29-3
- pygtk2-1.99.16-8
- python-2.2.3-5
- sudo-1.6.7p5-1
- sysstat-4.0.7-4
- xinetd-2.3.12-2.3E
- Im\_sensors-2.9.1
- w3c-libwww-5.4.0-5 (One-boot Flash Update 实用程序需要)
- xorg-x11-deprecated-libs-6.8.2-1.FC3.13.i386.rpm

### **SuSE Enterprise Linux 9 SP1**(英特尔 **EMT64**)

- bash-2.05b-29
- mozilla-1.5 (首选 1.7)
- mysql-client-4.0.18 (仅英特尔服务器管理器控制台需要)
- mysql-4.0.18-32.1 (仅英特尔服务器管理器控制台需要)
- net-snmp-5.1-80.3
- openssl-0.9.7a-22.1

- <span id="page-11-0"></span>• perl-5.8.0-88.4
- perl-DBD-mysql-2.9003-22.1 (仅英特尔服务器管理器控制台需要)
- perl-DBI-1.41-28.1
- python-2.3.3
- python-gtk-2.0.0
- python-gnome-2.0.3-2
- sudo-1.6.7p5-1
- sysstat-5.0.1-35.1
- xinetd-2.3.13-39.3
- compat-gcc-32-3.2.3-47.3 & -c++-
- compat-glibc-2.3.2-95.30
- compat-libgcc-296-2.96-132.7.2
- compat-libstdc++-matching 以上
- mysql-shared-4.0.18-32.1 (仅英特尔服务器管理器控制台需要)
- w3c-libwww-5.4.0-5 (One-boot Flash Update 实用程序需要)
- xorg-x11-deprecated-libs-6.8.2-1.FC3.13.i386.rpm (英特尔计算刀片需要)
- libstdc++-3.2.3-47.i386.rpm (Disc 2 Update 4) (英特尔计算刀片需要)
- 内核源码 (重建 OFU 驱动程序需要)

## **ISM** 安全性

本主题描述如何在 ISM 中实现隐私和身份验证的安全性。 管理员控制台在和服务器和客户端通信 时实行三种类型的安全性:

- Windows 用户组中指派的用户权限
- SSL 加密数据
- 数字验证

以下各节叙述访问管理员控制台及从该控制台管理计算机所使用的安全性。

### 访问管理员控制台

ISM 管理员控制台通过 Web 浏览器访问(可以是从控制台计算机访问,也可以从另一台计算机访 问)。 要访问该控制台,用户必须用管理员或高级用户的权限登录到操作系统。 (用户必须是 Windows 管理员或高级用户组的成员。) 拥有高级用户权限的用户在 ISM 中的管理员权限有所限 制。(参阅*用户权限*了解用户组及对 ISM 的权限的信息。)

控制台访问还受 SSL 加密保护。 在每一个控制台会话开始时, 会创建一对临时的 Web 服务器证 书和密钥。 会话完成后,证书及其密钥即被删除。 这对证书 / 密钥用于隐私(数据加密),而不 是用于身份验证。

### 远程访问

从另一台计算机的浏览器访问管理员控制台时,用户可以在其浏览器证书存储区内安装 CBA8 root 授权证书,作为受信任的 root 授权证书。 这将使用户能用 SSL 连接来访问控制台。

如果未安装信任的授权证书,将会在会话开始时显示一个警告对话框,表明无法验证控制台的证书 链。这时,用户可以选择是忽略警告或是安装 root 授权证书。 root 授权证书只有在浏览器将被定 期用于 ISM 目的时才应安装。如果管理活动只是仅此一次, 则不必理会该警告。 CBA8 root 证书 仅用于验证 ISM 管理员控制台的临时证书。 若要保持高级别的安全性,应这化其安装入定期用于 ISM 管理的浏览器。

### 管理员控制台和被管理计算机之间的通信

管理员控制台和被管理计算机之间的通信安全性受以下各项支持:

- 安装在管理员、服务器和客户端计算机上的 ISM 管理代理,通过提供控制台 UI(网页) 和将被管理的数据服务来提供 SSL 数据加密。
- 任何用来访问管理员控制台的浏览器可以安装 CBA8 root 授权证书,将其作为浏览器证书 存储区内受信任的 root 授权证书。 root 授权证书用于验证 ISM 管理代理的临时 HTTPS 服务器证书。
- 客户端身份验证证书和密钥在管理员控制台创建和安装。 密钥仅保留在管理员计算机上。 因为密钥能授权访问所有被管理的计算机,对其必须谨慎保护和保存。 在最低程度,应该 要求用户以管理员访问权登录才能获取此密钥(其安装方式即如此)。 在传输密钥或将其 置入备份媒体之前务必将其妥善加密。 在发现被管理计算机并将其添加"我的计算机"列表 时,证书便被发布到这些计算机上。 在被管理的计算机上安装管理员证书,要求有管理员 访问权(对管理员帐户的 OS 身份验证)。 管理员证书不包含私密信息,可以公开传输。 一旦将管理员证书安装到被管理的计算机上,便可使用带有密钥的管理员控制台对其访 问。

### 发现

发现进程不要求控制台和被管理计算机之间的身份验证。 ISM 搜索可被管理的计算机时, 所有尚 未由管理员管理的计算机将被列在"其他计算机"页面中。 然后管理员从该页面选择要管理的计算 机。 (注意:要管理一台计算机,必须拥有该计算机操作系统的管理员级别权限。 您还必须拥有 IPMI 服务器、机箱管理模块和运行旧版 System Manager 或 Client Manager 的传统计算机的正确 用户名/密码身份凭证。

### 添加要管理的计算机

当一台计算机被添加到被管理的计算机列表时,ISM 会将一个带有公钥的证书推送到被管理的计算 机。 这样能确保管理员控制台和被管理的计算机之间的通信。

## <span id="page-13-0"></span>用户权限

ISM 使用以下操作系统组来定义用户权限: Windows 用户组列于下面,并摘要列出用户权限。 使 用操作系统的工具来给组添加成员并管理组成员。

### 管理员

包含全面的、不受限制的权限,用于计算机/域,包括在 ISM 中全面的、不受限制的管理员权 限。

### 高级用户

包含大部分管理权限,有一些限制,包括在 ISM 中的受限的管理员权限。

- 管理员控制台显示"我的计算机"和"其他计算机"列表,以及"报告"功能;"管理"和"首选项"功 能不可用
- 可以查看日志文件,但不能加以清除或更改大小
- 在"我的计算机"列表中,用户可以过滤和刷新列表、运行报告、导出数据以及启动 Windows Explorer 连接至计算机
- 在"其他计算机"列表中用户只能过滤和刷新列表

### 用户

包括在 ISM 中的读取权,但是不包括任何管理权限。 防止用户有意或无意地进行全系统更改。

注**:** 

- 要在计算机上启用 ActiveX 控件或安装 Flash (显示 ISM 部分用户界面, 需要这二者), 要求操作系统级别的管理员权限。 确保用户在从其运行 ISM 的计算机上属于管理员组的 成员,可避免用户界面的显示问题。 ISM 组成员资格对于限制在从该计算机查看的计算机 上的权限有用。
- 如果您已将域级别管理员组的成员配置成能够自动授予该域中计算机的管理权限,那么该 域级别管理员组的成员就有权管理该域中任何 ISM 计算机。

## **ISM** 文档

安装英特尔服务器管理器之后,有两种格式的文档可用。 选择对您最方便的格式。 每一格式的信 息均相同。

- **HTML 联机帮助——联机帮助(以及 ISM 产品)要求 TCP/IP 及 Internet Explorer 6.0 或** 更高版本。可从联机帮助中打印选定的主题,方法是显示该主题并单击文件 | 打印。如要 打印全部文档成册,使用下列格式。
- **Adobe Acrobat .PDF** 格式——这是一种可打印的电子格式,需要 Adobe Acrobat*\** Reader。 (最新的免费版 Adobe Acrobat Reader 可从 *http://www.adobe.com* 下载)。 如果安装了 Adobe Acrobat Reader, 可以通过从 Windows 的"开始" 菜单单击 程序 | Intel **| ISM |** 用户指南(或者 **"**管理员指南**"**)来访问指南。

# <span id="page-14-0"></span>管理计算机

# 使用工具条

在管理员控制台的"我的计算机"和"其他计算机"页面,工具条图标使您能够快速访问 ISM 功能。

### **"**我的计算机**"**页面

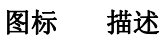

- 为受管理的计算机创建组以便帮助组织这些系统。 2
- V
	- 向管理的计算机指派自定义属性。
- 按名称、状态、类型、硬件和(或)自定义属性*过滤*列表。  $\bigtriangledown$
- 用计算机状态的新"快照"刷新受管理计算机列表。  $\overline{\mathbb{G}}$
- $\times$
- 从受管理计算机列表中删除选定的计算机或组。
- 
- h
- 从库存数据生成预定义的报告。
- 型
- 为选定的计算机以 .XML 格式导出库存信息。
- $\bullet$ 
	- 为选定的计算机初始化电源选项(电源关闭、电源打开或重新引导)。
- 在符合 IPMI 标准的服务器上,为监视程序计时器和硬件事件日志配置 *IPMI* 设  $\mathbb{S}$ 置。
- 打开刀片服务器机箱管理模块生产商的网站界面。  $\overline{12}$
- È<mark>le</mark> 用 Windows 资源管理器*连接*至选定计算机以便传输文件。

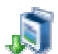

下载程序包以安装在计算机上。

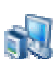

安装程序包到计算机上。

<span id="page-15-0"></span>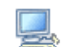

启动高级远程服务器控制。

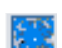

启动英特尔® 服务器维护与参考培训 (SMaRT) 工具。

### **"**其他计算机**"**页面

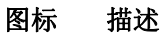

- *发现*指定网络上的计算机。 ابل
- $\frac{1}{\sqrt{2}}$
- 添加计算机到"我的计算机"列表,使其能被管理。
- 按名称、状态、计算机类型或自定义属性过滤列表。  $\overline{\phantom{a}}$

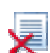

- 清除"其他计算机"列表。
- 用网络上计算机的新"快照"刷新未管理计算机列表。 ভ

## 发现新计算机

第一次打开 ISM 管理员版时,它在运行 ISM 的本地子网上执行一次计算机发现,并将发现的计算 机列于"其他计算机"列表中。 自动发现定期更新"其他计算机"列表,但是当网络中增减计算机时, 可能有一段时间,该列表没有反映最新情况。 您可以随时手动执行新发现以更新"其他计算机"列 表。你必须将新发现的计算机添加到"我的计算机"列表,然后才能管理它们。

### 注**:**

- 由于发现进程要循环多次以收集信息,在最初的发现结果出现之后的数分钟内,"其他计算 机"列表中的计算机数目可能会继续增加。
- 能被实际发现并显示的计算机的数目取决于网络带宽、管理员计算机的操作系统及其可用 的内存。 建议每一个管理员控制台不超过 1000 台计算机。

### 要发现新计算机

- 1. 在 ISM 的主页,单击其他计算机。
- 2. 单击工具条上的 8
- 3. 选择**保存的地址或 IP 地址范围,** 然后指定必要的信息。
- 4. 单击发现。

<span id="page-16-0"></span>取决于网络的大小,发现过程可能需时数分钟,并在后台继续。 在发现过程完成之前,所有计算 机并不全部显示。 如果在发现过程中单击工具条上的 <sup>(5)</sup>, 只有已经发现的计算机被显示。

### 要将一个地址范围保存到**"**保存的地址**"**列表中

- 1. 在 ISM 的主页,单击其他计算机。
- 2. 单击工具条上的
- 3. 选择 IP 地址范围, 再键入一个从 1 到 254 台计算机的范围, 例如从 192.125.125.1 到 192.125.125.254。
- 4. 单击保存将地址或地址范围保存到"保存的地址"列表框。

#### 要将一个地址范围从**"**保存的地址**"**列表中删除

- 1. 在 ISM 的主页,单击其他计算机。
- 2. 单击工具条上的
- 3. 在保存的地址列表框中, 选择要从列表中删除的网络地址。 (按住 Ctrl 键并选择可删除多 个网络地址。)
- 4. 单击删除以删除该地址。

注意——此操作仅从"保存的地址"列表中移除地址。 它并不从"我的计算机"列表中删除计算机。 要 从"我的计算机"列表中删除计算机,从"我的计算机"列表选择要删除的计算机,然后单击

## 添加要管理的计算机

要管理一台计算机,首先必须获取对其的"拥有权",方法是将其添加到"我的计算机"列表中。 在添 加了带内计算机并为其提供合适的登录身份凭证之后,ISM 在要管理的计算机上创建一个证书,表 明其由您管理。该计算机然后就出现在"我的计算机"列表中。

当您从"我的计算机"列表中删除计算机时,该计算机被释放,不再受您管理,可以被另一名管理员 管理。

### 添加启用了 **IPMI** 的计算机

在添加启用了 IPMI 的计算机时,必须输入操作系统身份凭证和 IPMI 密码。 只有在第三方应用程 序已经配置了启用 IPMI 的计算机时,才选中并填入 IPMI 用户名,否则将其保留空白,而 ISM 将 使用 BMC 的默认用户帐户。

### 添加传统客户端

如果有运行传统客户端的计算机(旧版 ISM),只要启用了"传统支持"选项(在安装过程中,或者 从*传统支持首选项*网页),仍可对其进行管理。在添加传统计算机进行管理时,必须提供传统管理 的管理员密码。如果选取的计算机既有安装了传统版本的也有安装了当前版本的 ISM,只能添加安 装了当前版本的计算机。然后可单独选取安装了传统版本的计算机,再添加予以管理。

#### 添加刀片服务器和机箱管理模块

在机箱管理模块 (MM) 中添加刀片服务器时,进程的有些细节不同。只能添加机箱管理模块,而不 能添加单个刀片服务器。 当将机箱管理模块添加到"我的计算机"列表中时,在机箱管理模块中不创 建证书。 添加时,机箱管理模块在"我的计算机"列表中以组的形式出现,而单个刀片服务器既列于 该组中,又列于机箱管理模块的机箱管理模块的进程比添加单一计算机需要更长时 间。) 这是特殊类型的动态组,不能以正常组的方式编辑。 在该组中,单个刀片按在机箱中的舱 位号码和刀片服务器的名称列出。

### 要从**"**其他计算机**"**列表中选择并添加计算机

- 1. 单击其他计算机以显示发现的不归您管理的计算机。(如果没有看到想要管理的计算机, 可能需要在网络上*发现计算机*以显示当前可用计算机的列表。)
- 2. 选取想要管理的计算机。 可以选择多台计算机,只要它们使用相同的操作系统用户名和密 码(如果选择启用 IPMI 的系统,还要使用相同的 IPMI 身份凭证)。
- 3. 单击工具条上的
- 4. 单击列表中选定的计算机,然后单击添加。
- 5. 输入要管理的计算机的必要身份凭证。
- 6. 单击添加。

### 要按名称或地址添加特定计算机

- 1. 单击其他计算机。
- 2. 单击工具条上的
- 3. 单击计算机名称或 IP 地址, 然后键入该计算机名称或 IP 地址。
- 4. 单击添加。
- 5. 输入要管理的计算机的必要身份凭证。
- 6. 单击添加。

注意: 不能用此方法添加刀片机箱管理模块 (MM)。 必须在"其他计算机"列表中找到机箱管理模 块,并使用上文所述步骤来添加。

#### 要添加串行管理的 **IPMI** 计算机进行带外管理

添加串行管理的计算机的选项只有在"发现首选项"页面中选中了启用串行管理带外 **IPMI** 服务器选 项后才出现。

- 1. 单击其他计算机。
- 2. 单击工具条上的
- 3. 单击此选项以添加串行管理的计算机。
- 4. 指定端口、波特控制、流量和电话号码(如有必要)。
- <span id="page-18-0"></span>5. 单击添加。
- 6. 输入要管理的计算机的必要身份凭证。
- 7. 单击添加。

### 要从**"**我的计算机**"**列表中移除计算机或组

- 1. 选择要与移除的计算机或组。
- 2. 单击工具条上的 $\mathsf{X}$

## 选择要管理的计算机

"我的计算机"页面有一个您管理的 ISM 计算机和*组*的列表以及用以对它们进行管理的*工具条*。 在 管理计算机之前必须先向列表*添加计算机*。 将计算机添加到列表之后,每当您打开"我的计算机"列 表时, ISM 便检索您管理的计算机的有关信息。 要管理特定计算机, 您可以从列表中*选择这些计* 算机。默认情况下,"我的计算机"列表包括关于每台计算机的以下信息:

- 一个*图标*表明该计算机是服务器、台式机、便携式计算机、刀片或刀片机箱。
- 计算机名称——网络上, 或者"IPMI"上(如果是从未在带内被发现的带外 IMPI 计算机), 计算机的名称。
- 状态——计算机的健全和可用性*状态*。 状态可是"正常"、"警告"、"严重"、"未知"、"不可 用"或"可唤醒"。
- 产品版本——计算机运行的 ISM 的版本, 或者"带外"(如果该计算机启用了 IPMI, 而且在 带外)。
- 类型——该计算机上的安装类型(服务器、台式机、移动式计算机、启用 IPMI 的系统 等)。
- 地址——计算机地址和 IP 地址。
- 操作系统和 **OS** 版本——操作系统名称和版本。

可通过单击类别中的栏标题以对"我的计算机"列表进行排序,并可定义自定义列标题和可排序的属 性。

### 选择要管理的计算机

- 1. 在我的计算机列表中, 双击要管理的计算机。
- 2. 输入用户名和密码访问该计算机。

### 第一次使用**"**我的计算机**"**

如果接收到消息,指出"我的计算机"ActiveX*\** 控件加载失败,则必须更改浏览器的安全设置。 ISM 要求 Microsoft*\** Internet Explorer 运行 JavaScript*\** 并下载签字的 ActiveX 控件(签字控件经认证 为安全)。 必须为 Internet 和本地 Intranet 两个安全区域都启用 JavaScript 和 ActiveX 控件。

要更改浏览器的安全设置:

1. 在浏览器中,单击工具 | Internet 选项,再单击安全选项卡。

- <span id="page-19-0"></span>2. 单击 Internet,单击默认级别,更改安全设置为中等,再单击应用。
- 3. 单击本地 Intranet, 单击默认级别, 更改安全设置为中等, 再单击应用。
- 4. 单击确定。

参阅 Microsoft 网站了解有关使用 Internet Explorer 时的安全区域和更改安全设置的更多信息。

注意——有些功能,例如用于设定驱动器阈值和电压监视的功能,使用 Macromedia\* Flash\* 组件 。 在首次运行控制台并下载 Macromedia 播放器后,可将浏览器的 Internet 区安全重置为默认级 别。

## 了解计算机状态图标

在"我的计算机"页面,列表中的每台计算机均显示一个图标,指示其当前的状态。 下表显示每一种 图标,并叙述计算机的六种可能状态。

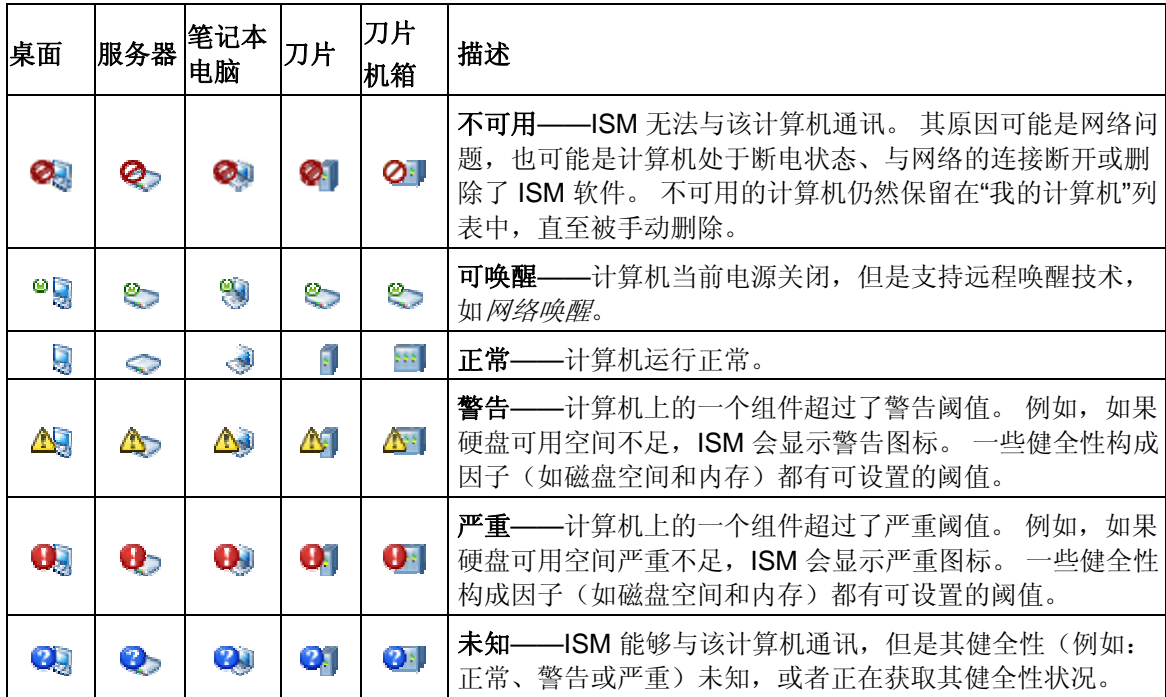

注**:** 

- "我的计算机"列表中的每一组也 显示一个指明其状态的图标。
- 只有支持远程唤醒技术且已被手动配置为在关机时显示"可唤醒"图标的计算机,才会处于 "可唤醒"状态。 除非特地配置为显示*"*可唤醒*"*状态,否则所有的计算机都会在关机时显示 "不可用"状态;而对启用 IPMI 的服务器,显示带外状态信息。

## 使用组

ISM 能将计算机分组, 以便管理。 有两种类型的组:

- 静态组由手动添加到组内的计算机组成。它们将留在此组中, 直到被移除或者您不再管理 它们为止。
- 动态组由满足一个或更多标准的计算机组成。 例如,一个组可以包含所有当前处于"警告" 状态的计算机。 只要它们符合为组定义的标准,它们将一直留在组中。

默认情况下,ISM 有以下组:

• 串行 **IPMI** 设备包括可通过串行连接进行管理的 IPMI 计算机。 如果在"发现首选项"页面中 选中了启用串行管理带外 *IPMI* 服务器,该组即出现在"我的计算机"列表中

当刀片机箱管理模块 (MM) 显示在"我的计算机"列表中时,以组的形式出现,但不能编辑。 该组列 出该管理模块和机箱中的刀片舱位,以及该舱位中单个刀片服务器的名称。 刀片服务器也逐一列 于"我的计算机"列表中,同时还列于管理模块组中。

#### 要创建或编辑静态组

- 1. 单击工具条上的
- 2. 单击静态组。
- 3. 要创建新组,键入新组名称并单击创建。如果在执行此操作之前已经选择了计算机,单击 确定将选定计算机添加到组中。
- 4. 要重新命名组,从重命名下拉列表选择该组,再单击重命名。
- 5. 要向组中添加计算机,从**向组添加选定的项目**下拉列表选择该组。从列表选择计算机(按 下 Ctrl 键以选择多个计算机), 然后单击添加。

### 要创建或编辑动态组

- 1. 单击工具条上的
- 2. 单击动态组。
- 3. 要创建新组,键入新组名称并单击创建。
- 4. 要编辑组(包括您刚才创建的组), 从编辑下拉列表选择该组。
- 5. 从"标准"下拉列表中选择要使用的标准(名称、状态、类型、硬件和任何自定义属性), 再单击添加新标准。 可以对每个要添加的标准重复以上步骤来指定多重标准。
- 6. 通过在文本框中键入或者选择复选框,为指定的标准设定必要参数。
- 7. 单击保存。

#### 示例

- 要以名称选择计算机,先选名称,再单击添加,然后 键入部分名称和通配符,如 *serv\**。
- 要按名称和健全性选择计算机,选择名称并单击添加,然后选择状态并单击添加。 键入部 分名称和通配符,例如 *serv\**,然后选择一个或更多"状态"选项。 与该名称类型匹配,并且 报告其健全性与所指定的相同的服务器将被包括在组中。

## <span id="page-21-0"></span>应用自定义属性

您可以定义列和自定义属性并将其应用到您管理的计算机上。 这将允许您按计算机的位置、拥有 者或其他任何有用的定义属性进行排序。您必须首先定义列,再自定义要使用的属性,然后便能将 它们指派给要对其予以应用的计算机。

### 指定自定义属性

- 1. 从"我的计算机"列表, 选择要对其指派您定义的自定义属性的计算机。例如, 如果创建了 一个位置列,并对建筑物内不同层次的楼面自定义了属性,则您也许要选择位于第四层楼 上的所有计算机。
- 2. 单击工具条上的
- 3. 从合适的列标题旁的下拉列表中选择要对选定的计算机应用的属性。 如果没有可供选择的 列名称和自定义属性,则需要从*计算机列表首选项*页面进行定义。
- 4. 单击应用。

在将自定义属性应用到列表中的计算机之后,便可以单击合适的列标题对这些属性进行排序。

## 过滤显示列表

"我的计算机"页面和"其他计算机"页面中有过滤器图标,可用于确定哪些计算机出现在列表中。 您 可以只按一种标准(包括名称、状态、服务器、计算机类型或自定义属性)过滤,也可以按组合标 准过滤以集中于计算机的一个子集。

#### 要过滤显示列表

- 1. 单击工具条上的
- 2. 选择要用来过滤的标准,并单击添加新标准。
- 3. 在文本框中键入并选择复选框以设定指定标准的参数。如果按计算机名称过滤,键入网络 计算机名称或计算机名称范围。 可以输入统配字符来寻找某些计算机名称(例如 serv\*)。
- 4. 单击过滤。
- 5. 单击 × 以杳看过滤结果。

### 示例

- 要按名称寻找计算机,选择名称,单击添加,然后键入一个名称或部分名称和一个统配 符,例如 *server-16* 或 *serv\**。
- 在"我的计算机"页面,要按部分名称和健全性查找计算机, 选择名称并单击添加, 然后选 择状态并单击添加。 键入名称或部分名称,例如 serv\*, 然后选择一个或更多"状态"选项。 (键入全名只在该计算机报告的健全性状态与您指定的相同时,才显示该计算机。 例如,

如果您指定 *server-16* 并单击严重,如果计算机 *server-16* 向控制台报告健全性状态"正常" ,它就不会显示出来。)

### <span id="page-22-0"></span>要移除过滤器并显示所有计算机

- 1. 单击工具条上的 1 打开摴 思扑慊鷶视图。
- 2. 单击全部显示。

## 从列表中删除计算机

工具条上的"删除"按钮从显示在"我的计算机"页面中的受管理计算机的列表中删除计算机。 如果另 一个管理员程序将管理该计算机,可选择将其删除。 此外,当从网络中删除一台计算机时,该计 算机的名称不会自动从"我的计算机"列表中删除。

如果从"我的计算机"列表中删除一台计算机,而该计算机仍在网络上不受另一个管理员程序管理, 那么下次在网络上发现计算机时,该计算机可能出现在"其他计算机"列表中。

### 从列表中删除计算机

- 1. 在 ISM 的主页,单击我的计算机。
- 2. 选择要从列表中移除的计算机。 (使用 Ctrl 和 shift 键可选择多个计算机。)
- 3. 单击工具条上的 $\mathsf{X}$ 。

## 连接至选定的计算机

在管理网络上的计算机时,可能需要将文件(例如更新的设备驱动程序)传输(复制)至远程计算 机。 ISM 通过启动 Windows 资源管理器并连接至您指定的远程计算机而简化此任务。 在通过 Windows 资源管理器连接之前,确保该计算机上您要访问的驱动器或目录已设为共享。 (试图访 问未创建共享的计算机,使 ISM 搜索不存在的共享,从而可能耽误数秒钟。)

注意: 要成功地连接和复制文件,必须满足以下条件:

- 您必须拥有该远程计算机共享的有效用户名和密码。
- 任何远程 Linux 系统必须有一个现存 Samba 共享。
- 任何远程 Windows 系统必须有一个现存文件共享。
- 必须禁用远程系统上的 Windows XP 单独文件共享。 在 Windows XP 系统上的访问只受 用户层验证的支持。

### 通过 **Windows** 资源管理器传输文件

- 1. 在 ISM 的主页,单击我的计算机。
- 2. 选择要与其连接的计算机。
- <span id="page-23-0"></span>3. 单击工具条上的 。
- 4. 输入每一台计算机的用户名和密码。

## 使用电源选项

使用"电源选项"从管理员控制台操控选定的计算机的电源状态。 包括打开电源、关闭电源和重新引 导计算机。 在打开电源或重新引导启用 IPMI 的计算机时,可以在控制台窗口查看该计算机的引导 显示。

- 重新引导计算机或关闭电源
- 打开计算机电源
- 配置路由器支持网络唤醒技术
- 查看控制台重定向窗口

### 要使用电源选项

- 1. 单击我的计算机。
- 2. 选择计算机。
- 3. 单击工具条上的
- 4. 从以下选项中选择:
	- PT重新引导选定的计算机
	- **关闭选定计算机的电源**
	- 中部打开选定计算机的电源
- 5. 单击确定。

### 重新引导计算机或关闭电源

有的时候您也许想要远程关闭网络上计算机的电源。 例如,如果出现一般的停电事件,而计算机 在用 UPS 电源运行,您可以在 UPS 电池出故障之前使用 ISM 管理员宽容地关闭这些计算机的电 源。然后,您可以在电源恢复的时候打开这些计算机的电源。

对网络中计算机进行更改之后,可能需要重新引导计算机以使更改生效。 使用 ISM 管理员, 可远 程重新引导计算机。 关闭电源或重新引导计算机时,可期待以下信息:

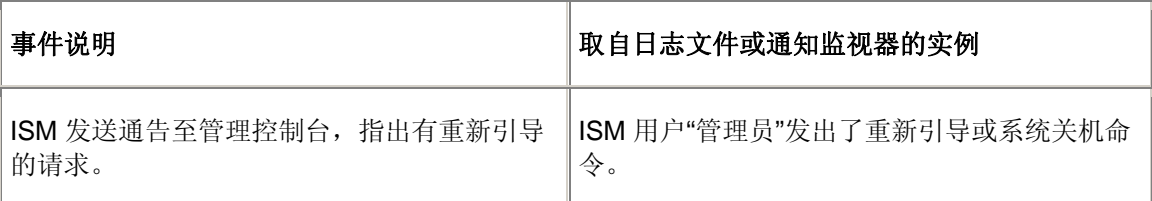

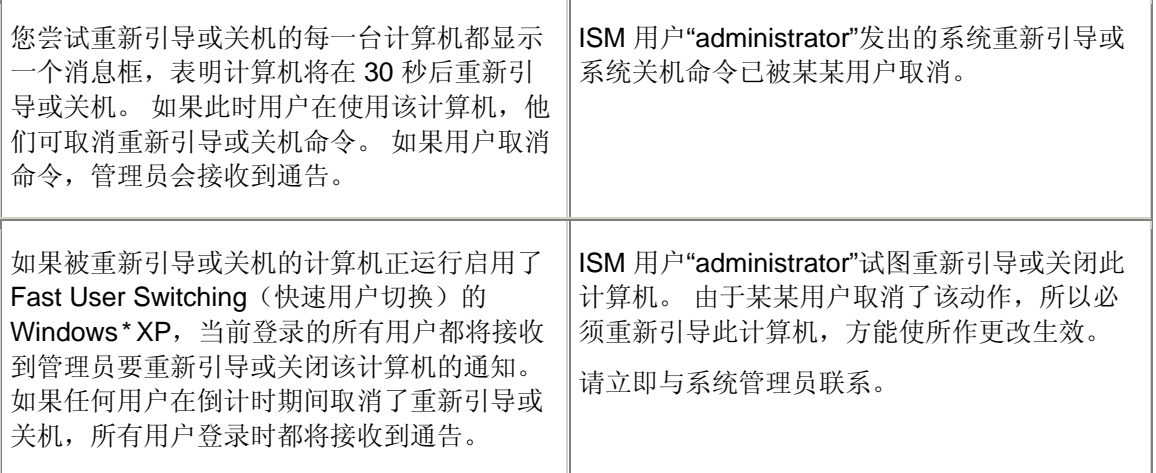

#### 注意:

- ISM 不会关闭管理员计算机电源或对其重新引导。 试图关闭管理员计算机电源或对其重新 引导将导致错误消息。
- 关闭*带外* IPMI 服务器电源或对其重新引导时, 操作系统并不宽容地关闭。 对带外 BMC, 只能关闭其电源或开始一个电源循环。
- 对启用了 IPMI 的系统, 监视程序计时器不是默认启用。由于监视程序计时器能够在服务 器因远程关机或重新引导而挂起的情况下开始一个电源循环,所以极力建议对可能需要远 程关机或重新引导的任何启用 IPMI 的系统启用监视程序计时器。

### 打开计算机电源

ISM 可远程打开计算机电源。为了使用该功能,远程计算机必须使用支持远程唤醒技术(如带 IPMI 能力的 BMC 或机箱管理模块 ) 的网络适配器。 对非 IPMI 计算机, 要求支持 Wake on LAN 能力。

非 IPMI 计算机可能在 *BIOS* 默认禁用远程唤醒。 必须在远程计算机的系统"设置"中启用该选项, 然后 ISM 才能远程打开这些计算机。

可唤醒计算机在电源关闭时在"我的计算机"页面上显示"可唤醒"图标 <sup>@ 5</sup>5, 而不是标准的"不可用"图 标 2. 这有助于您了解哪些计算机可以用 ISM 唤醒。

### 配置路由器支持网络唤醒技术

如果您的网络子网与路由器相连,确保路由器都配置为能处理"网络唤醒"使用的定向 IP 广播。 否 则, ISM' 的打开电源功能将不起作用。 要了解更多信息, 阅读路由器文档或*系统要求*。

### 查看控制台重定向窗口

从管理员控制台打开或重新引导受管理的 IPMI 服务器时,可以打开一个显示服务器重新引导信息 的控制台重定向窗口。 此窗口可用来确认服务器在重新引导。 还可以使用该控制台窗口暂停受管 理服务器的引导进程及更改 BIOS 设置。

<span id="page-25-0"></span>要查看控制台重定向窗口,必须在服务器的 BIOS 设置中启用通过串行端口的控制台重定向。 控 制台数据发送到串行端口。 要是服务器和管理员控制台之间有串行电缆连接,控制台重定向通过 该电缆输送。如果有串行电缆连接,ISM 启动 serial over LAN (SOL) 连接, 将数据从串行端口重 定向到 LAN 连接。只要控制台窗口打开, SOL 连接就保持打开。 控制台数据显示结束后, 应关 闭此窗口。

### 要打开控制台重定向窗口

- 1. 从我的计算机列表选择服务器。
- 2. 单击工具条上的
- 3. 选中显示控制台重定向窗口。
- 4. 单机重新引导选定的计算机或打开选定计算机的电源。

注**:** 

- 一个控制台窗口打开,另一个消息窗口打开。 可以关闭消息窗口。
- 控制台重定向窗口打开之后、控制台显示引导顺序之前,您也许会在窗口中看到随机字 符。出现这些字符是因为服务器的 BMC 在发送心跳消息,这些消息通过该连接传输到管 理员控制台。 在控制台显示引导进程时,这些字符不显示,但引导进程完成后,可能重新 出现。

## 下载和安装程序包

使用"下载程序包"页面, 从一个 http 或 https 服务器下载程序包至管理员计算机。然后可将这些程 序包安装至已安装"LANDesk 引导代理 (BSA)"的计算机。 程序包通常包含 BIOS 或驱动程序的更 新,由制造商提供下载。

BSA 随 ISM 客户端或服务器软件安装。 ISM 的当前版本使用 BSA 版本 2, 而传统版本的 ISM 使 用 BSA 版本 1。

程序包文件经过数字签署以策安全,但 BSA 版本 1 和版本 2 实行数字签署的方法不同。 为 BSA 2 编写的程序包不能安装再已经安装了 BSA 1 的传统计算机上,反之亦然。

使用"安装程序包"页面,将程序包安装至目标计算机。 该页面列出您先前下载并包存在管理员计算 机上供安装到其他计算机的程序包。 "安装程序包"页面上的"版本"列指明该程序包适用的 BSA 版 本。

### 下载和安装程序包的步骤

在将程序包下载和安装至目标计算机时,可在一步操作中完成程序包的下载和安装,也可将程序包 下载至管理员计算机,以后再将其安装至受管理的计算机。

### 要下载和安装程序包至受管理的计算机

- 1. 在 ISM 的主页,单击我的计算机。
- 2. 选择所有要在其上安装已下载的程序包的计算机。 (使用 Ctrl 和 shift 键可选择多个计算 机。)
- 3. 单击工具条上的
- 4. 将该 URL 输入至要下载的程序包的 .MFS 文件中。 程序包存储在制造商的 HTTP 或 HTTPS 网站: 请从您的计算机生产商处获取此 URL。
- 5. 如网络使用代理服务器,选中**启用代理。**输入代理服务器的信息,以及不需通过代理服务 器访问的任何地址。
- 6. 单击应用以下载程序包并打开"安装程序包"页面。
- 7. 在"安装程序包"页面,选择该程序包,再单击应用以开始将其安装至目标计算机。

### 要下载程序包并在以后再安装

- 1. 单击工具条上的 。
- 2. 将该 URL 输入至要下载的程序包的 .MFS 文件中。 程序包存储在制造商的 HTTP 或 HTTPS 网站; 请从您的计算机生产商处获取此 URL。
- 3. 如网络使用代理服务器,选中启用代理。输入代理服务器的信息,以及不需通过代理服务 器访问的任何地址。
- 4. 单击应用。
- 5. 在"安装程序包"页面,单击关闭。程序包被下载至管理员计算机,供以后安装至目标计算 机。

### 要在以后再安装程序包

- 1. 在 ISM 的主页,单击我的计算机。
- 2. 选择所有要在其上安装已下载的程序包的计算机。 (使用 Ctrl 和 shift 键可选择多个计算 机。)
- 3. 单击工具条上的
- 4. 选择该程序包,再单击应用以开始将其安装至目标计算机。

### 实例**:** 更新受管理计算机的 **BIOS**

可使用 ISM 的"安装程序包"功能来更新受管理计算机的 BIOS。 计算机一旦开始安装 BIOS 更新 包,更新包的安装过程即开始。 目标计算机重新引导至特殊 DOS 模式(BIOS 更新包的组成部 分), BIOS 被快闪, 计算机重新引导并启动正常操作系统。

要使此功能发挥作用, BIOS 更新包必须经数字签署。 要获得所要主板/BIOS 修订版的数字签署的 BIOS 快闪更新包,请与您的 ISM 供应商联系。

快闪计算机的 BIOS 时应多加小心:

- BIOS 对主板型号、有时对一种型号中的特定修订版是独特的。 应小心谨慎将正确的 BIOS 快闪至正确的主板和主板修订版。
- 有些制造商的 BIOS 更新要求特定的早先 BIOS 版本。 从一个 BIOS 版本直接跳到另一个 版本可能造成问题。

- <span id="page-27-0"></span>• 升级 BIOS 时, 确保计算机不在使用中。 BIOS 升级重新引导计算机。
- 警告: 如果 BIOS 的快闪过程因用户或其它原因(如断电)而中断,则被快闪的计算机可 能会无法再使用。

在快闪 BIOS 之前,应进入要快闪的计算机的 CMOS/BIOS 设置,并记录设置值。 快闪 BIOS 常 会清除这些设置。

快闪 BIOS 之后,如果主板制造商建议重新输入 CMOS/BIOS 设置并载入 CMOS/BIOS 默认值, 应遵照执行。载入 CMOS/BIOS 默认值后,应用早先记录的 CMOS/BIOS 设置值。

### 要下载 **BIOS** 更新

- 1. 选择需要 BIOS 更新的计算机,然后单击工具条上的
- 2. 输入数字签署的 BIOS 更新包的清单文件的 URL。 如需要,输入代理设置值。 单击应用  $\bullet$
- 3. 在"安装更新包"页面,确认选择的计算机在列表中,并且确实是要快闪的。单击应用。
- 4. 检查 BIOS 快闪状态的全域或本地日志。

注意: 将 BSA 包部署到计算机时, 建议一次不超过 100 台计算机。如果部署到超过 100 台计算 机时,所有警报不一定全部出现在管理员控制台上。

## 配置 **IPMI** 设置

使用"配置 IPMI"页面在启用 IPMI 的服务器上应用监视程序计时器和硬件事件日志。 虽然可在每一 台服务器上逐一配置 IPMI 设置, 此页面允许在一台或多台服务器上配置这些设置。

### 监视程序计时器设置

服务器的 BMC(基板管理控制器)决有监视程序计时器功能,表明服务器何时挂起或没有响应。 此计时器可被设为定时过期,并在其过期时执行某些动作(如电源循环)。 ISM 配置为定期重置 计时器, 使之不会过期; 如果计算机一旦变为不可用(例如, 电源断开或挂起), ISM 不能重置计 时器而导致其过期,从而启动一个动作。

您可以指定允许计时器在过多长时间才过期,并选择一旦其过期要执行的动作。

注意:只能在带内服务器上或具有 WinBridge 代理的服务器上配置监视程序计时器设置。

#### 要更改监视程序计时器设置

- 1. 选择要在其上应用该设置的计算机。
- 2. 单击我的计算机工具条上的
- 3. 单击打开监视程序计时器以启用计时器。
- 4. 指定检查计时器的频率(分钟或秒钟)。
- 5. 选择当监视程序监视器过期时执行的动作。
- 6. 单击应用。

### <span id="page-28-0"></span>硬件事件

服务器的 BMC 将系统事件信息作为日志条目保存在 BMC 的非易失内存中。由于事件数据不会从 日志中被清理,当 SEL 达到其存储限制时,对新发生的系统事件不会建立新条目。 如果在存储被 完全占用之前清理日志或将数据复制到另一位置,将大有用处。

硬件事件选项允许为选定的计算机清除 BMC 事件日志或者设定自动备份数据。 当备份启用时, ISM 定期检查日志以确定有多少内存已被事件占用。 当日志占用内存达到一定百分比时,日志被 备份到管理员计算机的数据库中,内存被清理。 备份数据储存在管理员数据库的 AutoSELBackup 表中。

### 注**:**

- 只能为带内服务器配置硬件事件日志设置。
- 如果服务器需要备份时管理员计算机没有开机,服务器计算机将保留信息,并在管理员计 算机开机时发送。
- 备份进程只保存包含在 SEL 中的信息。 备份之前从 SEL 中清理的任何信息都不会保存。

#### 要清理硬件事件日志

- 1. 在我的计算机列表中,选择一台或多台计算机。
- 2. 单击工具条上的
- 3. 单击清理,再单击确定。

### 要备份硬件事件日志

- 1. 在我的计算机列表中,选择一台或多台计算机。
- 2. 单击工具条上的
- 3. 选中打开硬件事件备份。
- 4. 选择两次检查之间间隔的小时数。
- 5. 选择备份日志时占用内存的百分比。
- 6. 单击应用。

## 从任意浏览器管理计算机

您可以用网络上任意一台计算机上的浏览器管理并查看 ISM 计算机的信息(即使该计算机未安装 ISM 管理员程序)。 操作步骤如下:

- 远程计算机必须安装了 ISM 服务器软件。
- 远程计算机必须通电,并且已联网。
- 您必须使用远程计算机上的有效用户帐户。
- 您必须使用受支持的浏览器。

<span id="page-29-0"></span>以这种方式连接到远程计算机让您能查看系统信息并设置警报和阈值。 它不让您传输文件、打开 /关闭或重新引导计算机。 要执行这些功能,可以连接到一台管理员计算机上,并用它来管理和 打开/关闭远程计算机。 (这要求在远程计算机和远程管理员计算机上都有有效帐户。)

### 从网络中的浏览器连接至计算机

- 1. 打开受支持的浏览器。
- 2. 在"地址"窗口中,键入:

### **https://***[*计算机名*]***:9593/ism/index.tpc**

例如, https://server-cl:9593/ism/index.tpc。如果您使用*代理服务器*访问因特网,则可能需要输入 完整的域名(如 https://server-cl.mycompany.com:9593/ism/index.tpc)。 右击 Internet Explorer 图标,然后依次单击"属性"和"连接"选项卡,就可以找到该域名。

9593 是你的浏览器藉以访问 ISM 的端口号。

如果接收到错误消息表明您的浏览其无法打开因特网网站,则可能是因为计算机名或端口信息不准 确。

如果收到错误信息"404 NOT FOUND — The requested object was not found on this server (404 未找到 — 在该服务器上没有找到要求的对象)",则可能是在地址的 index.tpc 部分输入错误, 或 者 ISM 远程安装有问题。

### 要从网络中的浏览器连接到管理员计算机

使用运行 Windows 的计算机上的 Internet Explorer, 您能连接到运行 Windows 或 Linux 的管理员 计算机。 (注意:您从其连接的计算机必需满足管理员计算机的系统要求。 这些要求包括支持一 种版本的 Windows 2000、XP 或 2003 Server; Internet Explorer 6.x SP1 或以上; Macromedia Flash; Microsoft Data Access Components (MDAC) 2.8; 以及屏幕分辨率 1024x768 或以上。 参 阅系统要求了解详情。)

使用 Linux 计算机上的 Mozilla, 您能连接到同样运行 Linux 的管理员计算机上。

- 1. 打开受支持的浏览器。
- 2. 在"地址"窗口中,键入:

### **https://***[*计算机名*]***:***9593***/ism/index.tpc?ADMIN=1**

例如, https://sysmanager-admin.mycompany.com:9593/ism/index.tpc?ADMIN=1。

## 管理使用旧版 **Client Manager** 的计算机

ISM 8.40 管理员可管理运行英特尔® Client Manager 6.3 和更高版本,以及 ISM 8.40 客户端软件 的计算机。 "我的电脑"页面在"LSM 版本"列中显示 Client Manager 或 ISM 的版本。 要管理运行旧 版 Client Manager 的计算机, 只需单击"管理计算机"页面中的计算机链接即可。 这将在您的计算 机的浏览器中启动 6.x 客户端控制台。

# <span id="page-30-0"></span>管理系统库存

## 计算机摘要

ISM 用图标即时显示计算机的整体健全性:

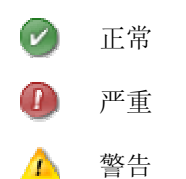

摘要页面还显示计算机的信息。 显示的项目可能随计算机的类型和计算机支持的技术而有所不 同。

- 计算机名称——指定给计算机的名称。
- 管理员——容留管理该计算机的管理员控制台的计算机名称。
- 制造商——计算机的制造商。
- 型号——计算机的型号。
- 版本——计算机的版本号。
- 资产编号——分配给计算机的资产跟踪编号。 该编号有时由计算机制造商分配并存储在计 算机的 BIOS 中。 该信息从 BIOS 获取, 且无法更改。 如果此字段为空, 单击资产编号并 键入一个资产编号。
- 序列号——计算机的序列号。
- **BIOS** 版本——安装在计算机主板上的 BIOS 的版本。
- 操作系统——当前运行的操作系统。
- 操作系统版本——操作系统版本、编译编号和服务包发行号。
- **CPU**——安装在主板上的处理器类型。
- 物理内存总量——计算机的内存芯片的存储总容量(不包括虚拟内存)。
- 硬盘空间总量——安装的硬盘的大小,以兆字节为单位。
- 可用硬盘空间总量——可用硬盘空间的大小,以兆字节(MB)或千兆字节(GB)为单 位。
- **TCP/IP** 地址——分配给计算机用于在 TCP/IP 网络上进行通信的地址。

对 IPMI 系统,还显示以下信息:

- 硬件平台——平台(例如 IPMI)的说明。
- **IPMI** 版本——IPMI 的版本号。
- **IPMI SDR** 版本——SDR(传感器数据记录)的版本号。
- **BMC** 固件修订版——BMC 固件修订版号。

<span id="page-31-0"></span>• **ACPI** 电源设备——当服务器处于带外时,显示符合 ACPI 标准的电源设备的信息。

对刀片机箱和刀片,还显示以下信息:

- 部件号——组件的部件号。
- **FRU** 号——如果组件是现场可替换单元,其识别号。
- **FRU** 序列号——如果组件是现场可替换单元,其序列号。
- 生产日期——组件的生产日期。
- 硬件修订版——组件的修订版号。
- 类型——刀片机箱的识别类型。
- 固件摘要**——**在摘要信息底部的一个框中,列出各种固件类型的详情,包括固件的编译版 ID,发行日期和修订版号。

### 要在查看其他信息之后打开摘要页面

• 单击左窗格顶部的**[**计算机名**]** 摘要。

## 查看系统数据

ISM 可显示您所管理的计算机的硬件和软件信息。 您可用以下方式访问这些信息:

- 对一台计算机,查看所有系统数据
- 为一台计算机或为多台选定的计算机*导出所有系统数据*
- 使用预定义的系统报告来查看选定的计算机的选定系统数据

### 服务器系统数据

下表描述通常可获得的 ISM 服务器系统的信息。

注意: 某些组件在一些计算机中可能不存在, 取决于计算机的主板、操作系统以及制造商的 ISM 配 置。

- *计算机摘要*——显示计算机硬件和软件信息的摘要。
- 资产管理——显示计算机用户的有关信息, 如姓名、电话、部门、地点和职位等。 对计算 机拥有管理员权限的用户可输入并修改此信息。 可能还有计算机名称和资产编号。
- *BIOS*——显示 *BIOS* 的制造商、版本、日期和序列号、BIOS 事件其日志数据,并允许为 POST 错误检测配置警报。
- *CPU*——显示处理器、速度、插座和高速缓存信息,并允许为 CPU 改变配置警报。
- 改备驱动程序——显示每一个设备驱动程序的名称、类型和状态。
- *显示器*——显示有关计算机的监视器、视频适配器和驱动程序,以及支持的视频*分辨率*的 信息。
- 驱动器——显示计算机可用和已用的磁盘空间,以及当磁盘空间不足用以触发警报的配置 阈值。 还提供每个硬盘的分区、文件系统、柱面和扇区信息,以及序列号和 *S.M.A.R.T.* 信息(如适用)。 允许为驱动器更换、驱动器空间和驱动器故障预测配置警报。
- 环境变量——显示变量名称、变量用户和变量的值。
- 风扇——显示计算机中安装的冷却风扇的状态,并允许为风扇配置警报。
- 现场可替换单元——显示 IPMI 系统中可在现场修理服务中被整个替换的模块或组件。
- 已安装的应用程序——显示计算机中安装的应用程序的列表,带有版本、日期、文件名、 大小和路径信息。 允许为添加或删除的应用程序配置警报。
- *键盘和鼠标***——**显示挂接至计算机的键盘和鼠标类型。
- *内存***——**显示计算机可用和已用的内存(物理的和虚拟的)、插座,以及当内存不足时触 发警报的配置阈值。允许为 ECC 错误检测、虚拟内存和内存模块的更换配置警报。
- **调制解调器——**显示系统中调制解调器的类型及其使用的端口。
- 主板——显示主板制造商、型号、序列号以及*系统插槽*信息。
- 多媒体——显示计算机多媒体设备的有关信息。
- 网络——显示计算机网络适配器和驱动程序、*IP* 地址配置、数据统计和网络连接的有关信 息。 允许为添加或拆卸 NIC 配置警报。
- *操作系统*——显示操作系统和版本信息、启动时间、语言地区、注册用户和机构以及序列 号。
- **·** *操作系统事件日志——***显示来自选定计算机的操作系统事件日志。**
- *性能***——**显示系统中特定部件的当前阈值,允许修改阈值并选择要监视的性能连接器,允 许为性能配置警报。
- 端口——显示端口名称、*IRQ*、*I/O* 地址、以及其他有关计算机并行端口和串行端口的信 息。
- 电源设备——显示系统上每一个电源设备的名称和状态。
- *进程*——显示系统中运行的进程的列表, 并允许终止大多数进程。
- *传感器*——显示 IPMI 系统上的离散传感器和数字传感器的数据。
- 服务——显示系统中运行的服务的列表,允许选择一旦其状态发生变化时可生成事件的服 务。 还允许配置警报。
- 存储设备——显示系统中存储设备列表,包括磁盘驱动器、磁带驱动器、RAID 阵列、 DAT 设备, 等等。
- 温度——显示系统中的重要组件的温度列表,并允许为温度配置警报。
- 电压——显示系统中的电气组件的电压列表,并允许为电压配置警报。

### 刀片和刀片机箱数据

下表描述通常可获得的有关 ISM 刀片和刀片机箱的信息。 随制造商和配置,有些系统可能此处所 列的某些组件。

• 刀片插槽——列出机箱的插槽及插槽中的刀片名称。

- <span id="page-33-0"></span>• 吹风机——显示刀片机箱系统中吹风机的状态。
- **I/O** 模块——列出刀片机箱中 I/O 模块的信息。
- *管理模块*——列出刀片机箱中管理模块的信息。
- *电源域*——列出刀片机箱中电源区域的信息。
- 电源模块——列出刀片机箱中电源模块的信息。
- 温度——显示刀片或机箱中重要组件的温度列表。
- 由压——显示刀片或机箱中电气组件的电压列表。

### 查看系统数据

• 在左窗格下,单击系统,再单击任何项目。

## 资产管理

ISM 让您管理并查看计算机的以下的用户和资产信息。

### 联系人

联系人信息可由拥有管理员权限的用户修改。

- 名称——主要用户的名称。
- 职位——主要用户的工作职位。
- 电话号码——主要用户的电话号码。
- 位置——主要用户在楼中的位置。
- 部门——主要用户的部门。

### 系统

- 计算机名称——计算机或主机名称。
- 制造商**——**制造该计算机的公司名称。
- 型号——计算机的型号。
- 版本**——**计算机系统版本。
- 序号——制造商为主板指定的序号。
- 资产编号——分配给计算机的资产跟踪编号。该编号有时由计算机制造商分配,并存储在 计算机的 *BIOS* 中。 如果不存储在 BIOS 中,此编号可由拥有管理员权限的用户添加。

#### 要查看和编辑资产信息

- 1. 单击系统,再单击资产管理。
- 2. 在任何编辑框中键入新信息。
- 3. 单击应用。

注意——只有当您作为 Windows 管理员或特权用户组成员的登录时,才可编辑资产信息字段。

## <span id="page-34-0"></span>管理模块网站界面

英特尔服务器管理器(ISM)让您直接访问英特尔服务器管理模块 SBCECMM 提供给英特尔刀片服务 器机箱 SBCE 的 HTML 用户界面。 此界面通常显示机箱的较详细信息,并让您配置机箱。 请参阅 英特尔*(R)*服务器管理模块 *SBCECMM* 安装和用户指南文档以了解使用此界面的详情。

### 要访问一种刀片机箱的网站界面

1. 单击实用程序,再单击刀片机箱网站界面。

## 刀片服务器

ISM 显示在刀片机箱中的服务器和可用槽的信息。信息包括:

- 刀片槽数量
- 指派给槽中刀片服务器的名称
- 一个指明刀片是否通电的电源状态值。

### 要查看刀片机箱的刀片服务器的信息

1. 单击刀片机箱,再单击刀片服务器。

## **BIOS**

ISM 显示计算机的以下 *BIOS* 信息:

- 制造商——安装在主板上的 BIOS 的制造商。
- 日期——安装在主板上的 BIOS 的日期。
- 版本——安装在主板上的 BIOS 的版本。
- 序列号——安装在主板上的 BIOS 的序列号。

还可使用此页面来为 POST (开机自检)错误(计算机引导时可能发生)设置警报动作。 还可以 查看 BIOS 事件日志。

### **BIOS** 事件日志

该日志显示影响 BIOS 的事件列表,包括事件发生日期和对事件的描述。

### 要查看 **BIOS** 信息

• 单击系统,再单击 **BIOS**。

### 要为 **POST** 错误设置警报动作

1. 单击配置警报动作:**POST** 错误检测。

- <span id="page-35-0"></span>2. 单击要为其设定警报的状态类型(良好或警告)的选项卡。
- 3. 单击要发送的警报,再单击应用。
- 4. 要为一种警报类型设定一般选项,单击设置首选项。此链接打开*警报首选项*页面。

## 机箱

使用"机箱"查看计算机的机箱是打开还是关闭(在 IPMI 和其他一些系统上受支持)。 也可以打开 或关闭启用了 IPMI 的服务器上的 LED 指示灯。 打开 LED 指示灯有助于从一排或一架子计算机中 辨认一台计算机。 也可以从管理员控制台打开带外 IPMI 计算机的 LED 指示灯。

注意: 要查看所有可用 IPMI 库存信息, 需要 SMBIOS 2.3.1 或更高版本。

### 查看机箱信息

1. 在左窗格,单击系统,再单击机箱。

### 打开系统识别 **LED**

- 1. 指定要打开或关闭 LED 的分钟数。
- 2. 单击打开。

### 为**"**机箱**"**设定警报动作

- 1. 单击管理,再单击警报。
- 2. 单击机箱(用于未启用 IPMI 的计算机)。

或者

单击物理安全性 / 机箱侵入(用于启用了 IPMI 的计算机)。

- 3. 单击要为其设定警报的状态类型(良好或警告)的选项卡。
- 4. 单击要发送的警报,再单击应用。
- 5. 要为一种警报类型设定一般选项,单击设置首选项。此链接打开*警报首选项*页面。

### **CPU**

ISM 显示计算机的以下处理器信息:

#### **CPU**

- 名称——安装在主板上的处理器类型。
- 说明——CPU 的具体说明。
- 代理商标识符——指派给处理器的独特标识符,用于标识其制造商。
- 当前速度——处理器当前运行的速度(以兆赫兹 (MHz) 或千兆赫兹 (GHz) 为单位)。
- 最高速度**——**CPU 可运行的最高速度。
- 总线速度——总线的速度(以 MHz 为单位)。
- 逻辑 **CPU** 数——安装的逻辑微处理器数目。
- 物理 **CPU** 数——安装的物理微处理器数目。

#### 缓存

- 类型——指明高速缓存是微处理器内部的(主)高速缓存,还是外部的(次)高速缓存。
- 容量——处理器可用的内存高速缓存大小(单位为千字节)。
- 写入策略——使用的内存高速缓存类型,如*并写*或回写。

#### 要查看处理器信息

• 单击系统,再单击 **CPU**。

#### 要为 **CPU** 设定警报动作

- 1. 单击配置警报动作: **CPU** 变更。
- 2. 单击要发送的警报,再单击应用。
- 3. 要为一种警报类型设定一般选项,单击设置首选项。此链接打开*警报首选项*页面。

# 设备驱动程序

使用"设备驱动程序"来查看系统上每一个设备驱动程序的名称、类型和状态。

#### 要查看设备驱动程序信息

• 单击系统,再单击设备驱动程序。

# 显示设备

使用"显示设备"查看显示器和视频适配器信息,以及支持的显示器分辨率。

#### 要查看显示器信息

• 单击系统,再单击显示器。

## 驱动器

使用 ISM 可以:

- 为驱动器空间、驱动器故障预测和驱动器更换配置警报动作。
- 为硬盘空间警报设置警告和严重阈值。

#### 英特尔(R) ISM (英特尔服务器管理器) 8.40 系统管理统指南 WINDOWS 版

• 查看有关计算机硬盘的信息。

作为管理员,您还可设置全域阈值,该值将应用于所有运行 ISM 的计算机的驱动器。参阅使用警 报了解更多信息。

#### 查看驱动器信息

• 单击系统,再单击驱动器。

#### 要为磁盘空间、磁盘故障预测或磁盘驱动器更换设置警报动作

- 1. 单击要配置的警报。
- 2. 单击要为其设定警报的状态类型(严重、警告、正常和信息性)的选项卡。
- 3. 单击要发送的警报,再单击应用。
- 4. 要为一种警报类型设定一般选项,单击设置首选项。此链接打开*警报首选项*页面。

#### 要设置驱动器空间阈值

- 1. 单击要为其设置阈值的驱动器。
- 2. 拖动指示条上的彩色箭头或在合适的框中键入"警告"和"严重"的百分比值。
- 3. 单击应用

#### 注意

- 已用的和可用的磁盘空间不是动态更新的。 可以单击"应用"或"刷新"予以刷新。
- 您必须安装了 Macromedia\* Flash 方能查看阈值条。 可以从 *www.macromedia.com* 下载 Flash 播放器。

## 环境变量

使用"环境变量"页面查看当前系统所用的环境变量列表。 运行 Windows*\** 2000 或 Windows XP 的 计算机有关于用户环境变量的信息。 显示以下列:

- 用户——设置该变量的用户登录名。
- 变量——启动时初始化并供操作系统使用的用户特定变量。
- 值——赋予变量的值或文本。

#### 要查看环境变量信息

• 单击系统,再单击环境变量。

## 风扇

ISM 可监视装在计算机内的冷却风扇的转速(如果主板和风扇支持此功能)。 这些风扇包括:

- 主板上每个微处理器的处理器风扇
- 后机箱风扇
- 前机箱风扇
- 计算机制造商包括的其他风扇

安装 ISM 后第一次启动计算机时, ISM 自动检测安装在计算机中的风扇。然后 ISM 监视其转速; 风扇一旦停止, 即发出警报。

#### 查看风扇信息

• 单击系统,再单击风扇。

注意: 风扇信息并非动态更新的。 您可以通过刷新浏览器窗口或单击"风扇"来更新此信息。

#### 为风扇设置警报动作

- 1. 单击配置警报动作: 风扇。
- 2. 单击要为其设定警报的状态类型(良好或严重)的选项卡。
- 3. 单击要发送的警报,再单击应用。
- 4. 要为一种警报类型设定一般选项,单击设置首选项。此链接打开*警报首选项*页面。

## 现场可替换部件

ISM 显示启用 IPMI 的被管理计算机上现场可替换部件 (FRU) 的信息。

现场可替换单元是一种系统模块或组件,可在现场修理服务中被整个替换。 许多机构拥有每一种 主要系统板(例如处理器板、内存板、I/O 板等)的 FRU。 FRU 数据可包含型号、资产标签、部 件号、序列号之类的信息。 现场可替换单元可包括系统板、内存设备和驱动器背板。

#### 查看现场可替换单元信息

• 单击系统,再单击现场可替换单元。

## 已安装应用程序

ISM 提供已安装的应用程序及其版本的列表。

#### 查看应用程序信息

• 单击系统,再单击安装的应用程序。

#### 要为安装的应用程序设置警报动作

- 1. 单击配置警报动作: 应用程序被添加或删除。
- 2. 单击要发送的警报,再单击应用。

英特尔(R) ISM (英特尔服务器管理器) 8.40 系统管理统指南 WINDOWS 版

3. 要为一种警报类型设定一般选项,单击设置首选项。此链接打开*警报首选项*页面。

# 鼠标和键盘

ISM 显示计算机的以下键盘和鼠标信息:

#### 键盘

- 说明——挂接到计算机的键盘的制造商和型号,包括将键盘连接到计算机的连接器的类 型, 例如 PS/2、Micro-DIN、USB 或 DB-9。
- 布局——在操作系统中选定的键盘布局, 例如, 美国、法国(标准)或德国(标准)。

#### 鼠标

- 制造商——挂接到计算机的定点设备的制造商和型号。
- 连接器类型——用于将键盘连接到计算机的连接器的类型,例如 PS/2、Micro-DIN、USB 或 DB-9。
- 按钮数目——鼠标的按钮数目。
- 按钮配置——支持用户用右手或左手使用鼠标的配置。

#### 查看键盘**/**鼠标信息

• 单击系统,再单击键盘和鼠标。

## 管理模块

ISM 显示刀片机箱的管理模块的以下信息:

- 模块名称。
- 机箱舱位编号
- 指派给该模块的 MAC 地址
- 指派给该模块的 IP 地址
- 电源状态(开或关)
- 模块的序列号
- 模块的部件号
- 生产商名称
- 此外,还列出模块中固件的详情,包括:
	- 固件类型
	- 编译版 ID
- 固件文件名
- 固件发行日期
- 修订版号

#### 要查看刀片机箱的管理模块的信息

1. 单击刀片机箱,再单击管理模块。

## 内存

使用 ISM 可以:

- 查看可用物理内存和虚拟内存的信息。
- 查看内存模块信息,例如插座类型、大小和速度。
- 配置内存警报
- 设定虚拟内存警报的阈值

#### 要查看内存或内存模块信息

- 1. 单击系统,再单击内存。
- 2. 打开内存信息或内存模块。

#### 要为内存设定警报动作

- 1. 单击配置警报动作(用于要配置的警报类型)。
- 2. 单击要为其设定警报的状态类型(良好、警告、正常或和信息性)的选项卡。
- 3. 单击要发送的警报,再单击应用。
- 4. 要为一种警报类型设定一般选项,单击设置首选项。此链接打开*警报首选项*页面。

#### 设定虚拟内存阈值

- 1. 单击系统,再单击内存。
- 2. 打开设定阈值: 虚拟内存。
- 3. 拖动颜色箭头来调节警告和严重阈值。

或者

直接在警告阈值和严重阈值框中输入百分比。

4. 单击应用更改阈值。

#### 注意

• 已用的和可用空间不是动态更新的。 可以单击"应用"或"刷新"予以刷新。

• 您必须安装了 Macromedia\* Flash 方能查看阈值条。 可以从 *www.macromedia.com* 下载 Flash 播放器。

# 调制解调器

使用"调制解调器"查看系统中调制解调器的类型及其使用的端口。 您可以在计算机中增添或拆除调 制解调器时收到警报。 您也可以启用"调制解调器"视图,以便监视计算机上的调制解调器活动并在 检测到调制解调器活动时收到警报。

#### 要查看调制解调器信息

• 单击系统,再单击调制解调器。

#### 要检测计算机上的调制解调器活动

- 1. 单击调制解调器视图。
- 2. 选中启用调制解调器视图。
- 3. 单击应用。

#### 要为调制解调器设定警报动作

- 1. 单击配置警报动作(用于要配置的警报类型)。
- 2. 单击要发送的警报,再单击应用。
- 3. 要为一种警报类型设定一般选项,单击设置首选项。此链接打开*警报首选项*页面。

## 主板

ISM 显示计算机主板和系统插槽的信息:

## 主板信息

- 制造商——计算机主板的制造商。
- 型号——计算机主板的型号。
- 序列号——主板的序列号。

### 系统插槽

- 说明——计算机主板上可用扩展插槽的类型,如 *ISA*、*EISA*、*MCA*、*PCI*、*SCSI* 或 *PCMCIA*。
- 位置——系统插槽的物理位置。
- 标签——系统插槽的标签。
- 插槽宽度——扩展槽的总线宽度,例如 16 位或 32 位。
- 状态——指示插槽是可用或当前正在使用中。

注意——计算机中可能有两个扩展槽(例如一个 ISA 插槽和一个 PCI 插槽)共享计算机机箱中的 同一出口,因此不能同时使用。

#### 查看主板信息

• 单击系统,再单击主板。

# 多媒体

ISM 显示关于安装的声音设备、音频编码解码器和视频编码解码器的多媒体信息。 这些信息包括 :

- 文件名——多媒体设备的文件名。
- 制造商——多媒体设备的制造商。
- 说明——设备的说明(如果有)。
- 大小**——**多媒体设备文件的大小。
- 安装日期——多媒体设备在选定计算机上安装的日期。
- 版本——多媒体设备文件版本号。

#### 查看多媒体信息

• 单击系统,再单击多媒体。

## 网络

ISM 显示计算机的以下网络信息: 注意:显示的信息可能随计算机和操作系统而有所不同。

### 网络信息

- 网络适配器数量**——**选定计算机上网络适配器的数量。
- 制造商**——**网络适配器的制造商。
- 节点(**MAC**)地址**——**计算机唯一的六字节十六进制 *MAC* 地址。
- 状态**——**连接状态。
- *TCP/IP* 地址**——**分配给计算机用于在 TCP/IP 网络上进行通信的四字节地址。
- 子网掩码**——**与 IP 地址配对的四位八进制数(如 255.255.255.0)。 此数字告知 IP 路由 器 IP 地址中哪个八进制数是网络 ID,哪个八进制数是节点 ID。
- 默认网关——路由器的 IP 地址,该路由器配置为离开网络的*数据包*的默认网关。
- **DHCP** 服务器**——"**动态主机配置协议**"**服务器的 **IP** 地址。
- 获得的 **DHCP** 租借**——DHCP** 租借获得的日期和时间。
- **DHCP** 租借过期**——**DHCP 租借过期的日期和时间。
- *DNS* 服务器**——**网络上"域名服务"(DNS)服务器的 IP 地址。 可有一个以上 DNS 服务 器。
- **WINS** 主服务器**——**主要 Windows Internet Naming Service 的 IP 地址。
- **WINS** 次服务器**——**次要 Windows Internet Naming Service 的 IP 地址。

### 启动以来的数据统计

- 速度——连接的速度,以每秒兆字节为单位。
- 接收字节数 -- 计算机接收的字节数。
- 发送字节数——计算机发送的字节数。
- 接收的数据包**——**启动以来该计算机收到的网络数据包数目。 由于此数字包括单点传输数 据包和广播数据包,因此不会与操作系统在"局域连接状态"对话框中显示的数字相符。
- 发送的数据包**——**启动以来从该计算机发送的网络数据包数目。
- 接收错误**——**启动以来该计算机无法接收数据包的次数。
- 发送错误**——**启动以来该计算机无法传输数据包的次数。

### 持久性网络连接

- 用户——这只适用于支持 Fast User Switchinghis(快速用户切换)的 Windows \* XP。
	- 如果您以管理员身份登录至 ISM, 您将看到所有登录用户的所有活动网络连接。
	- 如果您以非管理员(例如高级用户)身份登录至 ISM, 您将看不到其它用户的驱 动器映射。 如果您的 ISM 登录名与您的 Windows 登录名相符, 您将看到自己的 驱动器映射。
- 驱动器**——**分配给特定网络驱动器的字母,例如 F: 或 G:。
- 连接名称——网络资源的 UNC 名称, 例如 \\server\sharename。

#### 查看网络信息

• 单击系统,再单击网络。

#### 要为 **NIC** 的添加或移除设置警报动作

- 1. 单击配置警报动作: 添加或移除了 **NIC**。
- 2. 单击要发送的警报,再单击应用。
- 3. 要为一种警报类型设定一般选项,单击设置首选项。此链接打开*警报首选项*页面。

# 操作系统

ISM 显示计算机操作系统的以下信息:

- 名称**——**当前运行的操作系统。
- 启动时间**——**操作系统启动的日期和时间。
- 语言地区**——**操作系统的语言。
- 版本——操作系统版本、编译编号和服务包发行号。
- 注册用户——操作系统注册的用户。
- 注册的机构**——**操作系统注册的机构。
- 序列号**——**操作系统的序列号。

#### 查看操作系统信息

• 单击系统,再单击操作系统。

# **OS** 事件日志

使用 OS 事件日志来查看来自选定计算机的操作系统最新事件。 您能选择以下三个视图中的一 个:

- 应用程序
- 系统
- 安全性

每一部分有四栏信息。

- 类型——发生的事件的类型。 四种类型为信息性、警告、错误和严重。
- 日期——事件发生的日期和时间
- 来源——引发事件的应用程序或服务。
- 说明——事件的详细说明。 说明可包括系统采取的纠正动作或者解决问题的文本。

#### 打开 **OS** 事件日志

• 单击系统,再单击 **OS** 事件日志。

# 性能

ISM 的"性能"页面让您监视不同的系统对象的性能。 您可以监视特定硬件组件,例如驱动器、处理 器和内存,或者您可以监视操作系统组件,例如进程或系统的 Web 服务器每秒传输的字节数。 "性能"页面包含显示计时器的实时或历史数据的图形。 您还能认可计数器接收到的警报,并通过将 一个计数器从被监视的计数器列表中删除停止对其的监视。

#### 英特尔(R) ISM (英特尔服务器管理器) 8.40 系统管理统指南 WINDOWS 版

为了能监视性能计数器,必须先选择该计数器,将其添加到被监视的计数器列表中。 执行此操作 时,您还应指定巡检项目的频率,并设定性能阈值以及在生成警报之前允许超出阈值的次数。 可以设定警报动作在性能计数器超过阈值上限或下限达预定的次数时触发通告。

#### 查看监视的计数器的性能图

- 1. 单击系统,再单击性能。
- 2. 单击性能图形。
- 3. 从计数器下拉列表中, 选择要查看其性能图的计数器。
- 4. 选择查看实时数据以显示实时性能图。

或者

选择查看历史数据以显示在选择计数器时指定的(记录历史)期限内的性能图。

#### 注意

- 横轴代表经过的时间。
- 纵轴代表测定单位,例如每秒字节数(比如在监视文件传输时)、百分率(监视 CPU 利 用率时)或可用字节数(监视硬盘空间时)。
- 纵轴高度单位不固定。 其高度随数据的极值而变;一个计数器的纵轴可能表示 1 至 100, 而另一个则可能表示 1 至 500,000。当数据变化范围很大时,微小的变化看起来可能像水 平线。
- 选择另一个计数器刷新图像并重置度量单位。
- 单击 5 清除并重新开始绘图。
- 单击重新加载计数器用任何新的对象、实例或计数器刷新列表。

#### 要停止监视一性能计数器

- 1. 单击系统,再单击性能。
- 2. 打开监视的性能计数器。
- 3. 选取要停止的计数器。

或者

单击全选以选择当前所有计数器。

4. 单击删除。

#### 要为性能计数器认可警报

- 1. 单击系统,再单击性能。
- 2. 打开监视的性能计数器。
- 3. 检查您为之接收到警报的计数器。

4. 单击认可。

#### 要设定性能警报动作

- 1. 单击配置警报动作: 性能。
- 2. 单击要为其设定警报的状态类型(良好或警告)的选项卡。
- 3. 单击要发送的警报,再单击应用。
- 4. 要为一种警报类型设定一般选项,单击设置首选项。此链接打开*警报首选项*页面。

注意 -- 必须先选择要监视的计数器,然后报警才会生效。

## 端口

ISM 显示计算机的以下端口信息:

### 串行端口

- 名称——串行端口的名称,如 *COM1* 或 COM2。
- **IRQ**——分配给串行端口的中断请求号,例如 3 或 4。
- **I/O** 地址——为串行端口的输入/输出数据指定的起始内存地址(以十六进制表示)。
- 波特率——串行端口的默认数据传输波特率。
- 每字节比特数—一个字节中的数据比特数(通常为7个或8个)。
- 奇偶校验——使用中的奇偶校验比特类型,如果有的话(双数、单数、无、标记或空 间)。
- 停止位——标志在串行线路上一个传输单元结束的比特数。

### 并行端口

- 名称——并行端口的名称,例如 *LPT1*。
- **I/O** 地址——为并行端口的输入/输出数据指定的起始内存地址(以十六进制表示)。

#### 查看端口信息

• 单击系统,再单击端口。

## 电源域

ISM 显示刀片机箱的电源域信息。 包括每一个电源域的以下常规信息:

- 电源域名称
- 电源域状态

#### 英特尔(R) ISM (英特尔服务器管理器) 8.40 系统管理统指南 WINDOWS 版

- 机箱中的舱位及其电源使用
- 该域的超额用电策略
- 该域的电源预算总量(瓦特)
- 保留电源量(瓦特)
- 剩余电源量(瓦特)
- 使用电源量(瓦特)
- 此外,还提供每个电源域的耗电详情,包括:
	- 域中组件的名称
	- 每个组件的状态
	- 每个组件的当前用电量
	- 每个组件的最小和最大用电量(瓦特)

#### 要查看刀片机箱的电源域的信息

1. 单击刀片机箱,再单击电源域。

# 电源模块

ISM 显示刀片机箱的电源模块的以下常规信息:

- 电源域名称
- 容纳该模块的机箱舱位
- 电源模块生产商名称
- 模块的生产日期
- 模块的部件号

#### 要查看刀片机箱的电源模块的信息

1. 单击刀片机箱,再单击电源模块。

# 电源设备

使用"电源设备"来查看服务器上每一个电源设备的名称、类型和状态。 还可以设定警报动作在连接 或断开电源线时、添加或拆卸电源设备时、或者电源设备发生故障时触发通告。

#### 要查看电源设备信息

• 单击系统,再单击电源设备。

#### 要为电源设备设定警报动作

- 1. 单击配置警报动作: 电源设备。
- 2. 单击要为其设定警报的状态类型(信息性、正常、警告或严重)的选项卡。
- 3. 单击要发送的警报,再单击应用。
- 4. 要为一种警报类型设定一般选项,单击**设置首选项**。此链接打开*警报首选项*页面。

## 进程

使用"进程"页面查看选定计算机上当前进程的列表,查看每一进程的统计数据,以及关闭一个或多 个进程。

注意: 终止一个进程可能造成意想不到的结果,包括数据丢失核系统不稳定。 该进程在终止之前 没有机会保存其状态或数据。

有关进程的信息列在以下列中。

- 名称——进程的可执行文件的名称。
- **CPU** 时间——该进程使用的时间百分比或数量。
- 内存使用——该进程使用的内存量。
- 虚拟大小——该进程在硬盘上占用的虚拟内存大小。
- 句柄——一个进程的对象表中的对象句柄数。
- 线程——对独立于程序中其他线程而执行的程序的单一使用。

#### 要查看当前进程

• 单击系统,再单击进程。

#### 要终止一个进程

- 1. 单击系统,再单击进程。
- 2. 选中要终止的进程。
- 3. 单击结束进程,再单击确定。

# 传感器

使用"传感器"页面查看 IPMI 系统的所有传感器的数据。 每一个传感器的信息都取自"传感器数据记 录"(SDR),而"传感器数据记录"存储在"传感器数据仓库"中。 一个 SDR 定义并完整说明一个传感 器,包括传感器的默认初始化设置;"基板管理控制器"(BMC)在系统初始化时使用这些设置。 许 多组件的传感器数据也显示在该组件的"系统"页面中(例如,风扇、温度等)。

将显示两种类型的传感器: 离散传感器, 它能 包含多达 15 种状态, 以及教字传感器, 它能返回 一个数字读数。 传感器数据可包括:

• 类型——传感器的分类。

- 说明——传感器的更多信息。
- 状态——传感器的当前操作状态。
- 值——该类型的量和测定值。

#### 注意

- ISM 管理员数据库可能有正确的 BMC 密码来从带外节点检索信息。 如果 BMC 密码不正 确,则该节点传感器的状态显示为"不可用"。
- 在更改数字传感器的阈值或恢复其默认阈值时,可能会提示您输入 BMC 密码。 有些 BMC 要求在作此更改之前提供密码。

#### 要查看传感器信息

- 1. 单击系统,再单击传感器。
- 2. 单击要为获取其更多信息的传感器。

#### 要更改数字传感器的阈值

- 1. 单击系统,再单击传感器。
- 2. 单击要为其更改阈值的传感器。
- 3. 更改上限和/或下限阈值。
- 4. 单击应用。

# 服务

可使用 ISM 来查看计算机上的服务及其状态,或者设定警报动作来通知服务状态的改变。

对您的计算机上的每一项服务,ISM 显示服务名称、启动类型及当前状态。 每一项服务旁边的复 选框表明您是否在监视该服务。 如果被监视的服务中止或开始,便会生成一个事件。

#### 要查看当前运行的服务

• 单击系统,再单击服务。

#### 要启动或停止服务

- 1. 单击要启动或停止的服务最右方的图标,再单击确定。
	- 单击 停止该服务。
	- 单击 启动该服务。

#### 要设置服务警报动作

- 1. 单击配置警报动作: 服务。
- 2. 单击要为其设定警报的状态类型(良好或警告)的选项卡。
- 3. 单击要发送的警报,再单击应用。
- 4. 要为一种警报类型设定一般选项,单击设置首选项。此链接打开*警报首选项*页面。

# 存储设备

使用"存储"来查看服务器上存储设备的信息,如硬盘驱动器、磁带驱动器、媒体更换机、DAT 驱动 器、SCSI 模组和 *RAID* 设备等。

设备按 *SCSI* 控制器类型排列。 您可以在 SCSI 类型下查看个别设备的状态,而对有些设备类型, 您还可以查看个别组件(例如,对有多个插槽的设备,可以查看各个插槽的详尽状态信息)。

设备信息能包含与安全有关的项目的物理传感器读数,如风扇、温度、电源设备、警报和门(是打 开还是关闭,等。

RAID 阵列也作为一种设备,但是状态页面包含关于个别驱动器的信息。 如果一个驱动器出故障或 被移除,则 RAID 阵列显示为出了故障;这样它就能被重建为新的 RAID 阵列

诸如磁盘故障之类的事件生成弹出警报窗口;该警报窗口带有标识该设备、控制器和信道的详细信 息,以便快速识别该设备。

注意: 在加插控制器卡上运行的 IDE 和 SATA 驱动器将显示为 SCSI 设备。

#### 要查看储存设备信息

• 单击系统,再单击储存设备。

# 温度

使用"温度"监视系统中重要组件的温度。 数据来自计算机内温度传感器的位置。 数据由温度计图 形以数字和视觉形象表示。 数据栏如下:

- 名称**——**被监视的组件的名称。
- 最高**——**该组件在其性能受影响之前能承受的最高温度(如制造厂商所确定)。
- 上次**——**该组件在上次后台扫描中的温度读数。 如果此列的数值与"当前"列的数值有很大 差别, 则计算机的健全性可能突然发生了改变。
- 当前**——**该组件的当前温度。 如果此列的数值为零,该计算机处于带外(仅适用于 IPMI 服务器)。

#### 要查看温度信息

- 1. 单击系统,再单击温度。
- 2. 单击要为获取其更多信息的组件。
- 注意: 温度信息并非动态更新的。 您可以通过刷新浏览器窗口或单击温度来更新此信息。

#### 要更改温度阈值

- 1. 单击系统,再单击温度。
- 2. 单击要为其更改阈值的组件。
- 3. 更改上限和/或下限阈值。
- 4. 单击应用。

#### 为温度设置警报动作

- 1. 单击配置警报动作: 温度。
- 2. 单击要为其设定警报的状态类型(良好或严重)的选项卡。
- 3. 单击要发送的警报,再单击应用。
- 4. 要为一种警报类型设定一般选项,单击设置首选项。此链接打开*警报首选项*页面。

## 重要产品数据

ISM 在"重要产品数据"题头下显示符合 IPMI 标准的刀片服务器的固件和硬件信息。 固件数据包括 以下:

- 固件类型
- 编译版 ID
- 固件文件名
- 固件发行日期
- 固件修订版号

此外,还提供刀片服务器硬件的详情,包括:

- 硬件类型
- 机型
- 组件的序列号
- 组件的部件号
- 生产商名称

#### 要查看刀片服务器的重要产品数据

1. 单击系统,再单击重要产品数据。

## 电压

在支持电压监视的主板上,ISM 监视计算机电源线路上的电压。 当某个电源线路上的电压超过了 制造商定义的阈值时,ISM 会通知您计算机电源可能会出现问题。根据计算机主板的不同,监视 的电压也会不同。 另外,触发警报的电压阈值在电压线路中也是不同的,也可由计算机制造商调 整。

#### 要查看电压信息

- 1. 单击系统,再单击电压。
- 2. 单击要为获取其更多信息的组件。

#### 注意

- 电压信息并非动态更新的。 您可以通过刷新浏览器窗口或单击电压来更新此信息。
- 您必须安装了 Macromedia\* Flash 方能查看电压状态图形。 可以从 *www.macromedia.com* 下载 Flash 播放器。

#### 要更改电压阈值

- 1. 单击系统,再单击电压。
- 2. 单击要为其更改阈值的组件。
- 3. 更改上限和/或下限阈值(值以毫伏计)。
- 4. 单击应用。

#### 要为电压设定警报动作

- 1. 单击配置警报动作: 电压。
- 2. 单击要为其设定警报的状态类型(良好或严重)的选项卡。
- 3. 单击要发送的警报,再单击应用。
- 4. 要为一种警报类型设定一般选项,单击设置首选项。此链接打开*警报首选项*页面。

英特尔(R) ISM (英特尔服务器管理器) 8.40 系统管理统指南 WINDOWS 版

(本页特意留作空白。)

# 报告

# 监视配置改变

受管理计算机上的配置改变可以生成警报并被记录入日志。 运行管理员控制台的计算机能将配置 改变显示为弹出警报。

注意: 安装 ISM 桥接代理(而不是完整服务器安装)的计算机或者带外计算机,都没有配置改变 的报告。

#### 要查看配置改变

- 1. 单击报告,再单击配置改变。
- 2. 单击下一页和前一页在日志的页面中滚动。
- 3. 要显示一个日期范围内的改变,单击按日期范围过滤,清除显示所有日期的事件复选框, 输入开始日期和结束日期,再单击过滤。

# 查看硬件事件

使用"硬件事件"查看 IPMI 系统上硬件组件发生的事件的列表。 此日志捕获系统生成的硬件事件, 而不是在 *BIOS* 事件日志或 *OS* 事件查看器中捕获的 BIOS 或 OS 数据。 日志条目可按日期范围、 发生器或传感器类型过滤。

- 日期**——**事件发生的日期和时间。
- 生成器**——**产生事件的组件。
- 传感器类型**——**事件在其上发生的传感器的类型。
- 详情**——**对在传感器上发生而产生事件的描述。

#### 要查看硬件事件日志

- 1. 单击报告,再单击硬件事件。
- 2. 单击下一个和上一个按钮,在日志的通告页面中滚动。
- 3. 要按日期范围过滤,清除显示所有日期的事件复选框,输入开始日期,输入结束日期,再 单击过滤。
- 4. 要按发生器或传感器类型过滤,选择一种发生器类型,选择一种传感器类型,再单击过 滤。

### 硬件事件日志备份

硬件事件日志显示来自在 BMC 上创建和保存的系统事件日志 (SEL) 信息。 由于事件数据不会从日 志中被清理, 当 SEL 达到其存储限制时, 对新发生的系统事件不会建立新条目。 对带内服务器,

可以配置 ISM 以在 SEL 达到其容量的某一百分比时加以备份。 所执行的备份动作取决于计算机的 状态:

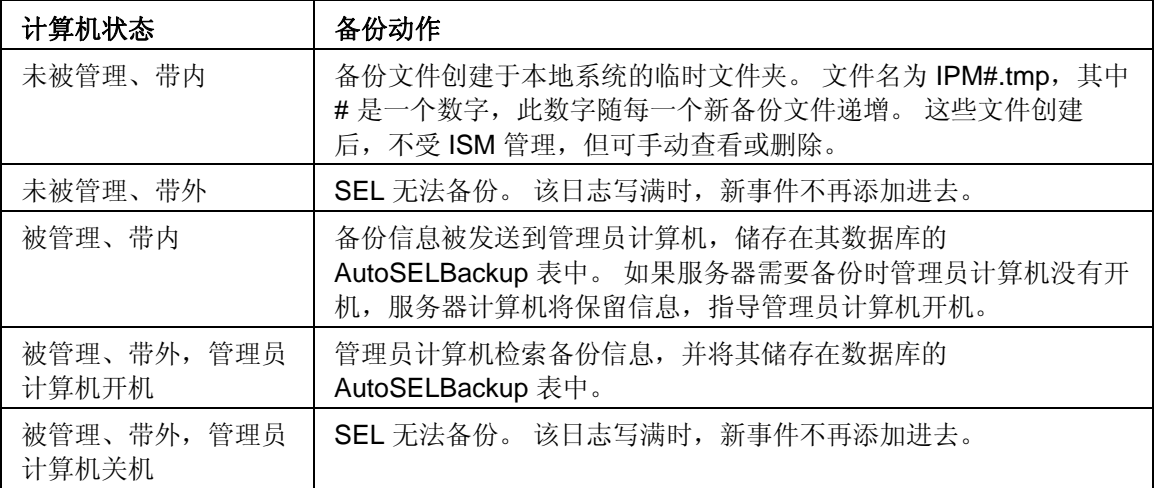

#### 要配置硬件事件日志备份选项

- 1. 单击报告,再单击硬件事件。
- 2. 单击配置日志文件备份。
- 3. 选中打开硬件事件备份。
- 4. 指定检查日志的频度和应当备份时的百分率。
- 5. 单击应用。

#### 要立即备份或清除硬件事件日志

- 1. 单击报告,再单击硬件事件。
- 2. 单击配置日志文件备份。
- 3. 要备份日志内容然后清除日志,单击现在备份。
- 4. 要清除日志而不备份其内容,单击现在清除。

#### 注**:**

- 备份进程只保存包含在 SEL 中的信息。 备份之前从 SEL 中清理的任何信息都不会保存。
- 当管理员计算机通过将一台计算机添加到"我的计算机"列表中从而开始管理其时,存在于 该计算机临时文件夹中的任何备份文件都不会被发送到管理员计算机备份到数据库。 所有 新备份文件都会被发送到管理员计算机。
- 可以使用第三方 SQL 查询分析器手动从 SEL 备份中删除数据。
- 应了解,虽然单个备份文件不一定很大,但如果启用了自动硬件事件备份,用于存储备份 文件的磁盘空间可能随着时间而变得相当大。 有些系统会记录许多硬件事件并可能频繁地 存储备份文件。 在未被管理的服务器上,如果不常规监视临时文件目录的大小,它最终可 能占用过量的磁盘空间。 在被管理的服务器上,保存在管理员计算机的数据库中的备份数 据同样可能占用过量的磁盘空间。

# 查看硬件事件日志档案

启用 IPMI 的系统将硬件事件日志储存在服务器 BMC 的服务器事件日志 (SEL) 中。 该日志写满 时,可加以存档,这样新事件就可继续储存到有储存容量限制的 SEL 中。 (要了解查看硬件事件 日志和存档事件日志的信息,参阅查看硬件事件。)

可以查看为一台服务器存档的日志文件。 档案按计算机名称及备份的日期和时间列出。

## 要查看存档的硬件事件日志

- 1. 单击报告,再单击硬件事件档案。
- 2. 找到所要的计算机名称,单击存档时间列钟的时间/日期条目以查看该档案。
- 3. 单击下一页和前一页在日志的页面中滚动。
- 4. 要按日期范围过滤,清除**显示所有日期的事件**复选框,输入开始日期,输入结束日期,再 单击过滤。
- 5. 要按发生器或传感器类型过滤,选择一种发生器类型,选择一种传感器类型,再单击过 滤。

# 使用系统报告

ISM 可收集所管理的计算机上安装的硬件和软件组件的大量信息。 可用的数据类型在查看系统数 *据*中叙述。 还可使用这些信息来作出执行特定任务(例如, 为需要的计算机执行 BIOS 升级)的 决策。

下列预定义的报告为您选择的计算机收集系统数据。 这些报告可帮助您执行作为管理员的一些日 常任务:

- **BIOS**——显示计算机名称、BIOS 制造商、BIOS 版本和 BIOS 日期。
- 操作系统———显示计算机名称、操作系统及其版本,包括任何服务包或更新。
- 安装的程序——对您为该报告选择的每一台计算机提供安装的应用程序的下拉列表。 当您 从列表中选择一个应用程序时,报告更新以显示哪些计算机安装有选定的应用程序。

除了生成上述预定义的报告外, 您可以:

- 为一台计算机或为多台选定的计算机 异出所有系统数据。
- 查看您管理的计算机上的硬件和软件组件系统数据

#### 要运行系统报告

- 1. 在"我的计算机"列表中,选择要管理的计算机。
- 2. 单击工具条上的
- 3. 选择一种报告类型,输入报告名称,再单击运行。

报告保存在 Intel\ServerManager\server\wwwroot\ISM\exports 文件夹。

#### 要查看系统报告

- 1. 单击报告,再单击系统报告。
- 2. 单击要查看的报告的名称。

## 为何在报告中看到错误消息?

如果 ISM 不能连接到计算机,或者要是您无权查看库存信息,您可能在报告正文中看到以下错误 消息:

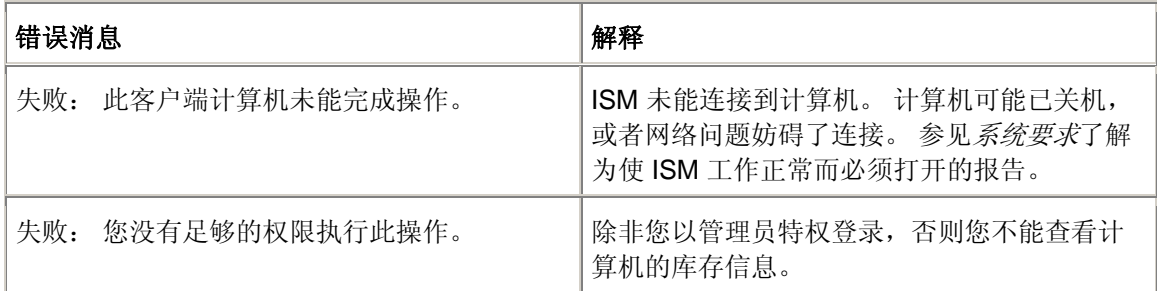

# 导出系统数据

使用 ISM, 可导出所管理的计算机的硬件和软件组件信息。 可用的数据类型在*查看系统数据*中叙 述。

注意: 如果导出失败, 可能是因为需要的端口未打开。 为使 ISM 发挥正常和完全的功能, 端口 623、6780、9593、9594、和 9595 必须开放。 如果这些端口中有任何一个没有打开,您可能与 防火墙或路由器的使用发生冲突。 参阅防火墙或路由器的文档以解决端口冲突。

## 从管理员控制台导出

从管理员控制台可将选定计算机的数据导出到 .XML 格式文件。 系统库存导出包含按计算机的原始 设备制造商配置的、ISM 系统库存中的所有可用信息。因此,每台计算机的库存信息内容都可能 不同。

由于 ISM 在导出时要收集计算机的所有系统信息,因此单一导出过程有时需要花一分钟或更长时 间。 对多台计算机执行系统库存导出所花时间相当长。 不过,该操作在后台进行,您可以在它收 集并导出数据的同时,继续在 ISM 中工作。

#### 要从一台或多台计算机导出数据

- 1. 从"我的计算机"页面,选择要为其导出数据的计算机。
- 2. 单击工具条上的
- 3. 键入导出名称再单击运行。

### 从服务器控制台导出

作为管理员,您可登录至个别计算机,并从服务器控制台仅为该计算机运行导出。 ISM 最终用户 有同样的选项。

由于 ISM 在导出时要收集计算机的所有系统信息,因此导出过程有时需要花一分钟或更长时间。

#### 要导出数据

- 1. 登录到要为其导出数据的计算机。
- 2. 单击报告,再单击运行导出。
- 3. 为导出输入一个名称,再单击运行。

输出的 .XML 文件保存在 Intel\ServerManager\server\wwwroot\ISM\exports 文件夹。

#### 要查看系统数据

- 1. 单击报告,再单击系统导出。
- 2. 单击要查看的导出的名称。

# 查看管理员和系统日志

当运行 ISM 的计算机中发生事件时,ISM 会在日志中记录下事件的详细信息。 ISM 的管理员安装 也有一个管理员日志,记录网络上其他 ISM 计算机的事件详细信息。 该日志包括事件发生的日期 和时间、计算机名称、事件的简短描述,以及表示事件严重性的图标。

可过滤日志文件以只查看某些类别的事件,或者查看在一个日期范围内发生的事件。 这在日志文 件大且包含许多事件时,可能有用。 日志条目大约有 50 种类别,包括配置更改、处理器丢失和磁 盘空间。

日志将持续存储事件,直到您清空日志或日志文件大小达到最大值。 当日志文件大小达到最大值 后,在添加新条目的同时,会删除旧条目。 可将管理员日志文件的大小设为 1 MB 至 10 MB。 可 将日志文件的大小设为 1 MB 至 5 MB。 调整日志的大小会清除其内容。

#### 要查看管理员日志

- 1. 从管理员控制台,单击报告,再单击管理员日志。
- 2. 使用日志文件工具条上的"查看"下拉列表来查看所有事件或选择一个特定类型的事件进行 查看。
- 3. 要按日期范围过滤,单击按日期范围过滤,清除显示所有日期的事件复选框,输入开始日 期,输入结束日期,再单击过滤。
- 4. 单击下一页和前一页在日志的页面中滚动。

#### 要删除日志文件或更改日志文件大小

1. 按上文所述显示管理员日志文件。

- 2. 要更改日志文件的大小,单击<sup>、中,</sup>输入新的大小,再单击**重设容量**。这将以前的条目复 制到新设容量的日志中。 (注意:如果日志的新容量较小,旧条目将被删除。)
- 3. 要删除日志,单击 $\mathsf{X}$ 。

#### 要将日志的内容复制到另一个应用程序

- 1. 选择要复制的日志条目。 (使用 Ctrl 和 shift 键可选择多个条目。)
- 2. 单击编辑|复制以将选定部分复制到 Windows 剪贴板。
- 3. 在要将日志条目复制到的应用程序中,单击编辑|粘贴。

# 配置和查看警报

# 使用警报

当计算机发生问题或其它事件时(例如, 计算机的磁盘空间不足时), ISM 可发送警报。 可选择 激发警报的严重性级别或阈值来自定义这些警报。 警报被发送到管理员控制台,不能将其配置执 行特定动作,或者通知本地机器。

- 怎样才能看到警报?
- 何种计算机问题可生成警报?
- 为事件配置严重性级别
- 全域警报与个别警报有何区别?
- 实例: 为磁盘空间问题配置个别警报
- 实例: 为所有计算机配置全域警报动作

### 怎样才能看到警报?

ISM 可通过以下方式通知发生的问题或其它计算机事件:

- 将信息添加到日志中。
- 用电子邮件发出通知。
- 运行程序。
- 关闭或重新引导计算机。
- 将 *SNMP* 陷阱发送到网络中的 SNMP 管理控制台。
- 播放声音。
- 在警报弹出窗口中显示信息。
- 转发信息到*警报管理系统* (AMS), 在其他 LANDesk 产品(如 LANDesk Management Suite)中可用。

#### 注**:**

- 只有在 ISM 计算机上安装了 SNMP 软件后,才有 SNMP 选项可用。 此软件不包括在 ISM 光盘中 。 SNMP 作为每个受支持的 Windows*\** 平台的一个部分可用。 如果 ISM 在加载时 没有检测到 SNMP 组件, 那么在配置警报动作时, 则这些选项不可用。
- 要一次放出多个弹出警报,右击一个警报,再选择一个全部确认选项。

### 何种计算机问题可生成警报?

ISM 对计算机的监视因安装的硬件和芯片组而异。 例如,机箱入侵检测功能可能并不是所有计算 机都有。 下面列出 ISM 可检测的一些事件:

• 计算机上添加或删除了应用程序。

#### 英特尔(R) ISM (英特尔服务器管理器) 8.40 系统管理统指南 WINDOWS 版

- 计算机上添加或删除了硬件组件(如网卡、调制解调器、驱动器和内存)。
- 检测到 ECC 内存错误。
- 一个系统被远程打开电源、关闭电源或重新引导。
- 系统性能(如虚拟内存、硬盘空间、电压、温度等)的阈值被超出。
- 检测到调制解调器活动。
- 计算机的机箱被打开。

#### 为事件配置严重性级别

计算机问题或事件具有下列部分或全部严重性级别。 可选择激发警报的严重性级别或阈值。

- 信息性——用于支持配置改变、*BSA* 事件、发现信息或制造商可能包括在其系统中的计算 机事件。
- 良好——当问题已解决并返回至可接受的级别时通知您。
- 警告——在问题达到严重程度之前提供预先的警告。
- 严重——也许需要立即关注。

根据事件或计算机问题的实质,有些严重性级别不适用,因此不包括在内。 例如,对于"机箱入侵" 事件,计算机的机箱可以是打开,也可以是关上的。 如果机箱是打开的,就会触发严重性为警告 的警报动作。其它事件,例如"磁盘空间"和"虚拟内存"包括三种严重性级别(正常、警告和严 重)。

### 全域警报与个别警报有何区别?

用户可配置一些对其计算机特定的警报和阈值。 例如,从客户端或服务器控制台,可为磁盘空间 设定自定义的警报和临界阈值。 这些阈值将引发被发送到管理员的事件。

作为管理员,可为网络上任何计算机发生的事件配置全域警报动作。 从 ISM 管理员控制台配置的 全域警报动作与在被管理的本地客户计算机上配置的任何警报动作无关。 还可从管理员控制台自 "我的计算机"页面登录至一计算机而为个别计算机配置警报动作。

#### 实例: 为本地磁盘空间配置个别警报

- 1. 从被管理计算机的控制台,单击管理,再单击警报。
- 2. 单击驱动器空间。
- 3. 单击要发送的警报,再单击应用。
- 4. 要为警报设定适用的选项,单击应用以保存设置,再单击设置首选项。

#### 实例: 为所有计算机配置全域警报新动作

- 1. 从管理员控制台,单击管理,再单击警报。
- 2. 单击驱动器空间。
- 3. 单击要为其设定警报的状态类型(严重、警告或正常)的选项卡。
- 4. 单击要发送的警报,再单击应用。
- 5. 要为警报设定适用的选项,单击应用以保存设置,再单击设置首选项。

# 使用警报标准格式(**ASF**)

"警报标准格式" (ASF) 是 ISM 的一项可选功能, 在以下条件满足时可用来采取纠正动作(如重新引 导挂起的计算机):

- 被管理计算机启用了 ASF 技术。
- 您在安装 ISM 时启用了 ASF 选项。 (或者设备原始制造商发运计算机时已启用了这些 ISM 选项。)
- 您为用启用此技术的每一台计算机配置 ASF。

所支持的动作取决于安装的 ASF 芯片的版本以及制造商对计算机的配置。 ASF 的最新版本所包括 的默认动作有:

- 关闭电源——如果操作系统挂起,则关闭选定的计算机的电源。
- 打开电源——打开选定计算机的电源。
- 重置——如果操作系统挂起,就重新启动选定的计算机。这是硬重启,只需关闭计算机之 后再打开即可。
- 电源循环——重置系统。 这相当于关闭然后再打开电源。
- 存在 **ping**——发送消息至受管理的客户端请求存在 pong。 如果接收到 pong,表示它是 ASF 兼容。

#### 执行 **ASF** 动作

- 1. 在 ISM 的主页,单击我的计算机。
- 2. 单击管理,再单击 **ASF** 功能。
- 3. 从列表中,选择要对其执行动作的计算机。 (每次只能选择一台计算机。
- 4. 单击要执行的动作(重新启动、关闭电源或打开电源)。

注意——"重置"和"关闭电源"按钮只有在系统挂起时才可用。如果想重新引导操作系统未挂起的计 算机(或计算机组), 可用**我的计算机**页面中的"电源选项"图标

## 使用 **SNMP**

当受管理计算机发生事件时,ISM 会将 *SNMP* 陷阱发送到 *SNMP* 管理控制台。 配置受管理计算 机以发送 SNMP 陷阱需要多个步骤,取决于计算机的操作系统。通常,您需要:

- 安装 SNMP。
- 为 SNMP 陷阱指定目的地。 该目的地既可以是 IP 地址, 也可以是计算机名称。

ISM 可使用以下两种不同的路线将 SNMP 陷阱发送到管理控制台:

- 从被管理的计算机直接到管理控制台。这种方法要比让管理员计算机转发事件可靠,因为 如果负责发送 SNMP 陷阱的管理员计算机与网络断开了,就不会有任何 SNMP 陷阱被发 送。
- 从被管理的计算机直接到管理员计算机。 然后,管理员将 **SNMP** 陷阱发送到管理控制 台。 这种方法虽然可靠性不如前者,但却易于执行。 管理员计算机能接受 SNMP 陷阱, 然后代表所有被管理的计算机将其发送到管理控制台,而不需要在网络上的每个计算机上 安装配置 SNMP 软件。

安装 ISM 管理员控制台要求计算机上有 SNMP。 SNMP 服务必须运行,*ASF* 才能发挥功能或接收 来自启用了 IPMI 的系统的警报。参阅 Windows 文档, 或者访问 Microsoft 网站搜索具体的安装信 息。

# 使用警报管理系统

如果在 ISM 的计算机上安装有*警报管理系统*(AMS),您可以让 ISM 将事件信息转发给 AMS。 然后, AMS 可以生成以下警报动作:

- 显示消息框
- 发送寻呼消息
- 发送因特网邮件消息
- 运行程序
- 发送网络广播
- 发送 *SNMP* 陷阱
- 将事件记录在 Windows 事件日志中
- 加载 Netware NLM*\**

注意: AMS 软件并不与 ISM 同时安装,也没有包括在光盘中。 AMS 可从其他 LANDesk 产品中 获得,例如 LANDesk Management Suite。 如果 ISM 在加载时没有检测到 AMS, 那么在配置警 报动作时, 就不能选择 AMS 选项。 要获得有关 AMS 的更多信息, 请参考 LANDesk Management Suite 随带的文档。

# 设定巡检频率

ISM 使用 Microsoft Windows 注册表存储应用程序选项和状态信息。 有几个注册表主键指定 ISM 巡检或检查与警报有关的信息。

重要事项——编辑注册表时应极其小心。 以下建议步骤供熟悉编辑注册表设置的过程和后果的用 户采用。 建议自作更改之前,先备份注册表文件。

#### 要设定巡检频率

1. 启动 Windows 注册表编辑器。

巡检定时器位于 HKLM\Software\Intel\Server Manager\CurrentVersion\CCS 和 HKLM\Software\Intel\Server Manager\CurrentVersion\conf\Thresholds 之下。

2. 浏览至下表所列任何巡检定时器的 PollingFrequency 值。

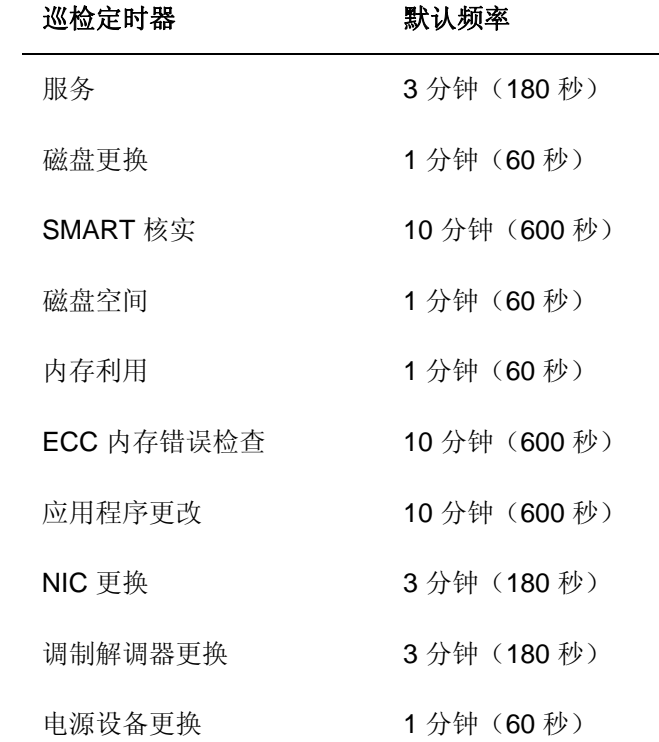

- 3. 以秒为单位输入新频率。
- 4. 重新引导计算机,使更改生效。

注意——如果巡检频率设定太高,可能会增加 CPU 利用,影响性能。

# **IPMI** 配置

使用 IPMI 配置页面来自定义与启用了 *IPMI* 的系统的通信设置。 以下所述功能见于带内服务器; 对于带外服务器,只有电源配置和 BMC 用户设置。

注意: 竭力建议不要更改 IPMI 设置,除非您熟悉 *IPMI* 规范并了解与进行这些设置有关的技术。 对 这些配置选项使用不当会使 ISM 无法成功地和启用了 IPMI 的计算机通信。

下面是可用的配置选项:

- 恢复 *BMC* 默认设置
- *LAN* 和串行配置
- 监视程序计时器设置
- 电源配置设置
- *BMC* 用户名/密码设置

## 恢复 **BMC** 默认设置

如果已经为一台计算机自定义了 BMC 设置,可以将其恢复到产品安装时 ISM 使用的设置,这些设 置包括:

- IP 同步被重新启用
- LAN 和串行信道配置被重置为自动设置:
	- 所有的 LAN 和串行信道均被启用(有管理员特权限制,无会话限制)
	- 每条消息的身份验证被启用,有 MD5、MD2、直接密码以及 RMCP+(仅限 IPMI 2.0)身份验证方式
- 电源配置被恢复为简易得设置(将计算机恢复到电源断开时的状态)
- PEF(平台事件过滤)表格被恢复到 ISM 默认,包括 LAN 配置中的"事件"目的地。

#### 注**:**

- BMC 设置恢复时,BMC 用户名设置不重置。
- 当服务器为带外时,没有"恢复建议的设置"选项。

#### 要恢复 **BMC** 默认设置

- 1. 在我的计算机列表中, 双击要管理的计算机。
- 2. 登录到计算机。
- 3. 单击管理,再单击 **IPMI** 配置。
- 4. 单击 IPMI 配置, 然后单击恢复建议的设置。

#### 更改 **LAN** 和串行配置

IPMI 消息可以从计算机的系统接口传输,还可以从 BMC 在 LAN 和串行接口上直接传输, 启用 LAN 或串行通信允许 ISM 管理员控制台在计算机断开电源的情况下接收针对 IPMI 的警报事件。 管理员控制台在这些条件下始终保持此通信:计算机与一个有效网络地址有物理网络连接、计算机 的主电源始终接通。

#### 要更改 **LAN** 和串行配置设置

- 1. 在我的计算机列表中,双击要管理的计算机。
- 2. 登录到计算机。
- 3. 单击管理,再单击 **IPMI** 配置。
- 4. 单击 **LAN** 和串行配置。
- 5. 为 LAN 和串行访问选择一个访问方式。
- 6. 单击应用。

注**:**

• 如果选择自定义配置,单击自定义选项来指定配置细节。

• 对串行调制解调器操作,可能需要配置服务器主板的 BIOS 和跳线设置。 参阅特定服务器 的文档了解详情。

### 更改监视程序计时器设置

IPMI 提供用于 BMC 监视程序计时器的界面。 此计时器可被设为定时过期,并配置在其过期时执 行某些动作(如电源循环)。 ISM 配置为定期重置计时器,使监视程序不致过期;如果计算机一 旦变为不可用(例如, 电源断开或挂起), 因计时器不再重置而导致过期, 从而启动一个动作。

您可以指定允许计时器在过多长时间才过期,并选择一旦其过期要执行的动作。

#### 要更改监视程序计时器设置

- 1. 在我的计算机列表中,双击要管理的计算机。
- 2. 登录到计算机。
- 3. 单击管理,再单击 **IPMI** 配置。
- 4. 单击监视程序计时器设置。
- 5. 单击打开监视程序计时器以启用计时器。
- 6. 指定检查计时器的频率(分钟或秒钟)。
- 7. 选择当监视程序监视器过期时执行的动作。
- 8. 单击应用。

### 更改电源配置设置

当启用了 IPMI 的计算机掉电时,您可以指定电源恢复时执行的动作。 建议将计算机恢复到其掉电 时的状态,但是您也可以选择使其继续处于电源关闭状态或者总是接通计算机电源。

#### 要更改电源配置设置

- 1. 在我的计算机列表中, 双击要管理的计算机。
- 2. 登录到计算机。
- 3. 单击管理,再单击 **IPMI** 配置。
- 4. 单击电源配置。
- 5. 选择何时恢复电源的选项。
- 6. 单击应用。

## 更改 **BMC** 用户设置

ISM 以对 BMC 是唯一的用户名 / 密码结合(和其他任何 ISM 用户名相区别)进行身份验证到 BMC。 ISM 保留第一个用户名,这样就总是能够与 BMC 通讯。 如果 BMC 允许定义其他用户 名,您可以定义用户名带密码用于 BMC 身份验证。

### 要更改 **BMC** 用户设置

- 1. 在我的计算机列表中,双击要管理的计算机。
- 2. 登录到计算机。
- 3. 单击管理,再单击 **IPMI** 配置。
- 4. 单击 **BMC** 用户设置。
- 5. 要添加或更改用户名,单击编辑。
- 6. 要清除用户名的数据,单击清除。

# 监视计算机健全性

# 监视健全性

ISM 监视重要的计算机功能和资源,以便在发现问题时立即向您发出警报。 随计算机硬件的不 同, ISM 能够监视以下任何一项:

- 机箱侵入——在系统机箱被打开时监视。
- 驱动器故障预测——监视 *S.M.A.R.T.* 驱动器以检测潜在的磁盘故障。
- 驱动器——监视每个逻辑驱动器上剩余的磁盘空间。 可以为每个逻辑驱动器配置*阈值*。
- **ECC** 错误检测——监视对 ECC(纠错代码)内存的检测。
- 风扇速度——监视安装在计算机上的冷却风扇的速度。
- 性能——监视指定计数器的性能数据(网络、内存和网络通信量等组件的性能)。
- 电源设备**——**监视系统中每一个电源设备的状态。
- 服务**——**监视选定的系统服务。
- 温度——监视安装在计算机上关键组件的温度。
- 虚拟内存——监视计算机中还有多少可用的虚拟内存。 其阈值是可配置的。
- 电压——监视计算机上电源设备线路上的电压。

当以上列出的区域中出现了问题,计算机的健全性状况就会从"正常"变为"警告"或"严重",这取决 于事件及其严重性。(计算机的状态图标包括警告 4 或严重 4 图标。)可以使用 ISM 三种工 具中的一种来观察计算机的健全性变化:

- 我的计算机列表——*我的计算机列表*针对列表中每台计算机显示表明其健全性的图标和"状 态"列。
- 摘要——"计算机摘要"页面显示问题的描述。
- 系统——在左窗格"系统"链接下,单击造成健全性状况改变的项目(例如驱动器或内 存)。 该项目的页面会显示对问题的描述,以及解决问题所需采取的步骤。
- 警报——ISM 包括五种不同的*警报动作*供选择用来通告有关健全性状况的改变。

您可以选择决定计算机健全性状况的健全性构成因子。 健全性构成因子默认选中。 如果取消一个 项目的选择,该项目不再影响整体健全性,但仍会收到该项目的警报。 例如,如果决定不再需要 将"性能计数器"包括在一台服务器的整体健全性警告中,可以取消选择"性能"。 不过,仍会收到为 "性能计数器"选择的任何警报。

对于带外 IPMI 服务器,可通过服务器的 BMC 监视数目有限的健全性构成因子。 在健全性构成因 子列表中,这些因子用"(IPMI)"表示。 这些因子不能配置,因此不论是否在健全性构成因子列表中 取消了对其选择,当服务器处于带外时,总是被监视。

收到刀片服务器和机箱管理模块 (MM) 的健全性状况通知时,可以从生产商提供的管理模块网络界 面查看详情。 在服务器或管理模块的摘要页面,单击健全性状况通知可打开生产商的用户界面。

#### 要选择健全性贡献因素

- 1. 单击管理,再单击健全性。
- 2. 在"健全性"页面,选择要对系统整体健全性作贡献的项目,再单击应用。

# 使用任务栏图标

Windows 任务栏会显示一个图标,可用它启动 ISM。 任务栏图标还指明您的计算机和网络上的其 他计算机的健全性状态。 将鼠标指针置于图标上会显示健全性状况,以及接收到的未确认警报的 数目。

任务栏图标指明计算机的健康当前处于以下三种状态之一:

Ò. 正常

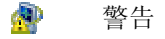

Æ 严重

当系统接收一个新警报时,任务栏图标闪烁。 它将继续闪烁,直到您认可该警报。 参见配置和使 用警报弹出窗口以获得更多信息。

#### 要从任务栏运行 **ISM**

- 1. 右击或双击任务栏图标
- 2. 单击管理计算机,或单击管理该计算机。

注意——如果管理员和客户端或服务器都已安装在该计算机上,则两项都会出现在菜单中。

## 选择性能计数器

ISM 性能计数器让您选择要监视的性能项目。 您可以监视特定硬件组件,例如驱动器、处理器和 内存,或者您可以监视操作系统组件,例如进程或系统的 Web 服务器每秒传输的字节数。 在选择 性能计数器时,您还应指定巡检该项目的频率,并设定性能阈值以及在生成警报之前允许超出阈值 的次数。

一旦选定一个性能计数器,您就能在"性能"页面上通过查看带有实时或历史数据的图形来监视性 能。

您还可以设定警报动作在性能计数器超过阈值上限或下限达预定的次数时触发通告。

#### 要选择要监视的性能计数器

- 1. 单击管理,然后单击性能计数器。
- 2. 单击选择要监视的性能计数器。
- 3. 从"对象"栏,选择要监视的对象。
- 4. 从"实例"栏,选择要监视的对象的实例(如适用)。
- 5. 从"计数器"栏,选择要监视的特定计数器。
- 6. 指定巡检间隔和保留历史的天数。
- 7. 在计数器超出范围后报警下拉列表,指定生成警报之前允许计数器超出阈值的次数。
- 8. 指定上限和/或下限阈值。
- 9. 单击应用。

#### 注意

- 性能日志文件快速增大,以 2 秒间隔巡检一个计数器,每天会在性能日志中添加 2.5MB 的 信息。
- 更改计数器超出范围后报警数字让您选择专注于持续性问题或者孤立事件。例如,如果在 监视 Web 服务器发送的字节数,ISM 可以在每秒字节数持续增高时向您报警。您也可指 定一个低数字(如 1 或 2), 使得每当匿名 FTP 连接超过一定用户数时发出警报。

#### 要设定性能警报动作

- 1. 单击管理,再单击警报。
- 2. 单击性能。
- 3. 单击要为其设定警报的状态类型(良好或警告)的选项卡。
- 4. 单击要发送的警报,再单击应用。
- 5. 要为警报设定适用的选项,单击应用以保存设置,再单击设置首选项。
- 注意——必须先选择要监视的计数器,然后报警才会生效。

英特尔(R) ISM (英特尔服务器管理器) 8.40 系统管理统指南 WINDOWS 版

(本页特意留作空白。)
## 首选项

## 警报首选项

使用"警报首选项"于以下场合:

- 配置音频警报
- 配置电子邮件和传呼机警报
- 配置和使用弹出警报
- 配置电源循环警报

## 配置音频警报

使用"音频警报"页面设定在某些事件发生时播放的音频通告。音频通告播放在此页面中指定 的 .WAV 文件。

配置音频警报时,通告 .WAV 文件在安装了控制台的计算机上播放。例如,如果从管理员控制台 打开一个服务器控制台并设定音频警报首选项,音频在服务器而不在管理员计算机上播放。

您可以为信息性、正常、警告或严重事件播放音频通告。

#### 为特定事件设定播放的音频通告

- 1. 单击首选项,再单击警报。
- 2. 单击首选项:音频警报,再单击播放音频警报(**.wav** 文件)。
- 3. 在要为其播放音频通告的事件的文本框中,输入 .WAV 文件的路径和文件名。例如: C:\WINDOWS\Media\notify.wav。为其他通告重复以上步骤。
- 4. 结束时,单击应用。

### 配置电子邮件和传呼机警报

使用"电子邮件警报"页面来配置要 ISM 如何格式化和发送作为警报的电子邮件消息。如果不能访问 SMTP 因特网邮件服务器, 此警报动作不起作用。

要了解配置哪些事件和严重性级别可激发电子邮件通知的信息, 参阅*使用警报*。

注**:**

- 如果不能连接到 SMTP 因特网邮件服务器,ISM 将根据您指定的递送选项继续尝试。当 ISM 成功地将电子邮件通知递送给 SMTP 服务器后, 就不能再控制其递送。
- ISM 不在要求身份验证的 SMTP 服务器上设定电子邮件警报。

可以更改以下 ISM 电子邮件设置:

• 发信邮件服务器(**SMTP**)——警报动作将经其发送消息的 SMTP 因特网邮件服务器。

- 收件人——接收警报的电子邮件地址。使用逗号分隔的电子邮件地址列表来通知多个电子 邮件帐号。还可以将消息发送到传呼机地址,如 5551234567@ mobile.att.net。
- 发件人——出现在消息的"来自"字段中的电子邮件地址。必须是有效的电子邮件地址。
- 主题——消息的主题文本。
- 正文——消息的正文文本。
- 参数语言——参数的语言。
- 递送尝试次数——未能连接到指定的 SMTP 邮件服务器后, ISM 应当尝试连接的次数。
- 尝试间隔分钟数 -- 未能连接到指定的 SMTP 邮件服务器后, ISM 应当等待多久再次尝试 连接。

主题和正文可包含参数,这些参数在电子邮件消息发送时被替换。消息中最多可使用 10 个此类参 数。

- $\frac{9}{96} = \frac{9}{6}$
- %D = 说明
- %N = 计算机名称
- % $S = \mathbb{F}$ 重性
- %T = 事件 (UTC/格林威治标准时间)

#### 设置电子邮件和传呼机警报首选项

- 1. 单击首选项,再单击警报。
- 2. 单击首选项: 电子邮件警报,再单击发送电子邮件警报。
- 3. 配置电子邮件选项。
- 4. 单击应用。

## 配置和使用弹出警报

"警报弹出窗口"是出现在计算机屏幕右下角的框。它显示您的计算机或您管理的其它 ISM 计算机中 发生的事件的有关信息. 您可以配置触发警报弹出窗口打开的事件和严重性级别。参阅使用警报了 解更多信息。

每当您注销时或计算机关机时,通告即从警报弹出窗口中清除。 不过, 计算机引导时, 不会从*通* 告日志中删除通告。

注意——如果运行启用 Fast User Switching(快速用户切换)的 Windows*\** XP:

- 警报弹出窗口将为当前登录至计算机的用户弹出。 其他用户将在任务栏中看到闪烁的 ISM 图标,如使用任务栏图标所述。这些用户可单击 ISM 图标来显示警报弹出窗口。
- 如有多名用户登录,而当前用户退出了警报弹出窗口,其他用户切换回来时仍可看到通 告。

#### 设定弹出警报首选项

可以从弹出警报显示更改设置。

- 1. 单击首选项,再单击警报。
- 2. 单击首选项: 弹出警报,再单击显示弹出警报。
- 3. 配置限制和快捷键选项。
- 4. 单击应用。

#### 在警报弹出窗口使用选项

除了计算机名称和事件详细信息,警报弹出窗口还包括以下选项:

- 更多信息——将您与生成通告的计算机连接,显示对问题更为详细的描述,或对校正操作 提出建议。
- 确认——从警报弹出窗口清除当前通告,并显示下一个通告。警报弹出窗口在清除最后一 个通告时关闭。
- 不显示新通告——在收到新的通告时,不显示警报弹出窗口。不过,收到新的警报时,系 统任务盘图标通过闪烁来通知您。
- 高级选项——右击警报弹出窗口消息框,以访问这些高级选项:
	- 全部确认——清除所有通告并关闭警报弹出窗口。
	- 全部确认来自——清除来自指定客户计算机的所有通告。
	- 复制——将当前通告复制到剪贴板中。

使用 Page-Up  $\blacksquare$  和 Page-Down  $\blacksquare$  箭头在积累的未确认环形通告列表中循环。

注意——如果您没有登录,您的计算机中的通告将存储在日志文件中。当管理员计算机与网络断开 时,来自远程计算机的警报被存储起来,以后在管理员计算机重新联网时再转发给您的计算机。另 外,来自与网络断开的远程计算机的警报也被存储起来,以后在它们重新联网时再转发给管理员计 算机。

#### 显示警报弹出窗口

可以随时按下键盘上的通告组合快捷键(默认为 **Ctrl+Alt+N**)以显示警报弹出窗口。

#### 配置电源循环警报

使用"电源循环警报"页面在某种预先配置的事件发生时使服务器或客户端计算机关机或重新引导。 要配置何种事件以及何种严重性级别触发电源循环警报,请参见使用警报。

注意——电压周期可能会在无人值守的计算机上导致数据丢失。

#### 要设定电源循环警报

- 1. 单击首选项,再单击警报。
- 2. 单击首选项: 电源循环警报,再单击允许电源循环警报。
- 3. 配置电源循环选项。
- 4. 结束时,单击应用。

使用以下选项来配置电源循环警报。

- 当接收到事件时: 关闭 / 重新引导——接收到配置的事件时发生的电源循环(关机或重新 引导)的类型。
- 初始化电源循环之前的秒数——在接收到事件到电源循环发生之间的时间长短。管理的计 算机的屏幕上显示的警告表明在关机或重新引导之前剩余的秒钟数;这允许您有时间来保 存数据和关闭应用程序。 如果此选项设为 0,不发出警告。
- 如果宽容电源循环失败,允许硬电源循环——此选项在 ISM 试图宽容地关闭或重新引导一 个被管理的计算机失败的情况下实行硬电源循环。 只有 IPMI 系统和受管理的机箱管理模 块中的刀片服务器才有此选项。

## 计算机列表首选项

您可以使用"计算机列表"首选设置来:

- 更改*"*我的计算机*"*列表中列的显示顺序
- 向*"*我的计算机*"*列表中添加带有自定义属性的列

您可以选择在"我的计算机"列表中显示哪些属性。第一(最左边)列总是显示计算机名称,但是其 他列可以按您的意愿安排。 您还可以定义所管理的计算机的自定义属性。 例如,您可以添加一个 "位置"列,并手动向每个受管理计算机指派物理地址(第一层、第二层、等等)。

#### 要更改列顺序

- 1. 单击首选项,再单击计算机列表。
- 2. 单击首选项: 计算机列表。
- 3. 单击要更改的列的下拉列表(在"我的计算机"列表中,列1是位于最左边的列),并且选 择要在列中显示的字段名称。 例如,要在"计算机名称"后的列 2 中显示"IP 地址",单击列 2 的下拉列表并选择"IP 地址"。
- 4. 单击应用保存更改, 或者单击恢复默认值将列恢复到原来的顺序。

#### 要添加带有自定义属性的列

- 1. 单击首选项,再单击计算机列表。
- 2. 单击首选项: 计算机列表。
- 3. 单击标有"(未定义)"的选项卡。
- 4. 在列名称框中键入属性的标题.
- 5. 对每个可指派的属性,键入属性并单击添加到列表。
- 6. 在所有属性均列出后,单击应用。
- 7. 在列的列表中,单击列(2-8)的下拉列表并选择创建的属性标题。
- 8. 单击应用将新列添加到"我的计算机"列表中。

现在该自定义属性列出现在"我的计算机"列表中。要向受管理计算机指派属性值,选择该计算机并 单击工具条上的 2 。参阅*应用自定义属性*了解更多信息。

## 发现首选项

您可以使用"发现首选项"来更改发现和刷新首选设置。 您所管理的计算机的有关数据定期更新,方 法是自动发现或者更新受管理计算机的状态信息。 使用"发现"首选项来设定自动执行这些动作的频 率。

ISM 以两种方式刷新有关受管理计算机的信息:

- 更新"我的计算机"列表
- 查询所有受管理的计算机以更新其状态。

"我的计算机"列表更新时,将显示来自最近一次查询的计算机状态,还显示受管理计算机发送的所 有警报。 在列表状态更新之前,您可能会收到一份警报通告。

刷新列表应该比查询计算机更频繁些。 如果您管理许多计算机,则查询进程会化费相当长的时 间。所以您也许不要太频繁地执行此项操作。 但是您却可以经常刷新列表以显示更新的状态。 这 样, 即使 ISM 最近没有对所有计算机进行查询, 您还是能及时看到警报信息。

您还可以设定 ISM 自动执行发现操作的频率。 这一发现进程在后台运行,并且依据您所指定的地 址和方式进行。

您还可以选择每次执行后台发现操作时,是否清除"其他计算机"列表。 如果不选中此选项,执行后 台发现操作时,该列表被更新,但不完全重建。 如果选中此选项,每次执行发现操作时,该列表 被清除并重建。

#### 要更改计算机状态的刷新率

- 1. 单击首选项,再单击发现。
- 2. 指定刷新计算机列表和更新受管理计算机的时间段。
- 3. 单击应用以更改设置。

#### 要立即查询所有受管理计算机

- 1. 单击首选项,再单击发现。
- 2. 单击现在更新。

#### 要更改自动发现的频率

- 1. 单击首选项,再单击发现。
- 2. 指定自动发现的时间(以小时计)。
- 3. 单击应用以更改设置。

#### 要启动对不受管理计算机的发现

- 1. 单击首选项,再单击发现。
- 2. 单击现在发现。

这便开始后台发现进程。 在此进程运行过程中, 您可以继续从控制台管理计算机。

#### 要清除**"**其他计算机**"**列表

- 要立即清除该列表,单击现在清除(或单击其他计算机工具条上的 < )。
- 要在每次执行自动发现时清除该列表,选中重新发现之前清除**"**其他计算机**"**列表,然后单 击应用。

### 更改计算机管理选项

"我的计算机"首选项包括让您更改管理计算机的设置的选项:

- 启用经局域网管理带外 **IPMI** 服务器。 能够发现正在经局域网侦听连接的"基板管理控制 器",从而使您可管理它们。
- 启用串行管理带外 **IPMI** 服务器。 此选项让您用串行端口连接管理带外 IPMI 服务器。 选

中此选项时,单击工具条上的 3 以添加计算机到撐业募扑慊鷶列表中,会显示串行连接 选项。 这些选项允许用端口、波特控制、流量类型和电话号码信息来定义计算机的特定串 行连接。 然后,在该连接上的计算机就被添加到您的被管理计算机列表中。 此外,启用此 选项时, 在撐业募扑慊鷶列表中会自动添加一个组(串行 IPMI 设备), 这样, 您就可在 一个列表中查看所有串行设备)。

- 使用完全合格域名来管理计算机。 您可以选择用完全合格域名 (mycomputer.mydomain.com) 或用简单的计算机名来标识您的计算机。 例如,如果您管 理的是单域网络,可以选用简单计算机名称。 应了解,在多域网络上,为确保正确的 DNS 解析,应当启用完全合格域名选项。
- 启用刀片和机箱管理。此选项允许"发现"发现机箱和刀片服务器。如果未选中此选项,"发

现"不发现机箱和刀片服务器。 您仍可管理刀片服务器和机箱,只需单击 <>> 羊输入单个 刀片服务器或机箱的计算机名称或 IP 地址。

## 硬件事件首选项

使用"硬件事件首选项"为带外 IPMI 服务器配置硬件事件日志备份选项。

启用 IPMI 的系统在 BMC 的系统事件日志 (SEL) 中保留一个硬件事件日志。 由于事件数据不会从 日志中被清理, SEL 可能会达到其存储限制并停止记录新硬件事件。 为防止此种情况发生, 可以 配置 ISM 以备份 SEL 中的硬件事件日志并且当日志达到其存储容量的某一百分比时加以清理。 (要了解配置 SEL 备份选项的信息, 参阅*查看硬件事件*。)

对带外的 IPMI 服务器, SEL 备份选项不完全可用。 然而, ISM 可检索带外 IPMI 服务器的备份数 据。 您可以配置检查 SEL 的频度和存储容量达到多少百分率时发生备份等设置。

#### 要为带外 **IPMI** 服务器配置硬件事件日志备份选项

- 1. 单击首选项,再单击硬件事件。
- 2. 要启用带外服务器备份,选中打开硬件事件备份。
- 3. 指定检查日志的频度和应当备份时的百分率。
- 4. 单击应用。

## 传统支持首选项

您可以管理安装了以前版本 ISM 或 LANDesk Client Manager 版本 6.3 - 8.0 的计算机。 然而, 要 管理这些"传统"计算机,必须先在 ISM 管理员版本中启用此选项。 (这是因为不同版本的产品处 理身份凭证传递的方法不同,因此要求专门为管理传统计算机定义用户名和密码组合。)

在安装 ISM 管理员版本时,作为安装向导的一部分,可以选择启用传统支持。 此时,必须为管理 员用户名设定密码。

如果在安装过程中没有启用传统支持,可以使用"传统支持首选项"页面来启用。 同样,必须为管理 员用户名设定密码。

启用传统支持后,安装有传统版本的计算机就会被发现并列于"其他计算机"列表中。 要将其中一台 计算机添加到"我的计算机"列表中,必须提供启用传统支持时使用的管理员用户名的相同密码。

设定管理员用户名和密码后,可以随时在"传统支持首选项"页面中更改密码。 (主意:传统支持启 用后,不能再禁用。)

注意: 安装 Client Manager 6.3 的计算机的管理员身份凭证存储在受管理计算机上,因此使用的 身份凭证必须与该计算机上的身份凭证匹配才能对其进行管理。

#### 要启用传统支持

- 1. 单击首选项,再单击传统支持。
- 2. 单击启用传统支持。
- 3. 键入将用于管理传统计算机的密码,然后再次键入。
- 4. 单击应用。

#### 要更改管理传统计算机的密码

- 1. 单击首选项,再单击传统支持。
- 2. 键入将用于管理传统计算机的密码,然后再次键入。
- 3. 单击应用。

(本页特意留作空白。)

支持

## 故障检修

### 在带有桥接代理的计算机上安装 **ISM**

如果在先前已经安装了 ISM 桥接代理的客户端或服务器上安装 ISM,应明白,在安装过程中, ISM 代理删除现有的桥接代理。 在该计算机上可能已定义的任何自定义 BMC 配置都将丢失。

### 在带有 **OpenIPMI** 的 **Linux** 服务器上未检测到 **IPMI**

如果在安装有 OpenIPMI 设备驱动程序的 Linux 服务器上安装 ISM, 则 ISM IPMI 驱动程序( LDIPMI)不加载,而且该服务器的 IMPI 功能检测不到。 ISM 当前不支持 OpenIPMI。

### **Windows Server 2003** 服务器的系统信息不可用

在使用 ISM 管理员控制台来管理运行 Windows Server 2003 的服务器时,可能会看到一条消息, 表明关于一些系统库存项目(如风扇、电压和存储设备等)的信息不可用。 这可能是由该机器 WMI 库(又称为 CIM 库)中出现的的问题所造成。 在此示例中,这问题在 ISM 中无法解决,因 为对此计算机的管理能力依赖于库中存在着 CIMV2 架构。 可以通过恢复 WMI 库来解决此问题 (请参见 Windows Server 2003 支持文档获取详细信息)。

## **Windows XP Fast User Switching**(快速用户切换)与 **ISM** 管理员控 制台

如果在启用 Fast User Switching(快速用户切换)的 Windows XP 计算机上安装 ISM 管理员控制 台,要是响应事件的警报动作是运行程序,可能引起混淆或问题。 登录至该计算机的第一个用户 会话被识别为 ISM 管理员控制台;而要是一个程序作为警报动作运行,该程序的进程将在第一个 用户会话之下运行, 即使该用户并非 ISM 管理员。如果因某种原因, 管理员不是登录至该计算机 的第一个用户,那么管理员就看不到作为警报动作运行的程序。 如果在此类计算机上添加运行程 序的警报动作,只应使用不需用户干预就能运行的程序。

## **"**连接失败**"**错误消息

#### 问题:无法管理**"**其他计算机**"**列表中的 **IPMI** 服务器

在少数情况下,IPMI 服务器可能显示在"其他计算机"列表中,但不能添加到"我的计算机"列表中。 这发生于最近一次发现时该服务器处于带内,然后改为带外状态,而且在试图将其添加到"我的计 算机"列表中时,仍然处于带外。

此时,当您尝试管理该计算机时,将收到"连接失败"错误消息。

在此情况下,需要重新发现该计算机。这样,该计算机在"其他计算机"列表中的状态为"带外",然 后就可将其添加到"我的计算机"列表中,并像对任何带外计算机一样对其进行管理。

- 1. 单击 、清除撈渌 扑慊鷶列表。
- 2. 单击 3. 发现计算机。
- 3. 必要时,刷新"其他计算机"列表。
- **→ 同**<br>■ 选择该计算机并单击 → 将其添加到撑业募扑慊鷶。

## **"**未能管理该计算机(一般失败)**"**错误消息

一般错误由管理/添加计算机系统所产生,其格式为"未能管理该计算机(一般失败 *%s*)",其中 *%s* 被标识特定错误的数字替换。

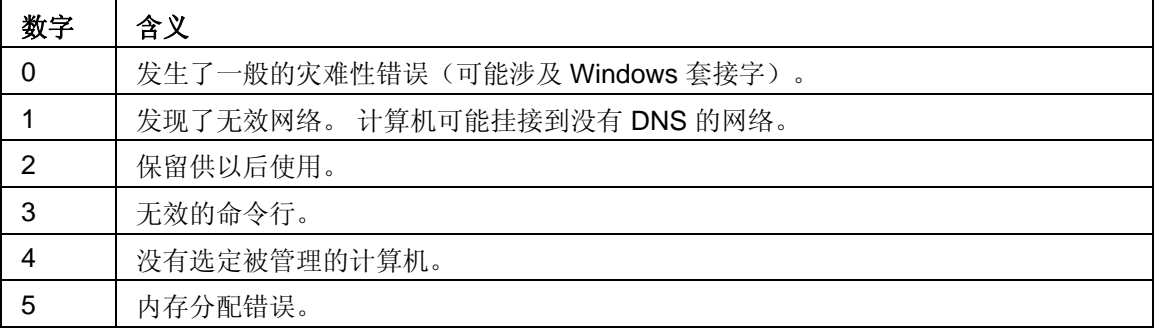

### 端口与路由器或防火墙发生冲突

如果试图管理的计算机位于与管理员控制台不同的子网上,则不一定能看到所有数据。为使 ISM 发挥正常和完全的功能,端口 623、6780、9593、9594、和 9595 必须开放。 如果这些端口中有 任何一个没有打开,您可能与防火墙或路由器的使用发生冲突。 参阅防火墙或路由器的文档以解 决端口冲突。

## **SNMP**

ISM 使用"简单网络管理协议"(SNMP) 为下列功能提供支持:

- 通过 *SNMP* 报警。 ISM 可直接转发 *SNMP* 陷阱。
- 管理员在受管理计算机上执行 SNMP gets。

陷阱经过 SNMP 服务被传输到位于管理员计算机上的配置的 SNMP 管理应用程序。 .MIB 定义文 件定义可对其执行 gets 的数据集, 以及对 SNMP 陷阱的有效负载。

要访问 SNMP 数据以便与现有系统可管理性工具和框架一起使用,加载并编译位于 Intel\Server Manager\bin 的 systemmanager.mib.

注**:**

• 返回到 SNMP 陷阱的有关多媒体设备的数据,其顺序并不总是相同。

• 操作系统事件日志和 BIOS 事件日志数据的检索可能要很长时间。

### 安装 **SNMP**

安装 ISM 管理员控制台要求计算机上有 SNMP。 SNMP 服务必须运行,*ASF* 才能发挥功能或接收 来自启用了 IPMI 的服务器和机箱管理模块的警报。 参阅 Windows 文档, 或者访问 Microsoft 网站 搜索具体的安装信息。

## **ISM** 服务

ISM 在 Windows*\** 2000、Windows 2003 和 Windows XP 上运行多项服务(取决于安装的组件) :

- SSM——Intel System Space Manager(系统空间管理器)。 在 ISM 需要时, 加载和卸 载 ISM 组件(例如, HTTP 服务器、节点发现引擎、节点日志文件、健全性管理器、存储 与转发、以及 *SNMP*)。
- **BSA**—Intel Bootstrap Agent(自举代理) 启用 ISM 计算机的发现,并提供一种传输数据 包(主要是 BIOS 和驱动程序更新)的安全机制。
- **LSM\_WBA**—ISM WinBridge 代理。
- **LANDesk** 消息处理程序服务**——**监视发出和接收的调制解调器调用,并触发警报事件。
- 英特尔服务器管理器 **SNMP** 服务**——**直接从 BMC 接收 SNMP 平台事件陷阱,并将它们 转发到 ISM 事件系统。
- **USM——**用户空间管理器。 USM 虽然不是一种服务,但在每个用户登录时启动。 它容纳 任务盘图标和弹出警报。
- 驻留代理——启用 ISM 中的安全性。 此服务将出现于 Windows XP SP2 的"Windows 防 火墙例外"列表中。
- 英特尔 **ISM WDT**——监视程序计时器重置服务(仅限启用 IPMI 的计算机)。

## **IPMI**

ISM 支持"智能平台管理界面"(IPMI)。 IPMI 是英特尔*\**、H-P*\**、NEC*\** 和 Dell*\** 开发的一种规 范,定义启用管理的硬件使用的消息和系统界面。 IPMI 包括一些监视和恢复特点,让您可访问许 多功能,而不论计算机是开机还是关机,也不论操作系统处于何种状态。有关英特尔 IPMI 的概 述,请参见 *IPMI* 概述指南。

IPMI 的监视能力为基于 BMC (基板管理控制器)。 BMC 以待命电源操作, 并自动巡检健全性状 态。如果 BMC 检测到任何元件超出范围,您可以配置 IPMI 可采取的相应动作,例如日志记录事 件、生成警报、以及执行自动复原动作(如系统电源关闭或重置)的事件。

必须安装 SMBIOS 2.3.1 或更高版本,才能检测到系统上的 BMC。 如果未检测到 BMC,有些 IPMI 信息将在报告、导出等材料中看不到。

IPMI 定义对一些硬件的共同界面,这些硬件用于监视服务器物理健全性特性(例如温度、电压、 风扇、电源设备和机箱侵入)。 除了健全性监视外,IPMI 还包括其他系统管理能力(包括自动报 警、自动系统关机和重启、远程重启和电源控制、以及资产追踪)。

ISM 支持 IPMI 版本 1.5 和 2.0,它对版本 1.5 向后兼容。 版本 2.0 的新功能包括集成的 Serial Over LAN ((LAN 串行, SOL)的管理和 LAN 串行重新定向、增强的 RMCP+ 数据包格式(身 份验证和加密算法)、增强的发现和对新的 OEM 通道类型的支持、固件防火墙(限制从给定界面 执行某种命令)以及对 OEM 加值功能集成的持续支持。

ISM 菜单的选项对启用 IPMI 的系统略有不同, 取决于操作系统的状态。

### 管理启用了 **IPMI** 功能的系统

监视能力取决于在被监视的服务器上安装了什么。 管理员控制台可以在有限的几个方面上监视任 何带有基板管理控制器(BMC),启用了 IPMI 的系统。 安装 ISM 桥接代理将添加额外的监视功 能,而在 ISM 服务器控制台安装之后, 便会有全功能的管理可用。 此外, 服务器控制台可以安装 在未启用 IPMI 的服务器上。 以下表格对此四个选项的功能进行了比较。

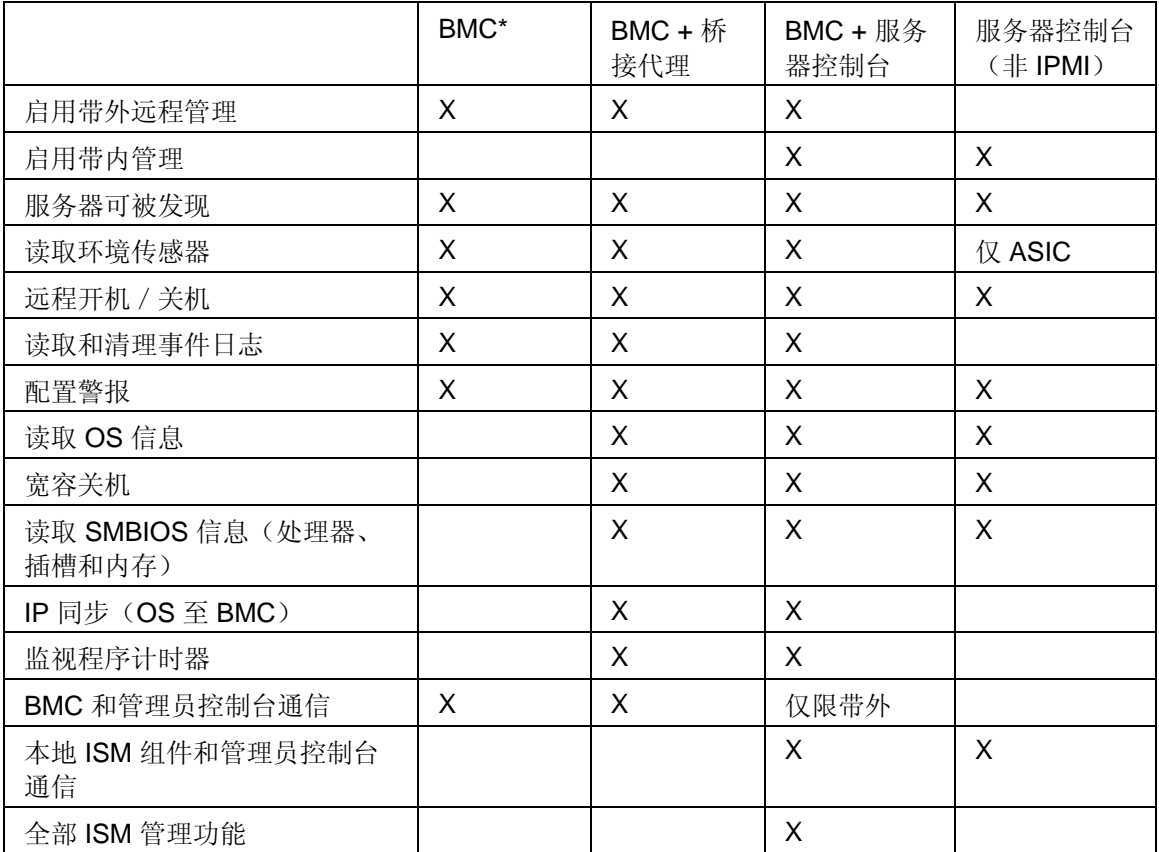

\*标准 BMC。 袖珍 BMC (mBMC) 是基板管理控制器的缩小版本。它具有上列功能,但有以下限 制:

- 不支持 serial over LAN (SOL) 重定向
- 只有一个用户名用于 BMC 管理
- 只使用一个信道与 BMC 通讯
- 系统事件日志 (SEL) 库容量较小
- 袖珍 BMC 平台不支持桥接代理

## 版本信息

使用"版本信息"查看在 ISM 安装过程中安装的文件的列表,并查看这些文件是否可用。

### 要查看版本信息

- 1. 在浏览器窗口的右上角,单击关于。
- 2. 单击版本信息。
- 3. 要退出,单击屏幕底部的返回关于或关闭。

## 将摄氏温度转换为华氏温度

因为监测温度的计算机硬件以摄氏报告温度,美国的用户可能希望将报告的温度转换为华氏温度。 下表中列出与 ISM 报告的摄氏温度相对等的华氏温度。 转换公式为: **°F = 9/5(°C) + 32**)

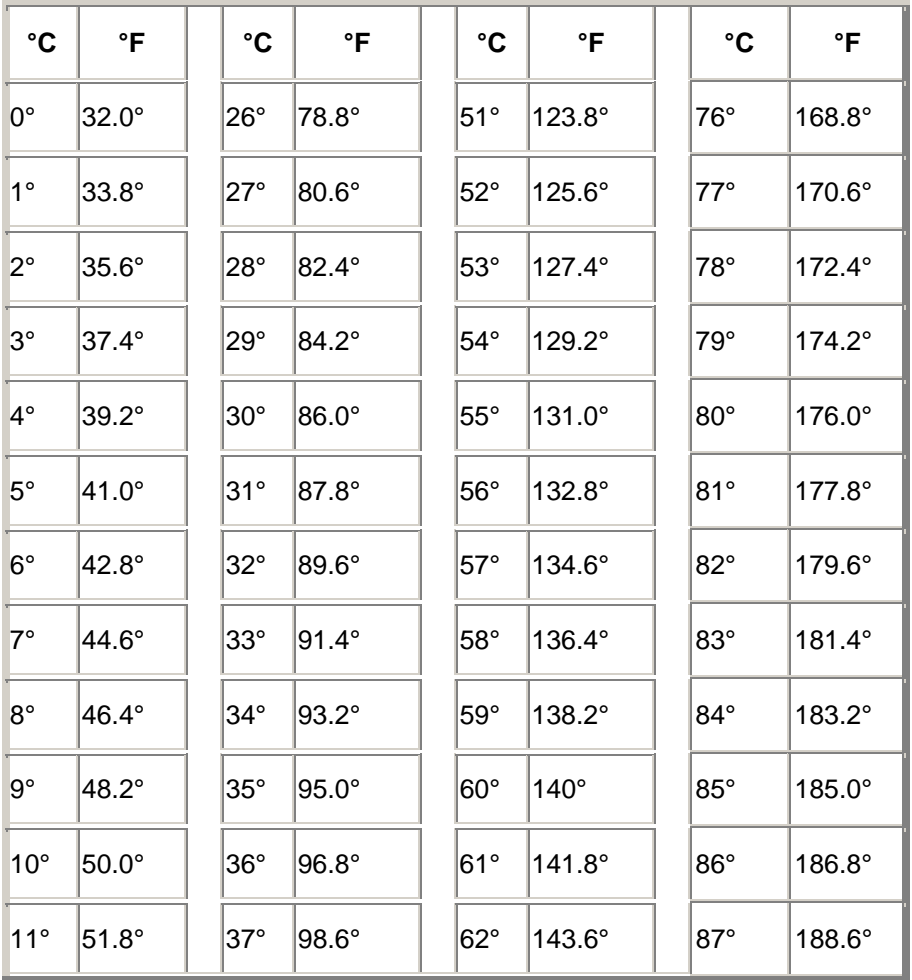

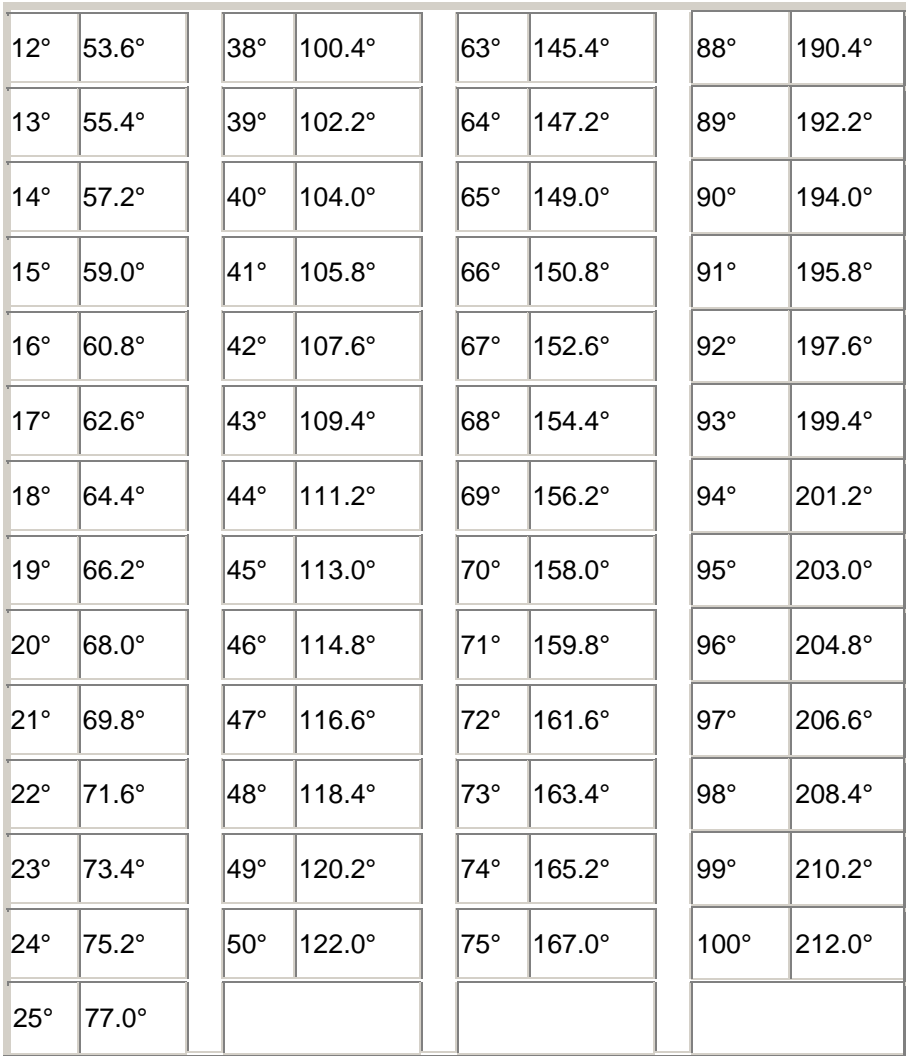

## 词汇表

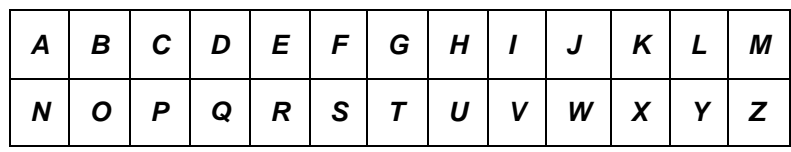

**A** 

#### **AGP**

高级图形端口。 高性能的总线类型,它可以将短的扩展槽用于 AGP 视频卡。 AGP 总线面向 3D 图形应用程序,并基于对 *PCI* 的一组性能增强。

#### **AMS**

警报管理系统。 英特尔管理产品的一个组件,它提供各种报警功能,如寻呼、因特网邮件和广 播。

#### **ASF**

警报标准格式。 一种标准,它定义报警和远程控制界面,可在联网设备的操作系统不存在时主动 加以管理。

#### **ASIC**

特定应用集成电路。 专为特定应用设计的定制微芯片。

#### **B**

#### **BIOS**

基本输入输出系统。 通常存储在主板固件芯片中的一组软件例程。 BIOS 负责计算机的输入/输出 活动,例如,解释按键和鼠标按击、在屏幕上显示图象和字符,以及将数据发送到打印机。

#### **blade server**(刀片服务器)

一种设计用于节省空间的机架的服务器;多台服务器可共享电源管理、冷却系统和其他管理功能, 以提高效率。 刀片服务器通常安装于含有一个或多个机箱*管理模块*的刀片*机箱*。

#### **BMC**

基板管理控制器。 自动巡检系统健全性状态的微芯片。 BMC 以待机电源操作,能在任何元件超出 范围时采取若干动作。

#### **BSA**

Bootstrap Agent(自举代理) 一组安装在计算机上的模块, 能从远程控制台应用程序安全地启用 自举(加载和执行)和配置其他软件程序包。

#### **C**

#### **cache**(高速缓存)

一块快速内存,保存处理器下一步最可能用到的数据和指令。 基本高速缓存系内置于微处理器 中。 二级高速缓存在微处理器的外部,并使用其独自的内存芯片。 高速缓存的写策略可以两种方 式实现: 并写高速缓存和回写高速缓存。

#### **chassis**(机箱)

计算机的框架或结构。 刀片机箱是一种可容纳多台*刀片服务器*的框架,通常包含一个机箱*管理模* 块 (MM),集成管理多台刀片服务器。

#### **CIM**

共同信息模型。 一种管理计算机组件的工业标准。 CIM 也由"桌面管理特别委员会" (DMTF) 资 助。 ISM 使用 CIM 收集关于计算机组件的信息。

#### **CMM**

机箱*管理模块*。

#### **COM1**

第一个通信端口(通信1)。因为串行端口经常用于将长程通信设备(如调制解调器)连接到计算 机上,因此计算机上的串行端口称为"COM1"(通信 1)和"COM2"(通信 2)。

#### **CRC**

循环冗余校验。 网络错误检查过程,它在发送数据包之前计算*数据包*内容的校验和,并将该校验 和存储在要发送数据包的尾部。 当数据包到达网络中的目的地时,将重新计算校验和以验证数据 的完整性。 如果存在差异,始发端的计算机会收到重新发送数据包的请求。

#### **D**

#### **DHCP**

动态主机配置协议。 管理网络中 IP 地址的通讯协议。 网络中节点的 IP 地址可以是静态(每个节 点一个地址),也可以动态指派(例如,如果计算机数多于可用 IP 地址数)。

#### **DIMM**

双列内插内存模块。 一种小型电路板,其模块两边都含有内存芯片。 与 *SIMM* 一样,DIMM 很容 易被插入主板上的插槽中以增加计算机可用的 RAM。 DIMM 连接器接头使用 168 针, 在电路板两 边分别带有触点。 双重触点使进出 DIMM 的数据量增加一倍。 (DIMM 还可以指用于容纳 DIMM 电路板的插槽类型。)

#### **discover**(发现)

在指定的网络上搜索计算机。

#### **DMA**

直接内存访问。 将数据直接从设备(例如硬驱)移入内存的过程。 该过程可充分减轻处理器的负 担,以便处理器集中处理其他任务。

#### **DMA channel**(**DMA** 通道)

用于将数据从设备(例如硬驱)直接移入内存的七个通道(从 0 到 6)之一。

#### **DNS server**(**DNS** 服务器)

域名服务服务器。 保持因特网上计算机的动态数据库,由网络地址(通常为 IP 地址)和有意义的 域名(如 Intel.com)组成。 当您在浏览器中键入一个域名以查找因特网资源时, DNS 服务器就会 查找与该资源关联的 IP 地址。

#### **E**

#### **ECC**

错误纠正代码。 用于计算机系统内存的一种先进错误检测协议。 此代码可同时检测单比特和多比 特错误,并立即纠正单比特错误。

#### **EDO**

扩展数据输出。 一种内存芯片技术类型, 它可以使访问 CPU 的时间比非 EDO 芯片快百分之十到 十五。 然而,要提高性能,计算机必须设计成能够利用 EDO 内存提供的速度优势。

#### **EISA**

扩展工业标准体系结构。 *ISA* 总线标准的两个直接后继标准之一。 EISA 总线是 IBM 竞争者联盟 为了挑战 IBM 的 *MCA* 总线而开发的。

#### **environment variables**(环境变量)

与用户环境有关的变量,这些变量在开机时初始化,被在该环境中运行的操作系统和应用程序使 用。

#### **expansion slots**(扩展槽)

主板上狭长的插槽,用于在计算机中安装执行扩展功能的定制扩展卡。 例如,可以在扩展槽中插 入网络适配器,以便计算机与网络相连接。 其他扩展卡包括:视频卡、声卡和调制解调器。

#### **F**

#### **FAT**

文件分配表。 一种常见的文件系统,受大多数操作系统支持。 FAT 使用广泛,不需很多额外管理 ,但缺乏较先进的文件系统(如 *NTFS* 或 FAT32)所提供的许多功能。

#### **FAT32**

32 位文件分配表。 FAT32 支持的磁盘大小比原先的 FAT 大 (达 2 兆兆 (TB) 字节) 。 它还使用 较小的簇大小,从而减少每一簇的闲置空间(未使用空间)量。

#### **file system**(文件系统)

操作系统中负责管理、保存和检索硬驱或其它媒体上的文件的部分。 常见的文件系统包括:FAT、 FAT32、NTFS、ext2、ext3 和 ReiserFS。

#### **FRU**

现场可替换单元 启用了 IPMI 的系统上的一种模块或组件,通常在现场修理服务中被整个替换。

#### **G**

#### **gigahertz (GHz)**(千兆赫)

每秒钟十亿周期。 一种以千兆赫兹度量的微处理器速度(又称时钟速度)。 因为计算机的每条指 令要求固定数量的周期,所以时钟速度决定微处理器在每秒钟内可执行多少条指令。 以 10 GHz 速度运行的微处理器每秒钟执行 10 亿周期。

#### **H**

#### **hexadecimal**(十六进制)

以 16 为基础的计数系统,用于枚举及提供计算机电路的许多部件的地址(如内存、*IRQs* 和网络适 配器地址)。 十六进制数字为: 0、1、2、3、4、5、6、7、8、9、A、B、C、D、E 和 F。这些 数字代表十讲制数字 0 到 15。在十六讲制中计数到数字 F 后, 讲到二位数计数, 从 10 到 1F (十 进制的 16-31)、20 到 2F(十进制的 32-47), 如此继续。

#### **HTTP server**(**HTTP** 服务器)

超文本传输协议服务器。 一种存储文件(如 HTML 网页)并在 HTTP 客户端计算机请求时向它们 提供这些文件的服务器计算机。

#### **I**

#### **I/O address**(**I/O** 地址)

基础内存中用于输入和输出的十六进制地址。

#### **in-band**(带内)

当一个网络元素(例如防火墙、路由器、服务器等等)被一种广域网或局域网管理工具(如 SNMP)所管理时,称为"带内"。 参阅 *out-of-band*(带外)。

#### **instrumentation**(器械代码)

为特定组件提供 CIM 管理功能性的可执行代码。 器械代码由组件制造商提供。

#### **Interrupt Request**(中断请求,**IRQ**)

一种优先化的信号线,由硬件设备用来中断处理器并请求新处理。 通常,每一硬件要求各自的 IRQ 地址—— 0 到 15 之间的一个数字(*十六进制*中为 0 到 F)。

#### **IP address**(**IP** 地址)

一组数字用于标识某一网络以及在网络上一台本地计算机的位置。它由四个被小数分开的八位字节 组成, 如 127.17.5.12。 IP 地址专用于 *TCP/IP* 网络协议。

#### **IPMB**

智能平台管理总线。 连接基板和机箱电子元件并为系统平台管理信息提供通信媒体的一种特殊总 线的架构、协议和实现的名称。

#### **IPMI**

智能平台管理界面。 一种为启用了管理的硬件定义消息和系统界面而开发的规范。 IPMI 包括一些 监视和恢复特点,允许管理硬件,而不论计算机是开机还是关机,也不论操作系统处于何种状态。

#### **ISA**

工业标准体系结构。 IBM 和兼容计算机使用的原始总线标准。 ISA 后来被技术更先进的总线体系 结构(如 EISA、MCA、PCI和 SCSI)所取代。

#### **J**

#### **JBOD**

Just a Bunch Of Disks (只不过是一堆磁盘)。 用来指未按照 RAID 配置的一些硬盘; RAID 是提 高性能和容错的磁盘驱动器子系统。

#### **K**

无

#### **L**

#### **LIF socket**(**LIF** 插槽)

低插入力插槽。 早期主板用于处理器和其它芯片的老式插槽类型。 与其后继插槽 *ZIF* 插槽 不同, 在将芯片插入 LIF 插槽时,需用相当大的力量;而从 LIF 插槽拆除芯片时,常需特殊工具或起子。

#### **LPT1**

第一并行打印机端口(行式打印机 1)。 因并行端口通常用于将打印机连接到计算机,故按早期连 接到这些端口的"行式打印机"(行式打印机 1、行式打印机 2,等等)而将并行端口命名为 LPT1 和 LPT2。

#### **M**

#### **MAC address**(**MAC** 地址)

媒体访问控制地址(又称硬件地址或节点地址)。 独特的六字节十六进制地址(如 00AA00C778F7)永久性地编码入网络适配器,可用于识别网络上的特定计算机。

#### **management module**(管理模块,**MM**)

一种专门用途的单板计算机,有处理器、总线、内存和外设,协助管理安装在刀片机箱中多台刀片 服务器。 管理模块通常监视 IPMI 组件,提供电源和温度管理,并容许带外管理。 在 ISM 中,管 理模块作为一个独特系统被管理,而单个刀片服务器既被个别管理,又作为管理模块的组成部分被 管理。

#### **MCA**

微通道体系结构。 一种总线体系结构,由IBM 开发作为 ISA 总线的后继。

#### **megahertz (MHz)**(兆赫)

每秒钟一百万周期。 一种以兆赫兹度量的微处理器速度(又称时钟速度)。 因为计算机的每条指 令要求固定数量的周期,所以时钟速度决定微处理器在每秒钟内可执行多少条指令。 以 450 MHz 速度运行的微处理器每秒钟执行 4 亿 5 千万周期。

#### **MIB file**(**MIB** 文件)

管理信息库。 一种描述组件的文本文件。 MIB 文件一般以组件、组、属性和属性值的层次结构组 织。

#### **MM**

参阅管理模块。

#### **MOF**

受管理的对象格式。 CIM 用来描述组件的文件格式。 MOF 文件是文本文件,一般以类、实例、属 性和值的层次结构组织。

#### **N**

#### **NDIS**

网络设备接口规格 一种标准, 定义 MAC 子层(在 OSI 模型中)如何与各种协议驱动程序通信。 此接口用于启用在同一台计算机上运行的不同协议(如 TCP/IP、IPX*\**/SPX*\**和 NetBEUI)以便与 网络适配器通信。

#### **NTFS**

新技术文件系统。 由 Microsoft 开发、用于 Windows NT*\** 的专有多功能文件系统。 除了其它功能 外, NTFS 还支持长文件名、文件级别安全性和文件压缩。

#### **O**

#### **out-of-band**(带外)

当网络停止运作或者严重损坏时,网络管理工具(如 SNMP)变得毫无用处,网络元素(例如防火 墙、路由器、服务器等等)不能被这种工具管理。 这些带外网络元素可被 IPMI 管理。 参阅 *in***band** $(\#R)$ 。

#### **P**

**packets**(数据包)

离散的数据块,与控制和寻址信息一起打包,沿发送和接收计算机之间的网络电缆传送。

#### **parallel port** (并行端口)

一种硬件端口,用于经并行通信连接打印机或其它设备。 并行端口和电缆一般用于短距离,因为 并行电缆经长距离会发生"串话"(数据从一条电线窜到另一条)问题。

#### **parity errors**(奇偶校验错误)

奇偶校验错误发生于内存检查过程发现储存在内存中的有些数据已损坏。 奇偶校验错误通常因内 存芯片的物理缺陷所致,通常意味着内存芯片正在损坏。

#### **PCI**

外围组件互联。 英特尔开发的一种总线体系结构,作为原始 *ISA* 总线的后继结构而受到广泛支 持。

#### **PCMCIA**

个人计算机存储卡国际协会,也称作 PC 卡。 一种扩展卡,其大小与信用卡相仿,最初为便携式 计算机市场开发。

#### **plug and play**(即插即用)

计算机的一种能力,能够在插入新硬件组件时不需要您首先完成安装过程而自动予以检测和配置。 有了即插即用,新外设一插入马上就可使用。

#### **POST**

开机自检。 计算机通电时,BIOS 运行的一系列诊断测试。 POST 确定系统硬件功能是否正常, 如果有任何必要硬件没有功能,引导进程不能继续。

#### **primary cache**(主高速缓存)

内置于微处理器中的高速缓存内存。 主高速缓存与微处理器的电路临近,使其比次高速缓存有更 大的加速潜力。

#### **primary gateway**(主网关)

在 TCP/IP 网络中,所有网络数据包都送往的路由器(如果这些数据包的最终目的地不在本地网络 上)。

#### **provider**(提供程序)

收集和管理来自 CIM 组件的 CIM 器械代码。

#### **proxy server**(代理服务器)

网络上位于应用程序(如 Web 浏览器)和另一台服务器(如 HTTP 服务器)之间的服务器。 代理 服务器通过高速缓存代理服务器先前访问过的文件并满足对这些文件的请求而提高性能。 代理服 务器还通过过滤向服务器的请求而提供网络安全性。

```
Q
```
无

**R** 

**RAID**

独立(廉价)磁盘冗余阵列,磁盘驱动器的一种类型,联合使用两个或多个驱动器来实现容错、提 高性能。 RAID 磁盘驱动器经常用于服务器, 但个人计算机一般没有必要使用。

#### **resolution**(分辨率)

组成屏幕显示的单个细微图像元素("像素")数。 高分辨率 (1280 x 1024) 比低分辨率 (640 x 480)有更多像素,因而产生更清晰的屏幕图形。 大屏幕监视器的用户通常选用高分辨率,以更经 济地利用大屏幕的观视区。

#### **S**

#### **SCSI**

小型计算机系统接口。 一种总线类型,允许七个 SCSI 设备链接起来共享一条总线。SCSI 设备可 不需处理器干预而裁决在任何给定时间链中哪一设备可访问总线。 两个 SCSI 设备(如一个 SCSI 硬驱和一个 SCSI 磁带驱动器) 甚至可不需处理器干预而直接互相转发数据。

#### **SDR**

传感器数据记录。 一种数据记录,它提供平台管理传感器类型、位置、事件产生和访问信息。

#### **secondary cache**(次高速缓存)

使用微处理器以外的高速缓存控制器和内存芯片的高速缓存内存。 次高速缓存不能提供与主高速 缓存相同程度的加速潜力。 然而,次高速缓存的容量可比主高速缓存大得多,因而能储存更多指 令和数据。

#### **serial port**(串行端口)

一种硬件端口,用于将串行设备(调制解调器、鼠标和键盘)连接到计算机。 串行端口将计算机 的并行数据转换成可经串行电缆一次发送一比特(或电压脉冲)的串行数据。 串行端口和电缆用 于长距离通信以消除长距离并行通信可发生的"串话"现象(数据从一条电线窜到另一条)。 串行端 口也用于将鼠标和键盘连接到计算机。 这些设备不发送很多数据,因此不需要并行电缆的额外带 宽。

#### **Service Provider**(服务提供程序)

裁决访问 DMI 组件器械代码和管理 MIF 数据库的软件代码。

#### **SIMM**

单列内插内存模块。 一种小型电路板,通常在单一内存条上有八或九块内存芯片。 SIMM 很容易 被插入主板上的插座中来增加计算机可用内存。

#### **Slot 1**(**1** 型插座)

处理器的插座类型,用于有些英特尔(R)奔腾(R)处理器。 1 型插座使用 242 触点插座, 此类插座接 受封装成"单侧触点"(SEC)块的处理器。 一块主板有一个或两个 1 型插座。 1 型插座只支持以处理 器时钟速度的一半速度在二级高速缓存与处理器之间通信。

#### **Slot 2**(**2** 型插座)

处理器的插座类型,用于有些英特尔(R)奔腾(R) II 至强(TM)处理器。 2 型插座使用 330 触点插 座,此类插座接受封装成"单侧触点"(SEC)块的处理器。 2 型插座的设计允许处理器以完全时钟速 度在二级高速缓存与处理器之间通信。

#### **slot type**(插槽类型)

计算机主板上可用的扩展槽类型,例如,*ISA*、*EISA*、*MCA*、*PCI*、*SCSI* 或 *AGP*。 (不要与处理 器的插座类型混淆: 1 型插座和 2 型插座。)

#### **S.M.A.R.T.**

自行检测分析和报告技术。 一种监测其自身健全性及在问题发生之前报告其可能性的驱动器技 术。

#### **SNMP**

简单网络管理协议。 一种网络管理协议,是标准 TCP/IP 协议组的一部分。 ISM 可插入一个 SNMP 管理控制台,它可接受和管理 SNMP 陷阱来监测网络设备并通知网络上发生的非常事件和 问题。

#### **SNMP management console**(**SNMP** 管理控制台)

网络上安装有接收和管理 SNMP 陷阱的软件的计算机。 常用于此目的的一些产品包括 Microsoft Systems Management Server、HP OpenView Network Node Manager*\**、CA Unicenter Frameworks*\** 和 IBM/Tivoli NetView*\**。

#### **SNMP trap**(**SNMP** 陷阱)

SNMP 发送到指定目的地(通常是 SNMP 管理控制台)的有关某些网络事件的通告。

**SSL** 

安全套接层。 因特网上用于安全消息传输的最常用协议。 建立要求 SSL 安全性的 HTTP 连接时, URL 以"https"开头,表明消息通过安全层传输。

#### **subnet mask**(子网掩码)

由点号分隔的四个八位字节组成的 32 比特数字, 如 255.255.255.0。 子网掩码与 IP 地址(如 127.17.5.12)配合,告诉 IP 路由器 IP 地址中哪些八位字节是网络 ID, 哪些八位字节是节点 ID。 例如,子网掩码 255.255.255.0 表示 IP 地址的前三个八位字节(如 127.17.5)是网络 ID,最后一 个八位字节(如 .12)是节点 ID。(子网掩码可使用的有效数字是 255、254、252、248、240、 224、192、128 和 0。)

#### **T**

#### **taskbar**(任务条)

Windows 的一种工具条,通常出现在屏幕底部(虽然亦可移动到屏幕顶部或两侧)。 任务条包括 Windows"开始菜单、代表正在运行的应用程序的按钮,以及系统托盘(在任务条的最右端),其 中包括当前时间及各种工具和程序的图标。

#### **TCP/IP**

传输控制协议/互联网协议。 用于互联网(和网络)通讯的基本协议。

#### **threshold**(阈值)

一个可配置的值,此值被超过时会激发一个警报动作。 可为有些系统事件(如可用磁盘空间和内 存)设置阈值。

#### **U**

#### **UDP**

用户数据报协议。 一种无连接的传输层协议,常用于 TCP/IP 协议组。 与 TCP 不同, 经网络发送 UDP 数据包时, UDP 不设法确认对方是否成功地接收到该数据报。

#### **UNC**

通用命名约定或统一命名约定。 指定网络上资源(如计算机和打印机)的位置的格式。 UNC 名称 使用此格式:

\\计算机名称\共享资源路径名。

实例: \\My computer\My documents\file.txt

**V** 

无

**W** 

#### **Wake on LAN technology**(网络唤醒技术)

一种远程将个人计算机从睡眠模式或断电状态中唤醒的标准方法。 只有安装了 Wake on LAN*\** 网 络适配器的计算机才支持网络唤醒技术,此种网络适配器允许睡眠中的计算机监测网络交通,并对 网络唤醒指令作出响应。

#### **write-back cache**(回写高速缓存)

回写高速缓存将数据写入高速缓存,然后定期检查高速缓存数据与内存数据的差别。 (当数据从 硬驱经 *DMA* 直接传输入内存时,数据可能发生差别)。 回写高速缓存比并写高速缓存快,但监测 内存与高速缓存之间的差别的额外开销使得回写高速缓存较昂贵。

#### **write-through cache**(并写高速缓存)

并写高速缓存在同一次操作中将相同数据写入内存和高速缓存。 并写高速缓存比回写高较慢, 但 是会更安全,因为它保证高速缓存数据与相应的内存数据始终相同。

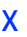

无

**Y** 

无

**Z** 

#### **ZIF socket**(**ZIF** 插槽)

零插入力(ZIF)插槽是主板上用于处理器和其它芯片的一种插槽。 与 LIF *插槽* 不同, 在将芯片插 入 ZIF 插槽时, 只需很小力量; 而从 ZIF 插槽拆除芯片时, 不需特殊工具或起子。 ZIF 插槽的设计 意图是减少将芯片插入插槽时意外弄弯昂贵的处理器上的一个插针(或整排插针)的危险。

## 版权和商标声明

英特尔*®* 服务器管理器 *8.40* 帮助及其中所述的软件根据许可证提供,只能按照许可证条款使用或 复制。 本手册中的信息仅供参考使用,如有更改,恕不另行通知,并且不应视为英特尔公司的承 诺。 英特尔公司不对本文档或本文档中提及的任何软件中可能出现的任何错误或不当承担任何责 任。

除非经相应的许可证允许,否则未经英特尔的明确书面许可,不得以任何形式或任何方式,翻录本 文档的任何部分,将其存储在检索系统中或进行传播。

本文档中的信息随英特尔(R)产品一起提供。本文档不以禁止翻供或其它的任何方式,明示或暗示 授予任何知识产权下的许可证。 除非在此类产品的英特尔销售条款中明确注明,英特尔不承担与 销售和/或使用英特尔产品有关的任何责任,并免除任何明示或暗示保证,包括与特定意图的适用 性、商销性或违反专利、版权或其它知识产权等有关的责任或保证。 英特尔产品不用于医疗、救 生、生命维持、重大控制或安全系统或者核设施等用途。

英特尔可能随时变更此处所述的规格和产品说明而不予通知。

Intel、英特尔、Pentium、奔腾、Xeon、至强、Celeron 和赛扬为英特尔公司或其子公司在美国和 其它国家的商标或注册商标。

\* 其它名称和品牌可能由第三方声称为其财产。

版权所有© 2004、2005年,英特尔公司。

版权所有© 2004、2005 年, LANDesk Software, Ltd。保留所有权利。

# 索引

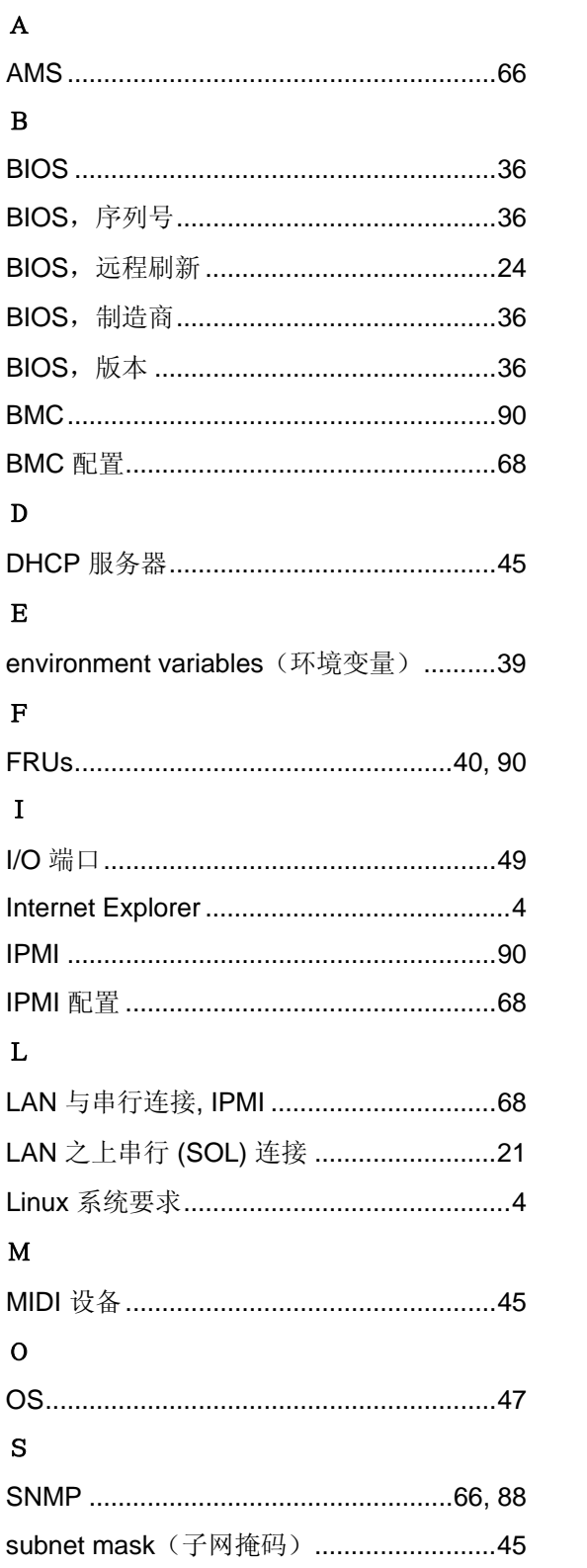

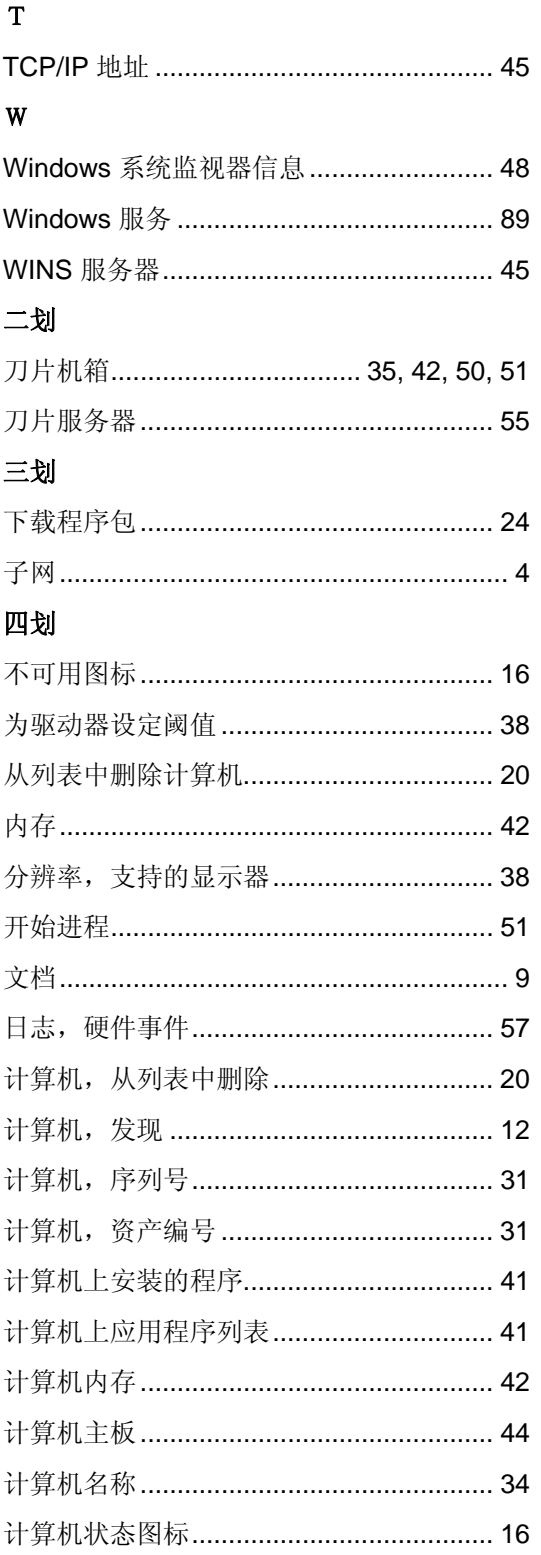

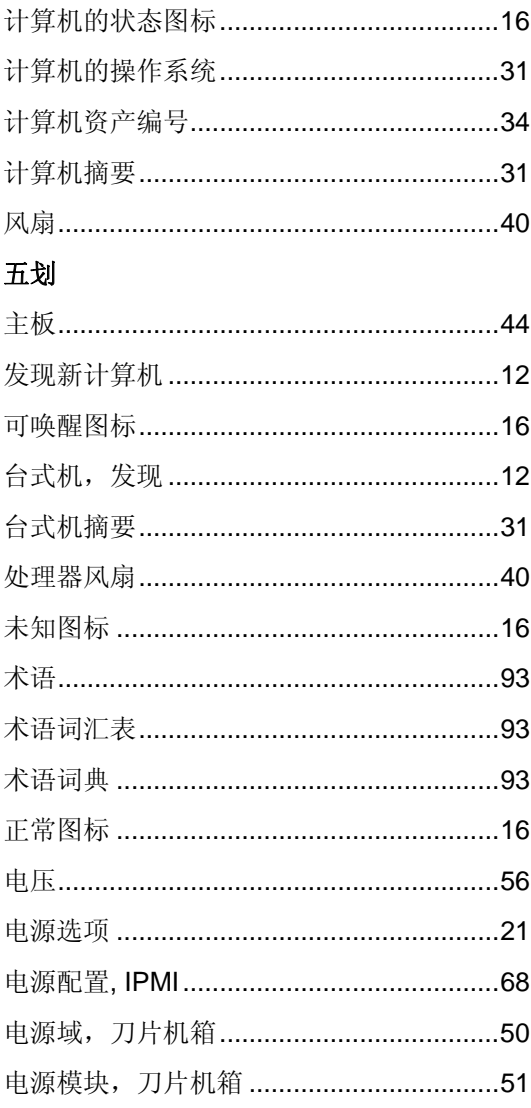

## 六划

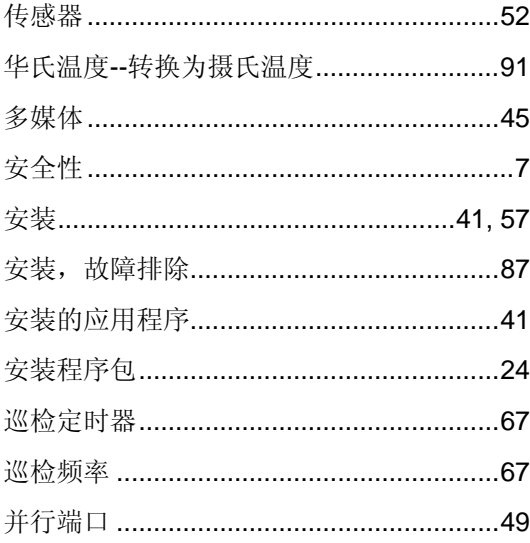

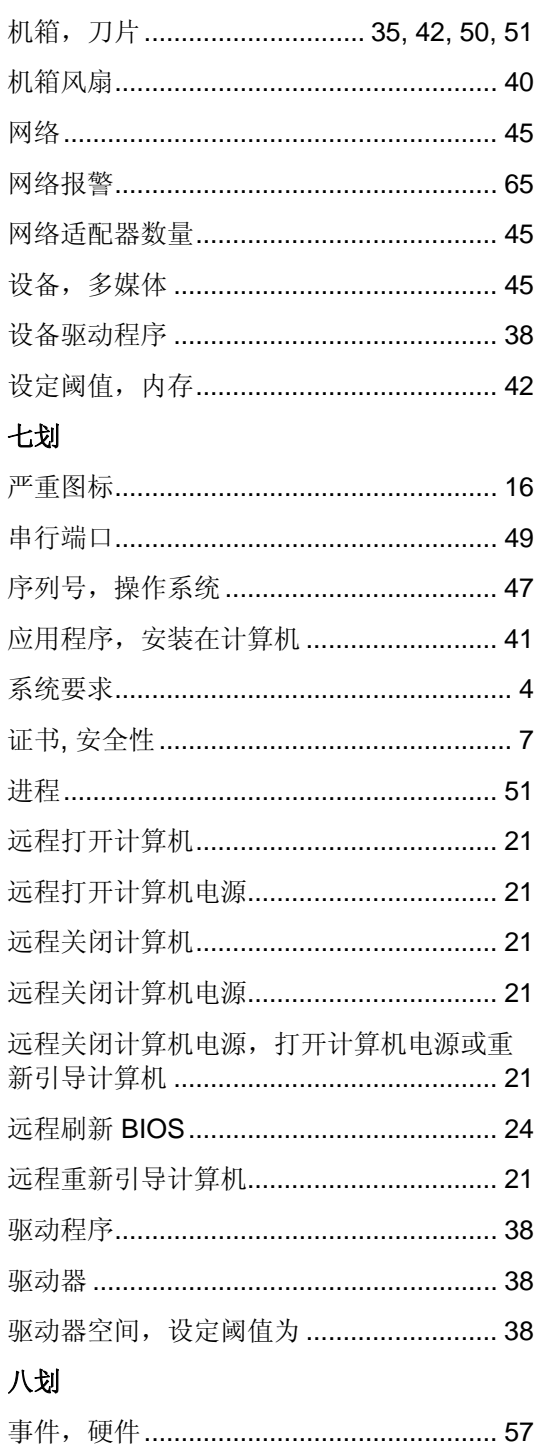

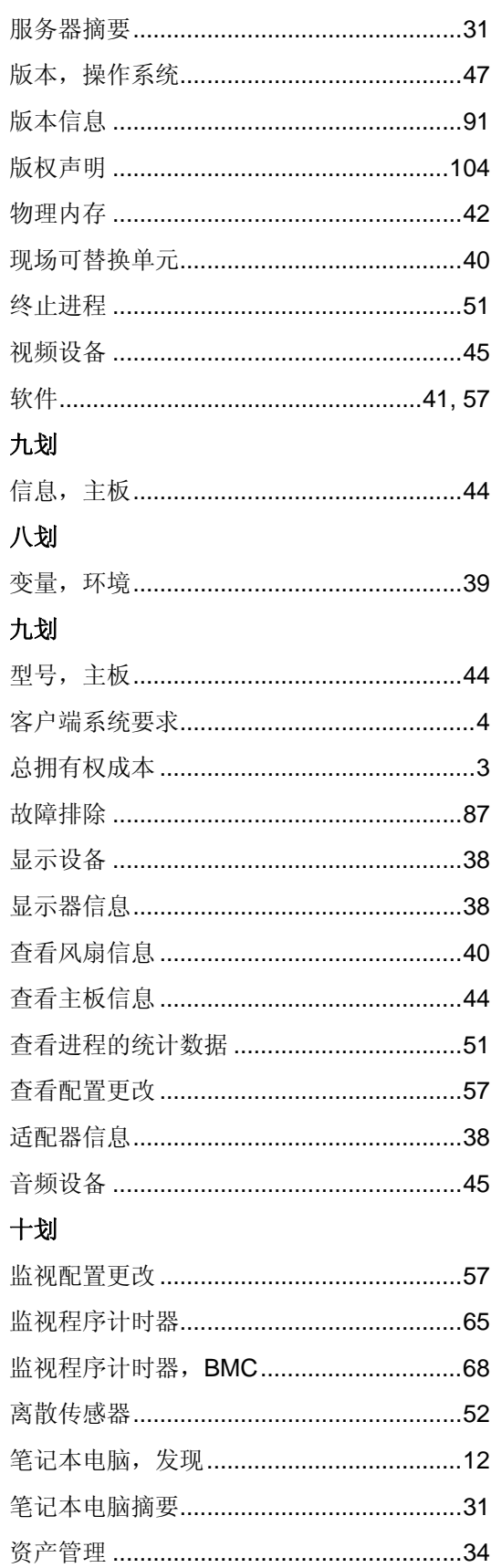

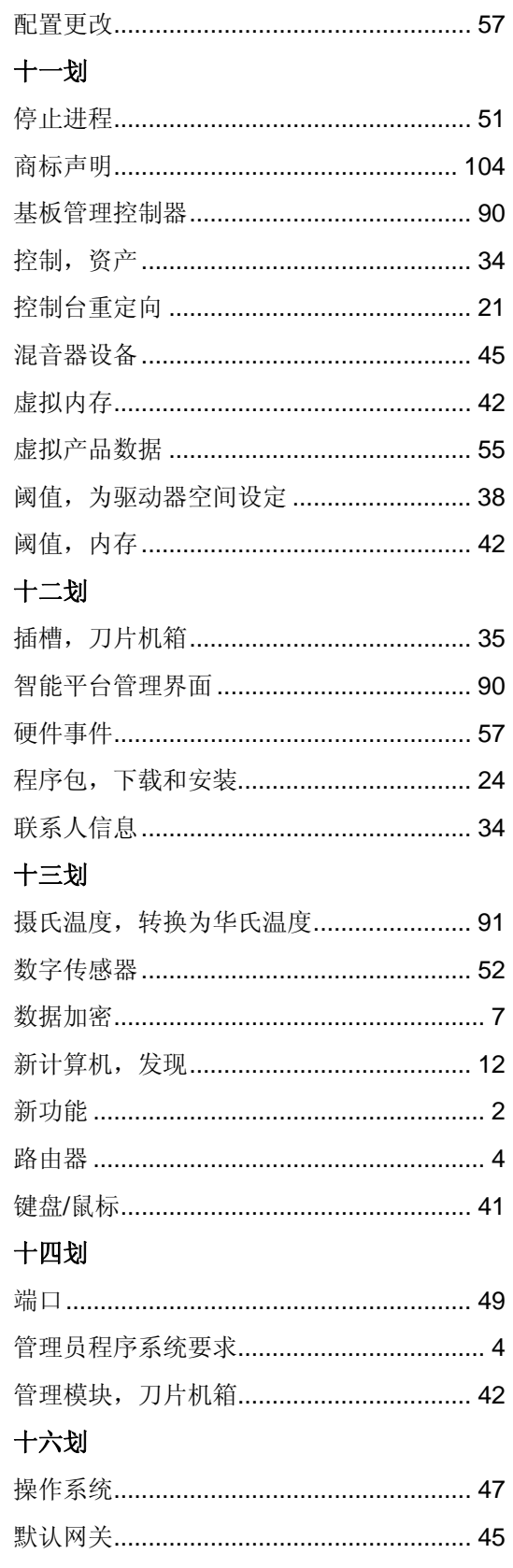

### 十九划

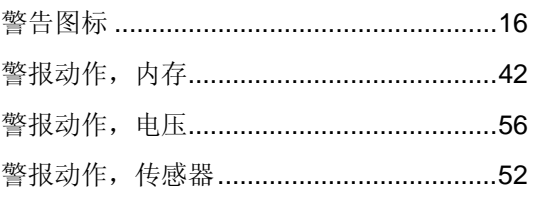

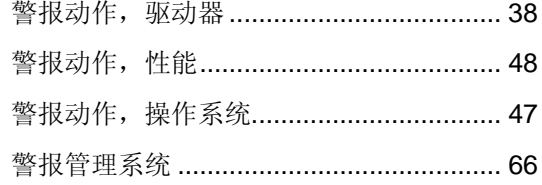